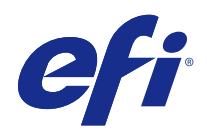

# Fiery Color Profiler Suite

© 2017 Electronics For Imaging, Inc. Les Informations juridiques rédigées pour ce produit s'appliquent au contenu du présent document.

## Sommaire

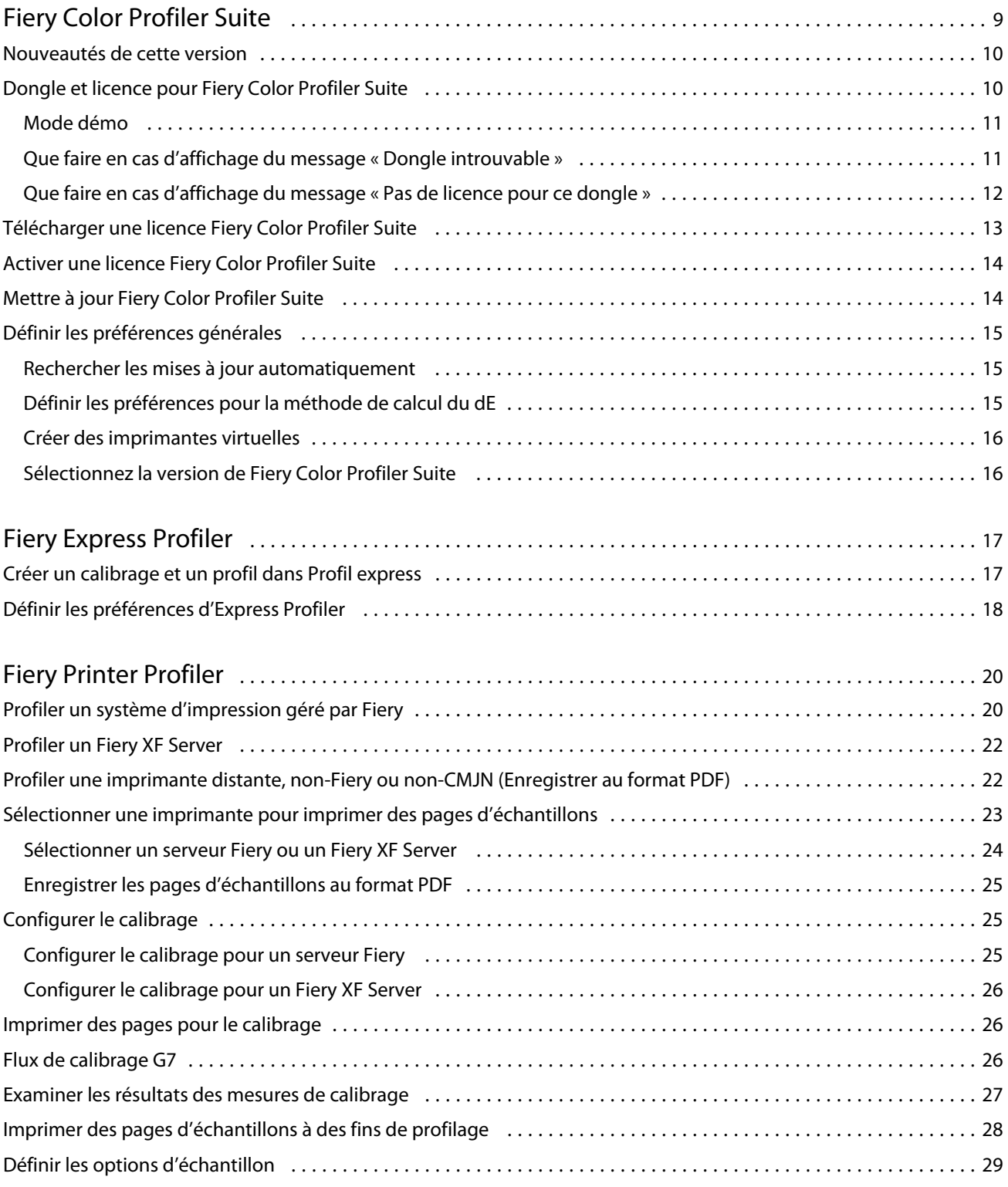

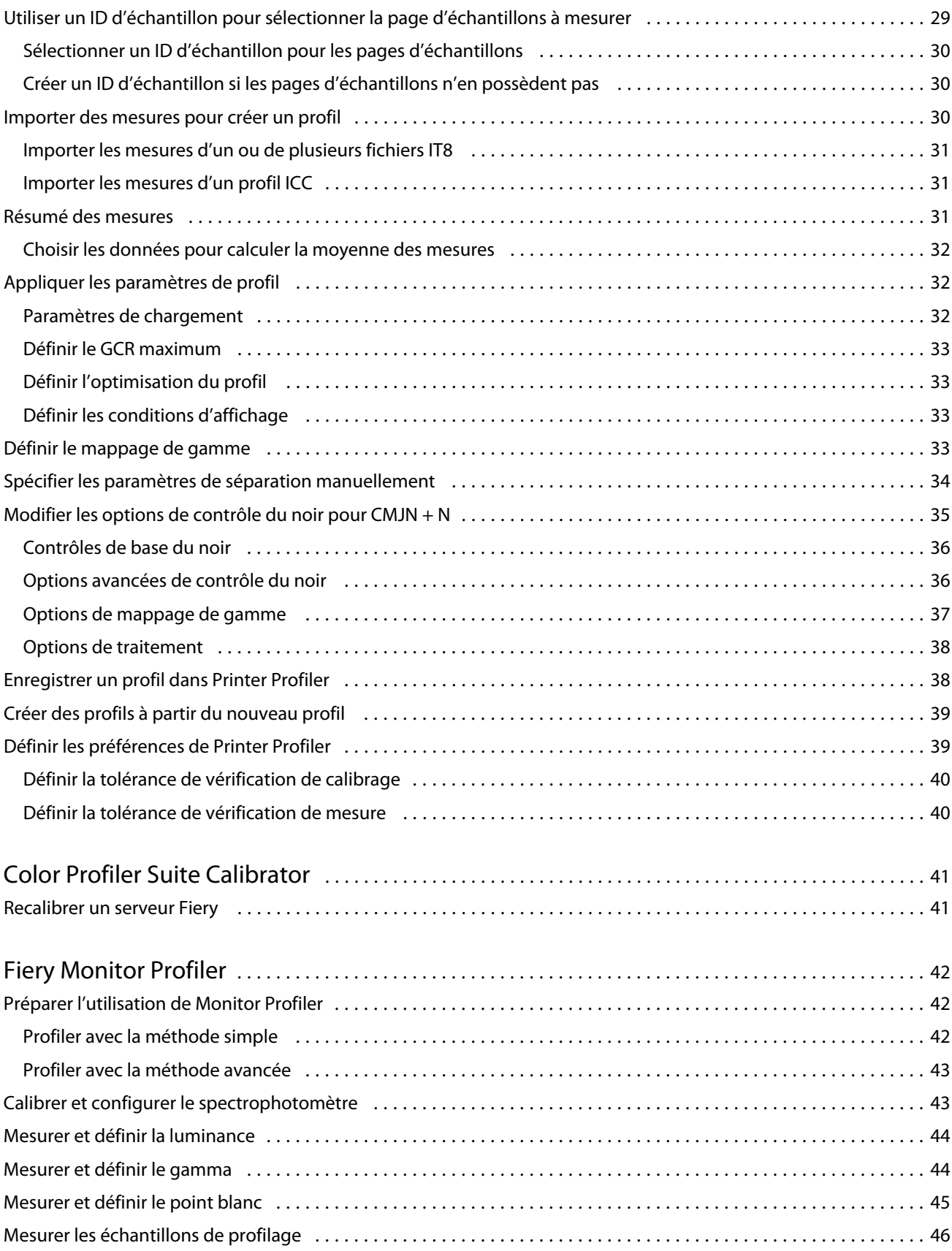

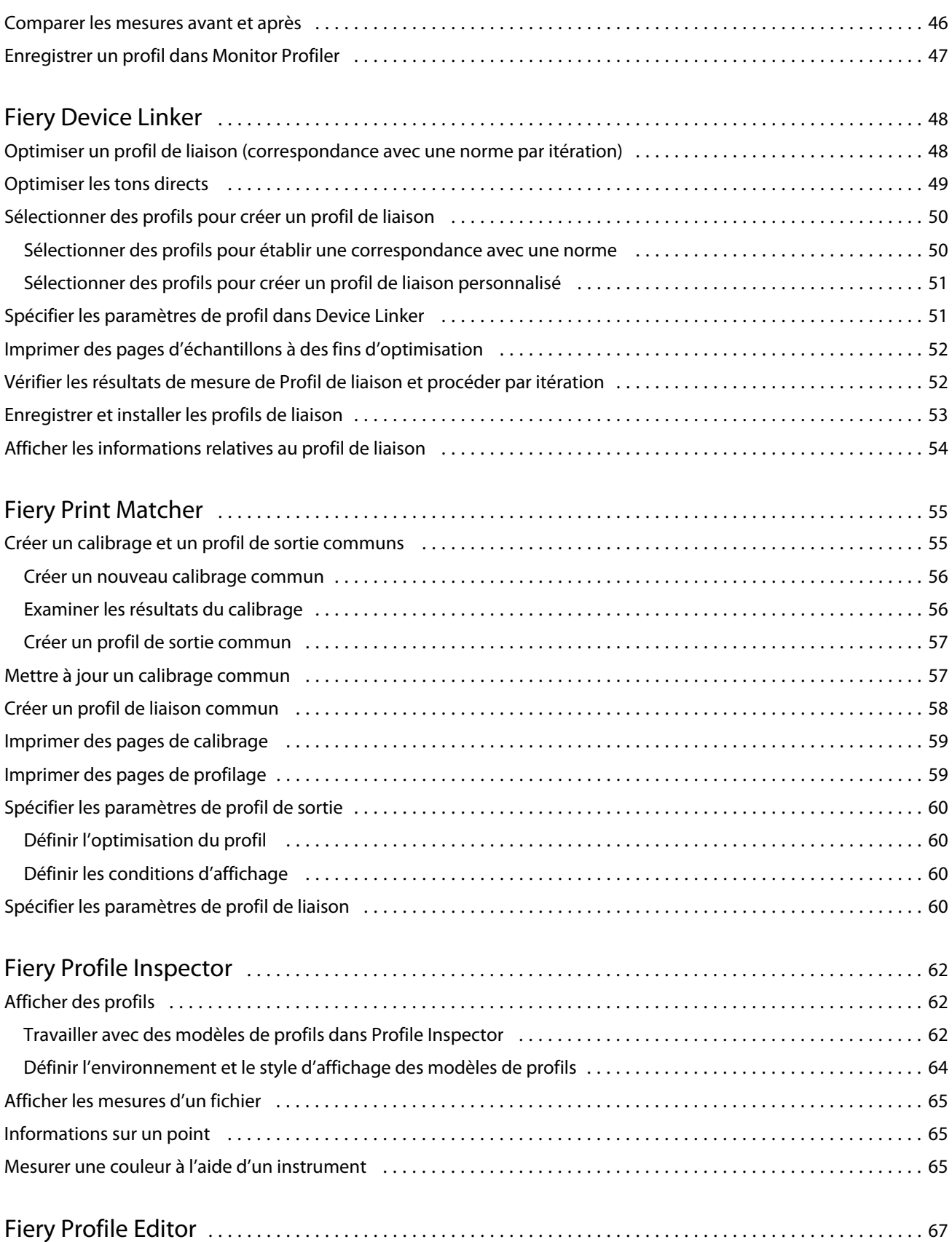

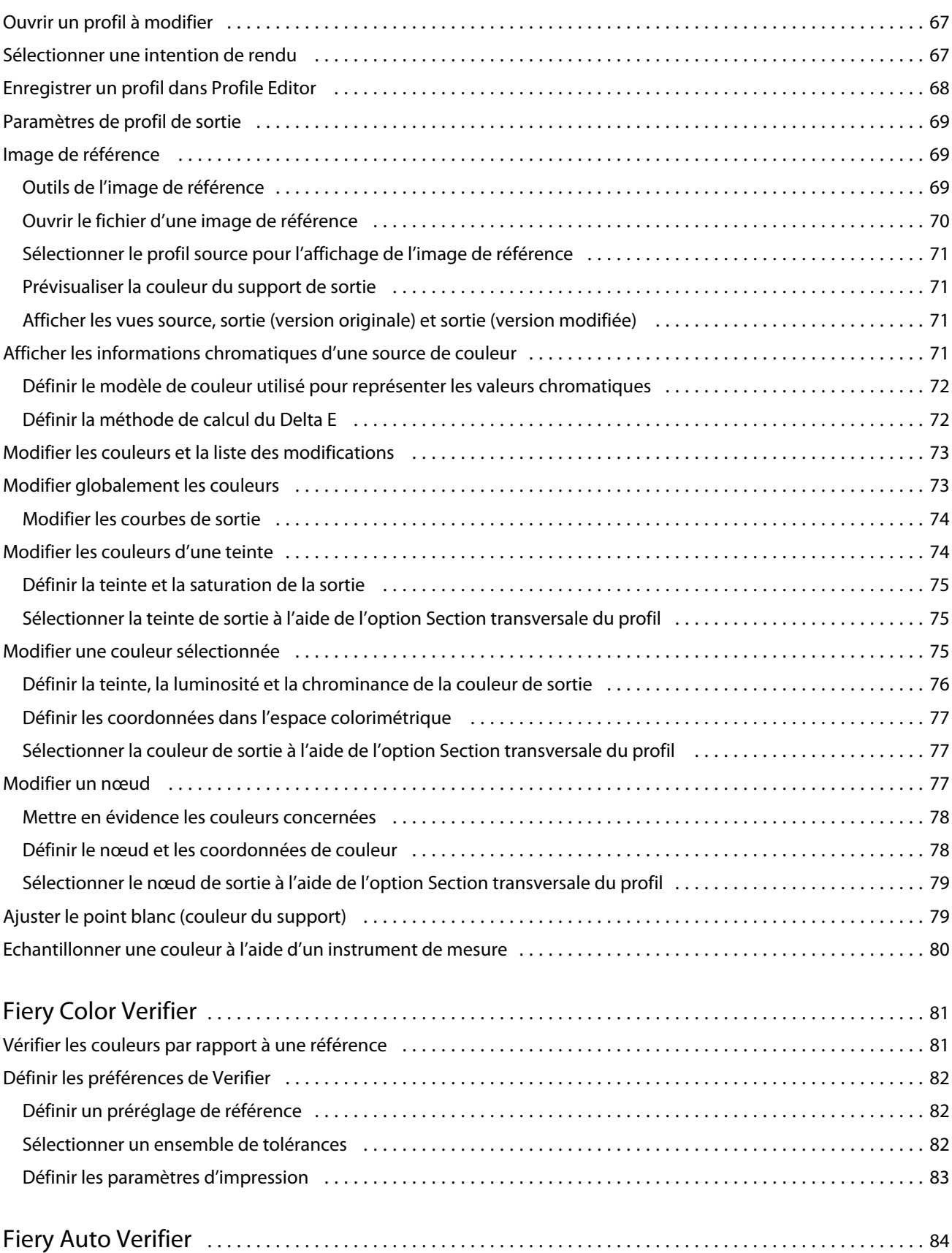

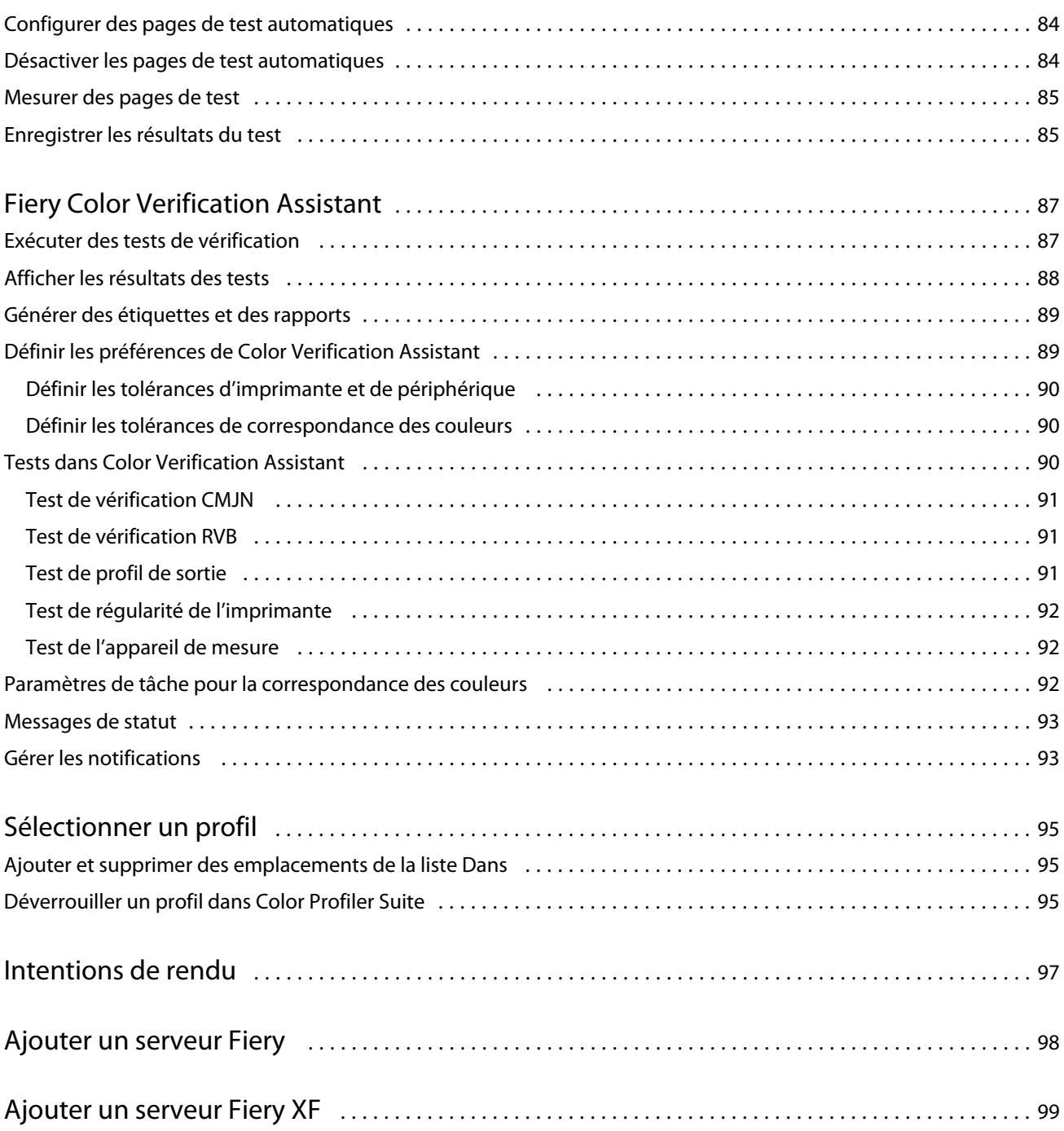

Fiery Color Profiler Suite Sommaire 8

## <span id="page-8-0"></span>Fiery Color Profiler Suite

Fiery Color Profiler Suite permet de créer un profil couleur totalement conforme aux normes de l'ICC (International Color Consortium), mais aussi d'évaluer, de modifier et de tester des profils couleur.

Fiery Color Profiler Suite comprend généralement le spectrophotomètre EFI ES-2000, instrument de mesure utilisé pour la création de profils. D'autres instruments de mesure sont également pris en charge.

Fiery Color Profiler Suite offre un certain nombre de modules.

Ces modules vous aident à créer des profils et à calibrer un serveur Fiery :

- **•** Fiery Express Profiler crée des jeux de calibrage et un profil pour une imprimante pilotée par Fiery, ainsi qu'une imprimante virtuelle ou un préréglage qui vous permet d'imprimer immédiatement avec le nouveau calibrage et le nouveau profil. Si les paramètres de profil par défaut vous conviennent, cette méthode est la plus rapide pour profiler une imprimante pilotée par Fiery.
- **•** Calibrator met à jour ou crée un nouveau jeu de calibrage pour une imprimante pilotée par Fiery.
- **•** Fiery Printer Profiler crée des profils pour toute imprimante RVB ou CMJN. Créer un nouveau jeu de calibrage et des profils pour n'importe quelle imprimante pilotée par Fiery, et activer l'accès aux paramètres du profil avancés.
- **•** Fiery Monitor Profiler crée des profils pour les moniteurs CRT et LCD.
- **•** Device Linker crée des profils de liaison (Device Link) et optimise ces derniers, ainsi que les tons directs.
- **•** Fiery Print Matcher crée un jeu de calibrage et des profils correspondants aux sorties couleur de plusieurs imprimantes pilotées par Fiery (chaque serveur Fiery doit exécuter le logiciel System 10 ou une version ultérieure).

Ces modules permettent d'évaluer les profils :

- **•** Fiery Profile Inspector affiche des modèles tridimensionnels des profils ICC, RVB, CMJN et Couleur nommée dans l'espace couleur Lab, et permet de les comparer.
- **•** Fiery Profile Editor permet de modifier des profils de sortie. Vous pouvez apporter des modifications globales à un profil de sortie ou sélectionner des zones spécifiques à modifier.
- **•** Fiery Color Verifier permet d'imprimer et de mesurer une page d'échantillons et de comparer les résultats à ceux attendus pour une référence spécifique. Verifier permet également de comparer deux ensembles de valeurs chromatiques à des fins de contrôle qualité.
- **•** Fiery Auto Verifier permet d'imprimer automatiquement des pages de test couleur et de les mesurer en vue du contrôle qualité.

<span id="page-9-0"></span>Fiery Color Profiler Suite comprend également :

- **•** Fiery Color Verification Assistant, un utilitaire de vérification de la sortie couleur d'une tâche. Vous pouvez ouvrir Fiery Color Verification Assistant dans la Command WorkStation, lorsque Fiery Color Profiler Suite et la Command WorkStation sont installés sur le même ordinateur.
- **•** FieryMeasure, un utilitaire pour imprimer et mesurer des pages d'échantillons. FieryMeasure peut être utilisé pour mesurer les cibles couleurs en utilisant n'importe quel spectrophotomètre pris en charge même sans licence Fiery Color Profiler Suite.

## Nouveautés de cette version

Cette version de Fiery Color Profiler Suite introduit de nouvelles fonctionnalités.

**Remarque :** Cette version de Fiery Color Profiler Suite nécessite une nouvelle licence. Si vous utilisez actuellement une version 4.x et que votre contrat de maintenance et d'assistance logicielle (SMSA) est valide, Fiery Color Profiler Suite télécharge automatiquement la licence la plus récente depuis le serveur de licences EFI. Pour renouveler le contrat d'assistance et de maintenance logicielle (SMSA) de Fiery Color Profiler Suite, contactez votre revendeur Fiery et indiquez la référence 100000006105 de renouvellement de ce contrat.

**•** Plusieurs problèmes présents dans la version v4.9.3 de Fiery Color Profiler Suite ont été résolus.

## Dongle et licence pour Fiery Color Profiler Suite

Pour pouvoir utiliser l'ensemble des fonctionnalités de Fiery Color Profiler Suite, il est nécessaire de disposer d'un spectrophotomètre dont la licence a été activée et qui est connecté à l'ordinateur sur lequel est installé le logiciel. (Le spectrophotomètre fait office de dongle.)

Utilisez n'importe lequel de ces instruments pour activer la licence de Fiery Color Profiler Suite :

- **•** EFI ES-2000 (fourni avec Fiery Color Profiler Suite). Le numéro de série de l'EFI ES-2000 est un numéro à sept chiffres inscrit sur son support et similaire à celui qui figure sur l'instrument EFI ES-2000.
- **•** EFI ES-6000
- **•** EFI ES-1000
- **•** X-Rite i1 iSis
- **•** X-Rite i1Pro2
- **•** Table X-Rite iO avec EFI ES-2000 ou X-Rite i1Pro2
- **•** Barbieri SpectroPad (avec connexion USB uniquement)
- **•** Barbieri Spectro LFP
- **•** Barbieri Spectro Swing
- **•** Konica Minolta FD-5BT
- **•** Konica Minolta FD-9
- **•** Dans certains cas, appareil de mesure en ligne via une licence de serveur

<span id="page-10-0"></span>**Remarque :** Pour plus d'informations sur l'EFI ES-6000, contactez votre commercial EFI.

Une licence activée pour un spectrophotomètre est uniquement valide pour ce spectrophotomètre ; n'importe quel autre spectrophotomètre pris en charge peut être utilisé pour effectuer des mesures via Fiery Color Profiler Suite, à condition que le spectrophotomètre sous licence soit également connecté à l'ordinateur sur lequel Fiery Color Profiler Suite est exécuté.

Si vous connectez un spectrophotomètre sous licence d'usine EFI avant de démarrer Fiery Color Profiler Suite pour la première fois, Fiery Color Profiler Suite télécharge et installe automatiquement la licence au démarrage de l'application.

**Remarque :** Si Fiery Color Profiler Suite ne parvient pas à se connecter à Internet, consultez [Télécharger une licence](#page-12-0) [Fiery Color Profiler Suite](#page-12-0) à la page 13.

Si vous connectez un spectrophotomètre sans licence, vous devez activer celle-ci. (Voir [Activer une licence Fiery](#page-13-0) [Color Profiler Suite](#page-13-0) à la page 14.

Si aucun spectrophotomètre n'est connecté ou si vous ne souhaitez pas activer la licence, vous pouvez travailler en mode démo.

#### **Mode démo**

Si aucun spectrophotomètre disposant d'une licence n'est connecté à votre ordinateur, vous pouvez exécuter Fiery Color Profiler Suite en mode démo.

À propos de Fiery Color Profiler Suite en mode démo :

- **•** Vous pouvez enregistrer des profils dans Fiery Printer Profiler et Fiery Profile Editor mais uniquement au format verrouillé (.xcc). Ces profils verrouillés ne peuvent être utilisés que dans Fiery Color Profiler Suite, sur l'ordinateur sur lequel ils ont été enregistrés. Pour les déverrouiller, vous devez disposer, sur l'ordinateur, d'une version avec licence de Fiery Color Profiler Suite. (Les fichiers déverrouillés sont convertis au format de profil ICC standard.)
- **•** Vous ne pouvez pas enregistrer de profils dans Device Linker ou Fiery Print Matcher.
- **•** Les modules Fiery Express Profiler, Fiery Monitor Profiler, Fiery Color Verifier, Fiery Auto Verifier et Fiery Color Verification Assistant de Fiery Color Profiler Suite ne sont pas disponibles.

#### **Que faire en cas d'affichage du message « Dongle introuvable »**

Si aucun spectrophotomètre disposant d'une licence n'est connecté au démarrage de Fiery Color Profiler Suite, la fenêtre « Dongle introuvable » s'affiche.

**Remarque :** Si le message Dongle introuvable s'affiche alors qu'un spectrophotomètre avec licence est connecté, il peut être nécessaire d'activer la licence Fiery Color Profiler Suite.

- <span id="page-11-0"></span>**•** Cliquez sur l'une des options suivantes :
	- **•** Télécharger la licence télécharge la licence depuis le site Web d'activation de licence EFI. Vous pouvez télécharger la licence à partir de n'importe quel ordinateur connecté à Internet, même si Fiery Color Profiler Suite n'est pas installé.
	- **•** Activer la licence active une licence Fiery Color Profiler Suite valide déjà présente sur votre bureau. Cette fonction est utile pour un système qui ne peut pas télécharger la licence Fiery Color Profiler Suite à partir d'Internet. Dans ce cas, téléchargez la licence Fiery Color Profiler Suite pour le numéro de série du spectrophotomètre depuis la page [activation.efi.com/cps.](http://activation.efi.com/cps) Enregistrez le fichier de licence téléchargé sur votre bureau.
	- **•** Exécuter en mode démo exécute Fiery Color Profiler Suite en mode démo.
	- **•** Licence serveur permet la sélection d'un serveur Fiery avec la prise en charge de la licence Fiery Color Profiler Suite de réseau.

**Remarque :** Il est possible que la licence serveur ne soit pas prise en charge sur tous les serveurs Fiery.

#### **Que faire en cas d'affichage du message « Pas de licence pour ce dongle »**

Si le message « Pas de licence pour ce dongle » s'affiche alors qu'un spectrophotomètre est connecté, il est possible que la licence ne soit pas disponible et activée.

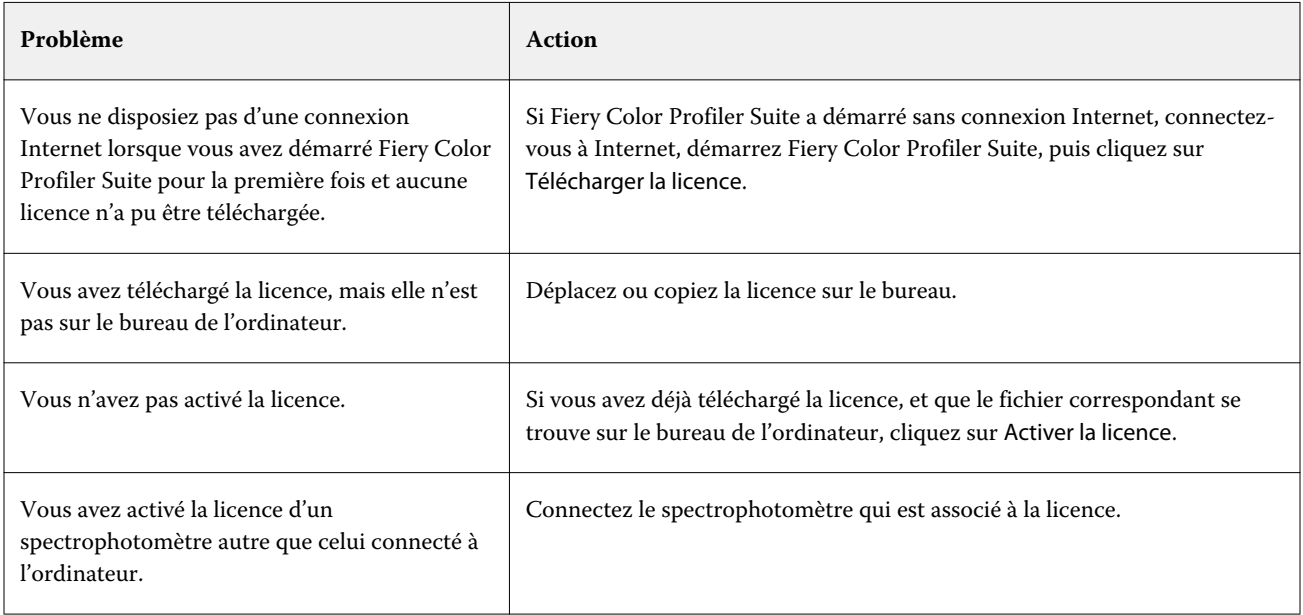

<span id="page-12-0"></span>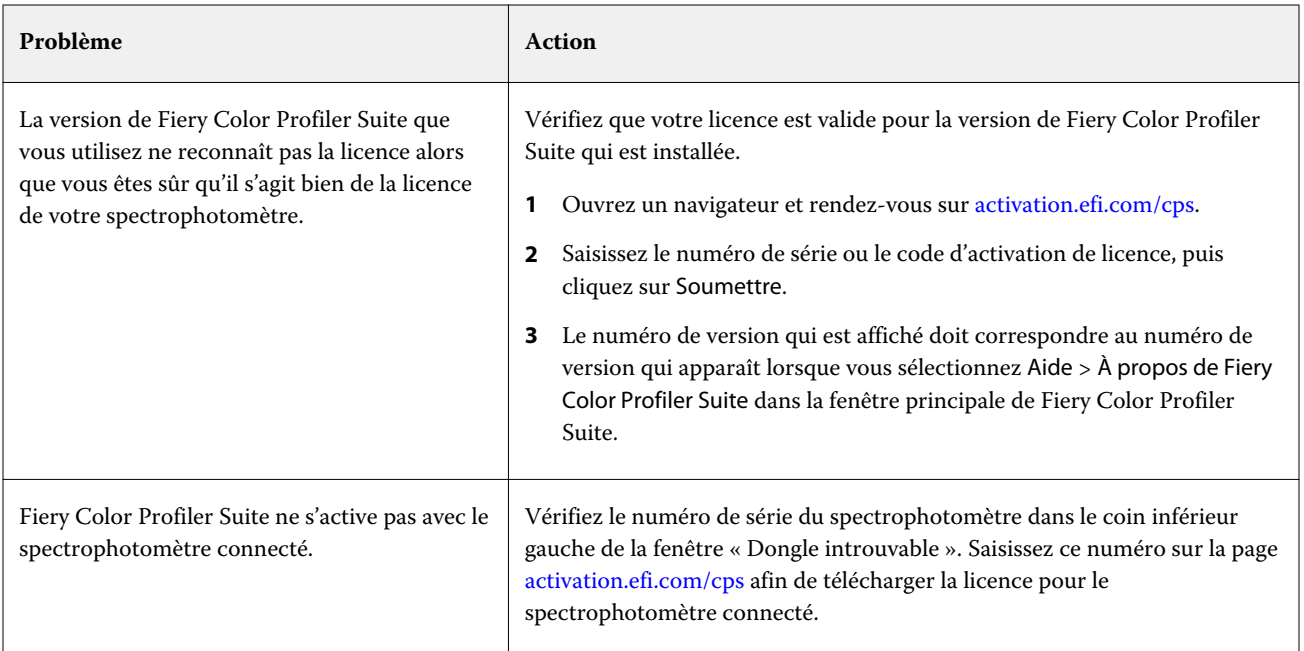

Si vous souhaitez utiliser Fiery Color Profiler Suite sans licence ni spectrophotomètre, cliquez sur Exécuter en mode démo.

## Télécharger une licence Fiery Color Profiler Suite

Votre ordinateur télécharge une licence depuis Internet. S'il ne dispose pas d'une connexion Internet, vous pouvez télécharger la licence sur un autre ordinateur puis la placer sur l'ordinateur sur lequel est installé Fiery Color Profiler Suite.

Pour télécharger la licence Fiery Color Profiler Suite, vous devez disposer du numéro de série d'un dongle valide ou d'un code d'activation de licence. Pour connaître la liste des instruments de mesure pouvant être utilisés comme dongle, voir [Dongle et licence pour Fiery Color Profiler Suite](#page-9-0) à la page 10.

Le code d'activation de licence figure sur la carte de licence du kit média de Fiery Color Profiler Suite.

- **1** Effectuez l'une des opérations suivantes :
	- **•** Dans la fenêtre principale de Fiery Color Profiler Suite, cliquez sur Aide > Télécharger la licence.
	- **•** Ouvrez un navigateur et rendez-vous sur [activation.efi.com/cps.](http://activation.efi.com/cps)
- **2** Lorsque la page EFI License Fulfillment s'ouvre, saisissez le numéro de série du spectrophotomètre ou le code d'activation de licence, puis cliquez sur Soumettre. Ne saisissez pas les deux.

**Remarque :** Si vous utilisez le numéro de série de l'EFI ES-2000, saisissez uniquement la suite de sept chiffres qui se trouve sur son support. N'entrez aucun des autres chiffres faisant partie du numéro de série figurant sur l'instrument.

- <span id="page-13-0"></span>**3** Effectuez l'une des opérations suivantes :
	- **•** Enregistrer dans le fichier enregistre la licence à l'emplacement spécifié.

**Remarque :** La licence ne peut être activée que si le fichier de licence est placé sur le bureau. Une fois l'activation effectuée, Fiery Color Profiler Suite copie le fichier sur votre disque dur.

- **•** Afficher le fichier de licence vous permet d'afficher le fichier de licence, et de l'enregistrer ou de l'envoyer dans un e-mail.
- **•** Envoyer courrier électronique envoie la licence à l'adresse e-mail saisie. (Cette option est pratique si vous souhaitez utiliser Fiery Color Profiler Suite sur un autre ordinateur.)
- **4** Si vous comptez utiliser Fiery Color Profiler Suite sur un ordinateur ne disposant pas d'un accès Internet, copiez le fichier de licence sur un support mobile puis placez-le sur le bureau de l'autre ordinateur.

## Activer une licence Fiery Color Profiler Suite

Pour l'activation, le fichier de licence Fiery Color Profiler Suite téléchargé doit se trouver sur le bureau de l'ordinateur. Pour activer la licence sur cet ordinateur, il est nécessaire de connecter le spectrophotomètre approprié. En l'absence de spectrophotomètre, un message signalant que l'exécution se fait en mode démo s'affiche.

Si l'ordinateur sur lequel est installé Fiery Color Profiler Suite ne dispose pas d'une connexion Internet, vous devez copier le fichier de licence sur son bureau.

- **1** Connectez le spectrophotomètre avec licence à votre ordinateur.
- **2** Effectuez l'une des opérations suivantes :
	- **•** Dans la fenêtre principale de Fiery Color Profiler Suite, cliquez sur Aide > Activer la licence.
	- **•** Cliquez sur Activer la licence dans la fenêtre du message Pas de licence pour ce dongle.

## Mettre à jour Fiery Color Profiler Suite

Fiery Color Profiler Suite Updater recherche les mises à jour pour que vous puissiez les télécharger et les installer. Vous pouvez également planifier cette vérification pour qu'elle ait lieu à chaque démarrage de Fiery Color Profiler Suite, chaque mois ou jamais.

**Remarque :** Pour pouvoir faire l'objet de mises à niveau ajoutant de nouvelles fonctionnalités, Fiery Color Profiler Suite nécessite un contrat d'assistance et de maintenance logicielle (SMSA) valide. La date de renouvellement de ce contrat est affichée dans Fiery Color Profiler Suite Updater. Si votre SMSA a expiré, contactez votre revendeur Fiery pour procéder à un renouvellement. Vous devrez fournir au revendeur le numéro de série du spectrophotomètre utilisé pour la licence Fiery Color Profiler Suite.

Si Updater trouve une mise à jour, vous pouvez la télécharger et l'installer.

- **1** Cliquez sur Aide > Rechercher les mises à jour.
- **2** Si vous souhaitez planifier une recherche automatique, cliquez sur À chaque fois, Chaque mois ou Jamais.
- <span id="page-14-0"></span>**3** Si vous souhaitez rechercher immédiatement les mises à jour, cliquez sur Rechercher maintenant.
- **4** Pour installer une mise à jour, cliquez sur Télécharger et installer et suivez les instructions qui s'affichent à l'écran.

## Définir les préférences générales

L'onglet Général permet de définir les préférences qui s'appliqueront à l'ensemble des modules de Fiery Color Profiler Suite.

#### **Rechercher les mises à jour automatiquement**

Updater recherche les mises à jour du logiciel et de la documentation sur le site Web d'EFI pour que vous puissiez les télécharger et les installer. Vous pouvez choisir sa fréquence d'exécution.

- **1** Dans Fiery Color Profiler Suite, cliquez sur Modifier > Préférences.
- **2** Cliquez sur la fréquence souhaitée dans la liste Rechercher les mises à jour automatiquement.
	- **•** À chaque fois Updater s'exécute chaque fois que vous ouvrez Fiery Color Profiler Suite.
	- **•** Chaque mois Updater s'exécute lorsque vous ouvrez Fiery Color Profiler Suite si plus d'un mois s'est écoulé depuis la dernière vérification.
	- **•** Jamais Updater ne s'exécute pas automatiquement. Vous pouvez l'exécuter manuellement.

#### **Définir les préférences pour la méthode de calcul du dE**

Le « Delta E », c'est-à-dire la différence entre deux couleurs, peut être calculé de diverses façons. Il s'écrit souvent dE ou ΔE. L'onglet Préférences vous permet de choisir la méthode de calcul employée dans Fiery Color Profiler Suite.

Les valeurs de tolérance sont exprimées en indiquant le dE et la méthode de calcul : par exemple 0,5 dE 94.

Vous pouvez définir la méthode employée par Fiery Color Profiler Suite pour interpréter l'ensemble des valeurs dE que vous spécifiez dans Fiery Color Profiler Suite.

- **1** Dans Fiery Color Profiler Suite, cliquez sur Modifier > Préférences.
- **2** Cliquez sur l'une des méthodes de calcul de la liste Méthode de calcul du dE :
	- **•** dE ab méthode CIE standard. La différence entre deux couleurs correspond à la distance entre ces deux couleurs, calculée dans un espace couleur Lab tridimensionnel.
	- **•** dE 94 variante de la méthode CIELAB, recommandée par le comité technique TC1-29 de la CIE comme formule pour le calcul de la différence entre les couleurs. Pour les applications du secteur des arts graphiques,  $K1 = 0,045$  et  $K2 = 0,015$ .
- <span id="page-15-0"></span>**•** dE 2000 - variante de la méthode CIELAB, recommandée par la CIE en 2000. Elle utilise KL = KC = KH = 1,0.
- **•** dE CMC le rapport entre les différences de luminosité et la chrominance et la teinte est calculé sur la base de la norme ISO 105-J03. Les facteurs de pondération de la luminosité et de la chrominance sont de 1,0 pour les données de perception.

#### **Créer des imprimantes virtuelles**

Dans Fiery Color Profiler Suite, vous pouvez créer une imprimante virtuelle lorsqu'un nouveau jeu de calibrage et un profil sont créés. Cette préférence détermine si Fiery Color Profiler Suite créera automatiquement une imprimante virtuelle, demandera si une imprimante virtuelle doit être créée lorsqu'un profil et un calibrage sont créés ou ne créera jamais d'imprimante virtuelle.

- **1** Dans Fiery Color Profiler Suite, cliquez sur Modifier > Préférences.
- **2** Dans l'onglet Général, configurez Créer des imprimantes virtuelles.

Les options sont les suivantes :

- **•** Demander demande à l'utilisateur s'il souhaite créer une imprimante virtuelle lors de la création d'un nouveau jeu de calibrage et d'un profil à l'aide des modules Fiery Express Profiler ou Fiery Printer Profiler.
- **•** Toujours crée automatiquement une imprimante virtuelle lors de la création d'un nouveau jeu de calibrage et d'un profil à l'aide des modules Fiery Express Profiler ou Fiery Printer Profiler.
- **•** Jamais ne crée pas automatiquement une imprimante virtuelle lors de la création d'un nouveau jeu de calibrage et d'un profil à l'aide des modules Fiery Express Profiler ou Fiery Printer Profiler.

#### **Sélectionnez la version de Fiery Color Profiler Suite**

Si vous exécutez la version 5.7 ou antérieure de la Command WorkStation et que plusieurs versions de Fiery Color Profiler Suite sont installées sur votre ordinateur, vous pouvez sélectionner la version à utiliser lorsque vous ouvrez Fiery Color Profiler Suite depuis la Command WorkStation.

Lorsque la Command WorkStation et Fiery Color Profiler Suite sont installés sur le même ordinateur, vous pouvez ouvrir un module de Fiery Color Profiler Suite depuis la Command WorkStation pour effectuer diverses opérations. Vous pouvez par exemple sélectionner une tâche dans la Command WorkStation et ouvrir Fiery Color Verification Assistant pour en vérifier les couleurs.

**Remarque :** Un message s'affiche lorsque vous ouvrez Fiery Color Profiler Suite depuis la Command WorkStation pour la première fois.

- **1** Dans Fiery Color Profiler Suite, cliquez sur Modifier > Préférences.
- **2** Cliquez dans la liste sur la version souhaitée.

## <span id="page-16-0"></span>Fiery Express Profiler

Express Profiler vous permet de créer rapidement un paramètre de calibrage et un profil de sortie pour une imprimante connectée à un serveur Fiery. Express Profiler crée également une imprimante virtuelle ou un préréglage de serveur configuré avec ce nouveau profil de sortie, de sorte que vous puissiez imprimer immédiatement une tâche à l'aide du nouveau profil de sortie.

**Remarque :** Si le serveur Fiery exécute le logiciel System 10 ou une version ultérieure, Express Profiler crée un préréglage de serveur. Sinon, Express Profiler crée une imprimante virtuelle.

Express Profiler ne s'exécute qu'avec une licence (et non en mode démo).

## Créer un calibrage et un profil dans Profil express

Pour créer un calibrage et un profil de sortie, vous devez spécifier le serveur Fiery, puis imprimer et mesurer une page de calibrage et une page de mesure de profilage.

La définition des paramètres d'impression des pages de calibrage et de mesure de profilage se fait dans les Préférences. Vérifiez-les lors de la première utilisation de Profil express et modifiez-les si nécessaire.

- **1** Dans Color Profiler Suite, démarrez Profil express.
- **2** Dans la fenêtre Bienvenue, cliquez sur Sélectionner le serveur Fiery et sélectionnez le serveur Fiery dans la liste.

Si le serveur Fiery n'est pas répertorié dans la liste, cliquez sur le signe plus pour l'ajouter en vous servant de son adresse IP ou en effectuant une recherche.

**3** Saisissez un nom pour Description et cliquez sur Suivant.

Ce nom sera utilisé pour le calibrage, le profil de sortie, le préréglage de serveur et l'imprimante virtuelle facultative que vous allez créer.

**4** Sélectionnez les paramètres de tâche requis pour l'impression des pages de préchauffage et de la page de calibrage et cliquez sur OK.

Les mêmes paramètres de tâche seront également utilisés pour imprimer les pages de profilage, de calibrage et de test suivants.

**5** Cliquez sur OK, récupérez les pages sur l'imprimante et suivez les instructions affichées à l'écran pour mesurer la page de calibrage.

Un nouveau paramètre de calibrage est créé.

**6** Cliquez sur OK, récupérez la page de mesure de profilage ou les pages sur l'imprimante et suivez les instructions affichées à l'écran pour les mesurer.

Une fois la mesure de la page terminée, le profil est créé et installé sur le serveur Fiery.

**7** Cliquez sur Test d'impression pour imprimer une page de test avec le nouveau profil.

#### <span id="page-17-0"></span>**8** Cliquez sur Terminer.

Une imprimante virtuelle ou un préréglage de serveur portant le même nom que le profil de sortie est créé. Pour imprimer avec le profil de sortie et le paramètre de calibrage nouvellement créés, imprimez sur cette imprimante virtuelle ou appliquez le préréglage de serveur à la tâche.

## Définir les préférences d'Express Profiler

L'onglet Création de profil rapide vous permet de définir la manière dont les pages de calibrage et de mesure de profilage seront imprimées dans Express Profiler. Lorsque vous configurez ces paramètres avant de procéder au profilage, vous n'avez pas besoin de les sélectionner à chaque création d'un nouveau profil.

- **1** Dans Color Profiler Suite, cliquez sur Edition > Préférences.
- **2** Sélectionnez les paramètres dans l'onglet Création de profil rapide.
- **3** Cliquez sur l'instrument de mesure dans la liste Instrument.

Si vous souhaitez paramétrer l'instrument de mesure, cliquez sur Paramètres.

**4** Cliquez sur un paramètre dans la liste Agencement des échantillons de profilage.

Les agencements les plus fréquents sont basés sur les cibles ICC standard :

- **•** 46 offre la méthode de profilage la plus rapide avec un instrument à main. Des données supplémentaires sont calculées mathématiquement pour garantir la qualité du profil résultant.
- **•** 234 rapide à utiliser, produit des résultats de grande qualité avec la plupart des imprimantes qui présentent une sensibilité chromatique régulière.
- **•** 928 produit des résultats de grande qualité avec la plupart des imprimantes. En cas d'incertitude au sujet du traitement de la couleur par votre imprimante, utilisez le format à 928 échantillons, pour vous assurer la meilleure qualité possible.
- **•** 1485 ou 1485 (aléatoire) proposé par l'ECI (European Color Initiative), intègre deux versions des cibles IT8. La version aléatoire permet de réduire la distorsion potentielle due à la variation des couleurs sur la page.
- **•** 1617 ou 1617 (aléatoire) semblable à l'option 928 mais fournissant plus de données. La version aléatoire permet de réduire la distorsion potentielle due à la variation des couleurs sur la page.
- **•** 4028 offre une précision chromatique maximale, d'un niveau identique à celui obtenu avec des profils usine EFI.
- **5** Cliquez sur un paramètre dans la liste Agencement des échantillons de calibrage.

Plus il y a d'échantillons, plus les données de mesure sont nombreuses, ce qui peut donner de meilleurs résultats, mais la mesure prend aussi plus de temps.

Les échantillons triés sont imprimés sur la page par niveaux de teinte et de saturation. Les échantillons choisis de façon aléatoire sont imprimés sur la page sans ordre spécifique, afin de compenser les irrégularités de densité observées sur les différentes parties de la page.

**6** Cliquez sur un format de la liste Format papier, ou sur Personnalisé pour spécifier un format de page personnalisé.

**7** Pour imprimer des pages de préchauffage avant la page de calibrage, spécifiez le Nombre de pages de préchauffage.

Le préchauffage d'une imprimante permet d'obtenir des résultats plus réguliers. Si elle est restée au repos, imprimez entre 5 et 10 pages.

**8** Choisissez GCR maximum pour enregistrer le nouveau profil avec le paramètre GCR maximum.

L'option GCR maximum définit automatiquement les paramètres de séparation (contrôle du noir) afin de maximiser le GCR (traitement achromatique) du profil. Elle permet d'améliorer la balance des gris des impressions, permettant ainsi de mieux respecter les normes couleur du secteur, et de maximiser la gamme de sortie.

## <span id="page-19-0"></span>Fiery Printer Profiler

Fiery Printer Profiler permet de créer des profils de sortie personnalisés pour la plupart des imprimantes RVB et CMJN : Géré par Fiery, géré par le serveur Fiery XF, jet d'encre, non Fiery et presses d'impression. Utilisez Printer Profiler avec un instrument de mesure (comme le spectrophotomètre fourni avec Color Profiler Suite) pour créer un profil de sortie pour le système d'impression en utilisant un support spécifique et des paramètres de qualité d'image.

Les profils créés sont parfaitement conformes aux normes de l'ICC (International Color Consortium), et peuvent donc être utilisés avec toutes les applications et plates-formes standard de l'industrie. Vous avez la possibilité de créer un paramètre de calibrage avant de procéder au profilage. Vous pouvez imprimer des pages d'échantillons et les mesurer immédiatement ou ultérieurement. Grâce à Printer Profiler, vous pouvez également importer des mesures existantes à partir de fichiers ou de profils ICC, et modifier la correspondance de gammes et les options de contrôle du noir avant d'enregistrer un nouveau profil.

Pour générer un profil, vous imprimez des échantillons de couleur (permettant de visualiser le comportement couleur d'une imprimante), vous les mesurez et vous créez le profil à partir des valeurs mesurées. Vous pouvez démarrer Printer Profiler en tout point de la procédure.

- **•** Imprimer les échantillons commencez par cette option si vous souhaitez créer un profil et, éventuellement, un paramètre de calibrage, mais n'avez pas encore imprimé de pages d'échantillons.
- **•** Mesurer les échantillons de profilage commencez par cette option si vous avez imprimé des pages d'échantillons précédemment ou sur une imprimante située ailleurs. A l'aide d'un instrument de mesure, enregistrez les mesures spectrales de chaque échantillon de couleur.
- **•** Convertir les mesures en profil commencez par cette option si vous souhaitez importer des mesures à partir d'un fichier IT8 contenant des données spectrales ou colorimétriques ou à partir d'un profil ICC existant. Appliquez un mappage de gamme et des paramètres de séparation pour créer un profil ICC décrivant la gamme de couleurs de l'imprimante.

## Profiler un système d'impression géré par Fiery

Vous pouvez créer un profil pour une imprimante connectée à un serveur Fiery. Le serveur Fiery doit être accessible depuis votre ordinateur, via le réseau.

- **1** Dans Color Profiler Suite, démarrez Printer Profiler et cliquez sur Imprimer les échantillons.
- **2** Sur l'écran Bienvenue, saisissez le nouveau nom du profil et sélectionnez le serveur Fiery dans la liste.

Si le serveur Fiery n'est pas répertorié dans la liste, cliquez sur le signe plus pour l'ajouter en vous servant de son adresse IP ou en effectuant une recherche.

- **3** Pour le calibrage, cliquez sur l'option appropriée.
	- **•** Créer un nouveau paramètre de calibrage crée un nouveau kit de calibrage pour le support à profiler. Choisissez cette option pour un rendu optimal.
	- **•** Utiliser un paramètre de calibrage existant utilise les paramètres de calibrage existants avec recalibrage. Imprime des échantillons de calibrage pour les mesures à recalibrer en fonction du paramètre de calibrage sélectionné, avant de procéder au profilage. S'il a été créé pour un support identique ou comparable à celui qui est défini, le paramètre de calibrage existant permet d'obtenir un profil de haute qualité.
	- **•** Sélectionnez Ignorer le calibrage uniquement si le paramètre de calibrage est à jour. (Le serveur Fiery a été calibré récemment sur la base de ce paramètre.) Dans ce cas, passez à l'étape 8 à la page 21.

Si Ignorer le calibrage est sélectionné, le paramètre de calibrage sélectionné sert à imprimer immédiatement les pages de profilage sans calibrage. Utilisez cette option uniquement si vous venez de créer le paramètre de calibrage.

**Remarque :** Si le serveur Fiery ne prend pas en charge le calibrage, passez cette étape et rendez-vous à l'étape 8 à la page 21.

- **4** Sélectionnez l'instrument, l'agencement des échantillons et le format papier pour l'impression de la page de calibrage. Nous conseillons de préparer l'imprimante en imprimant au moins 10 pages de préchauffage.
- **5** Spécifiez les paramètres d'impression et cliquez sur OK.

Spécifiez les paramètres qui ont une incidence sur la couleur, comme le tramage, mais ne modifiez rien dans l'onglet Couleur. Les pages de calibrage et de profilage seront imprimées avec les mêmes paramètres.

- **6** Récupérez les pages sur l'imprimante et suivez les instructions affichées à l'écran pour mesurer la page de calibrage. (Jetez les pages de préchauffage éventuellement imprimées.)
- **7** Examinez les résultats de la mesure et cliquez sur Suivant.
- **8** Sélectionnez l'instrument, l'agencement des échantillons et le format papier pour l'impression des pages de mesure de profilage.

Si vous souhaitez mesurer plusieurs jeux de pages afin d'en calculer la moyenne et d'obtenir un seul jeu de données qui servira à créer le profil, spécifiez le nombre de jeux à imprimer.

**9** Récupérez les pages de mesure sur l'imprimante et suivez les instructions affichées à l'écran pour les mesurer, puis enregistrez les mesures.

**Remarque :** Si l'imprimante mesure automatiquement les pages, vous pouvez ignorer cette étape.

**10** Vérifiez les résultats dans la fenêtre Résumé.

Cliquez sur Mesure moyenne pour afficher tous les jeux de mesures et passez à la mesure du jeu suivant, le cas échéant.

**11** Dans la fenêtre Appliquer les paramètres, sélectionnez les paramètres du profil ou importez ceux d'un profil existant.

**Remarque :** Les paramètres disponibles dépendent des capacités de l'imprimante.

**12** Dans la fenêtre Enregistrer le profil, sélectionnez les paramètres souhaités. Assurez-vous que Installer sur le serveur Fiery est sélectionné et que le serveur Fiery choisi est le bon.

Cliquez sur Suivant pour créer le profil.

Le profil est installé sur le serveur Fiery.

## <span id="page-21-0"></span>Profiler un Fiery XF Server

Vous pouvez créer un profil pour une imprimante connectée à un Fiery XF Server. Ce dernier doit être accessible depuis votre ordinateur, via le réseau.

Pour plus d'informations sur les Fiery XF Servers, voir la documentation qui les accompagne.

- **1** Dans Color Profiler Suite, démarrez Printer Profiler et cliquez sur Imprimer les échantillons.
- **2** Dans l'écran de bienvenue, cliquez sur Sélectionner le serveur XF et choisissez celui-ci dans la liste. Sous Description de l'imprimante, sélectionnez l'imprimante à profiler.

Si le serveur n'est pas répertorié, cliquez sur le signe plus pour l'ajouter en vous servant de son adresse IP ou en effectuant une recherche.

- **3** Sélectionnez l'encre, le support et le jeu de calibrage convenant à l'imprimante et au papier utilisés.
- **4** Sélectionnez les paramètres de création des pages de mesure.
	- **•** Le cas échéant, cliquez sur Paramètres et sélectionnez les paramètres correspondant à l'instrument de mesure.
	- **•** Le cas échéant, avec une imprimante quadri (CMJN), cliquez sur Paramètres professionnels pour régler les densités maximales des couleurs CMJN. Avec une imprimante prenant en charge plus de quatre couleurs, cliquez sur Paramètres professionnels pour définir les paramètres des couleurs supplémentaires.
- **5** Enregistrez l'identifiant des pages de mesure.
- **6** Spécifiez les paramètres d'impression et cliquez sur Imprimer.
- **7** Récupérez les pages de mesure sur l'imprimante et suivez les instructions affichées à l'écran pour les mesurer.
- **8** Enregistrez les mesures.
- **9** Vérifiez les résultats dans la fenêtre Résumé.

Cliquez sur l'icône Aide pour plus d'informations sur le contrôle des mesures et la manière d'en calculer la moyenne.

- **10** Dans la fenêtre Appliquer les paramètres, sélectionnez les paramètres du profil ou importez ceux d'un profil existant.
- **11** Dans la fenêtre Enregistrer le profil, spécifiez les paramètres souhaités et assurez-vous que Installer sur le serveur XF est sélectionné.

Le profil est créé et installé sur le Fiery XF Server.

## <span id="page-22-0"></span>Profiler une imprimante distante, non-Fiery ou non-CMJN (Enregistrer au format PDF)

L'option Enregistrer au format PDF permet de définir le profil d'une imprimante qui n'est pas connectée à un serveur Fiery ou à un Fiery XF Server, ou qui ne présente pas un espace couleur de type CMJN.

Au lieu d'imprimer les pages d'échantillons dans Printer Profiler, vous les enregistrez sous forme d'un fichier PDF. Vous devez imprimer manuellement celui-ci avant de pouvoir mesurer les pages d'échantillons dans Printer Profiler.

- **1** Dans Color Profiler Suite, démarrez Printer Profiler et cliquez sur Imprimer les échantillons.
- **2** Dans l'écran de bienvenue, cliquez sur Enregistrer au format PDF et sélectionnez l'espace couleur de l'imprimante.
- **3** Sélectionnez l'instrument, l'agencement des échantillons et le format papier pour créer les pages de mesure.

Le cas échéant, cliquez sur Paramètres professionnels pour régler les densités maximales des colorants ainsi que le type d'objet pour les échantillons en CMJN ou RVB.

- **4** Enregistrez l'identifiant des pages de mesure.
- **5** Enregistrez le fichier PDF.

Le fichier est enregistré dans My Documents\Fiery Color Profiler Suite 4\Patch Pages (Windows) ou Documents/ Fiery Color Profiler Suite 4/Patch Pages (Mac OS X).

- **6** Imprimez le fichier PDF sur votre imprimante et récupérez les pages de mesure.
- **7** Repassez dans Printer Profiler et suivez les instructions affichées à l'écran pour mesurer les pages de mesure.
- **8** Vérifiez les résultats dans la fenêtre Résumé.
- **9** Dans la fenêtre Appliquer les paramètres, sélectionnez les paramètres du profil ou importez ceux d'un profil existant.
- **10** Dans la fenêtre Enregistrer le profil, sélectionnez les paramètres souhaités.
- **11** Sélectionnez Enregistrer sur un disque dur local.

Cliquez sur Suivant pour créer le profil.

## <span id="page-23-0"></span>Sélectionner une imprimante pour imprimer des pages d'échantillons

Pour créer un profil, vous imprimez des pages d'échantillons à mesurer. Pour profiler une imprimante non-Fiery ou une imprimante non connectée à votre ordinateur, vous pouvez enregistrer ces pages au format PDF et les imprimer sans Printer Profiler.

**•** Si vous sélectionnez un serveur Fiery, Printer Profiler récupère le nom du fabricant, le modèle et l'espace couleur depuis celui-ci. L'application récupère également les autres paramètres utilisés lors de la création du profil.

Le paramètre Espace couleur correspond à l'espace couleur préféré de l'imprimante pour la création d'un profil de sortie. Si vous créez un profil afin de simuler la sortie d'une autre imprimante, il peut être judicieux de sélectionner son espace couleur. Si l'imprimante gère plusieurs espaces couleur, choisissez-en un pour le profil. L'imprimante doit déjà être configurée pour l'espace couleur sélectionné.

**•** Si vous sélectionnez un Fiery XF Server, vous devez également spécifier une imprimante configurée dans Fiery XF. (Plusieurs imprimantes peuvent être connectées à un même Fiery XF Server.) Printer Profiler récupère également les autres paramètres utilisés lors de la création du profil à partir du Fiery XF Server.

Si l'imprimante n'est pas le périphérique de linéarisation, les paramètres d'imprimante sont automatiquement transférés à ce périphérique. Par périphérique de linéarisation, on entend l'imprimante qui est toujours utilisée pour le profilage avec Fiery XF.

Si votre imprimante n'est pas répertoriée, assurez-vous que le dossier EFI Media Profiles contient bien un fichier de linéarisation de base adapté (\*.EPL). Au besoin, vous avez la possibilité d'en créer un pour votre imprimante dans Fiery XF Color Tools.

**•** Si vous enregistrez le fichier au format PDF, vous devez sélectionner CMJN ou RVB comme espace colorimétrique de l'imprimante.

#### **Sélectionner un serveur Fiery ou un Fiery XF Server**

Vous pouvez sélectionner une imprimante connectée à un serveur Fiery ou à un Fiery XF Server.

- **1** Dans Color Profiler Suite, démarrez Printer Profiler et cliquez sur Imprimer les échantillons.
- **2** Dans l'écran de bienvenue, cliquez sur Sélectionnez le serveur Fiery ou Sélectionner le serveur XF et choisissez le serveur souhaité dans la liste.

Si vous cliquez sur Sélectionnez le serveur Fiery, la liste contient les serveurs auxquels vous vous êtes récemment connecté par l'intermédiaire de la Command WorkStation (si celle-ci est installée sur l'ordinateur).

- **3** Si le serveur Fiery ou Fiery XF Server souhaité n'apparaît pas dans la liste, cliquez sur le signe plus (+) et sélectionnez-le sur le réseau.
- **4** Dans la zone Description de l'imprimante, validez les paramètres affichés ou effectuez une nouvelle sélection dans la liste.

#### <span id="page-24-0"></span>**Enregistrer les pages d'échantillons au format PDF**

L'enregistrement des pages d'échantillons au format PDF vous donne la possibilité de les imprimer ultérieurement ou depuis une imprimante qui ne se trouve pas sur le réseau.

- **1** Dans Color Profiler Suite, démarrez Printer Profiler et cliquez sur Imprimer les échantillons.
- **2** Dans la fenêtre de bienvenue, cliquez sur Enregistrer au format PDF.
- **3** Dans la liste Espace couleur, cliquez sur l'espace colorimétrique de l'imprimante à profiler.

## Configurer le calibrage

Printer Profiler vous permet de définir le type de calibrage à appliquer à l'imprimante à profiler. Certaines imprimantes utilisent le calibrage actuel et ne nécessitent pas de configuration particulière à cet effet.

#### **Configurer le calibrage pour un serveur Fiery**

Le calibrage Fiery utilise un calibrage qui précise les valeurs de densité cible (la cible de calibrage) d'un serveur Fiery.

Pour de meilleurs résultats lorsque vous créez un nouveau profil, créez un paramètre de calibrage qui sera utilisé avec celui-ci. Il inclura une cible de calibrage basée sur l'état actuel de l'imprimante.

Si vous ne créez pas un nouveau paramètre de calibrage, vous pouvez utiliser un calibrage existant avec le nouveau profil, mais uniquement si le papier à profiler est très proche du papier ayant servi à réaliser ce calibrage. Par exemple, si le nouveau papier est de type couché et épais, le calibrage doit avoir été réalisé pour un papier présentant ces caractéristiques. Si les supports sont trop différents, la cible de calibrage ne convient pas.

- **•** Dans la fenêtre Configuration du calibrage, cliquez sur l'une des options suivantes :
	- **•** Créer un nouveau paramètre de calibrage imprime et mesure un jeu d'échantillons sans calibrage et calcule la cible de calibrage appropriée. Dans ce cas, le nouveau profil est associé au nouveau paramètre de calibrage.

La case Cible de calibrage de la balance des gris G7 n'est pas cochée par défaut. Si vous souhaitez utiliser le calibrage G7, cochez la case.

**•** Utiliser un paramètre de calibrage existant - utilise le paramètre de calibrage sélectionné pour imprimer et mesurer les échantillons, sauf si vous choisissez Ignorer le calibrage. Dans ce cas, le nouveau profil est associé au paramètre de calibrage sélectionné.

Ignorez le calibrage uniquement si le calibrage est à jour.

#### <span id="page-25-0"></span>**Configurer le calibrage pour un Fiery XF Server**

Si vous profilez une imprimante connectée à un Fiery XF Server, vous devez spécifier le type d'encre, le nom du support et le calibrage (linéarisation de base).

- **•** Dans la fenêtre Configuration du calibrage, définissez les options suivantes :
	- **•** Type d'encre si l'imprimante prend en charge plus d'un type d'encre, définit le type voulu pour le profilage.
	- **•** Nom du support définit la combinaison de type de support et de jeu de calibrage. Un jeu de calibrage spécifie un fichier de linéarisation de base associé à un profil de support.
	- **•** Jeu de calibrage définit les conditions d'impression servant à adapter le comportement de l'imprimante en fonction du support.

Ces conditions incluent la résolution, les paramètres de tramage, le mode couleur, le sens d'impression et le profil du support. Vous devez sélectionner un jeu de calibrage car il est possible qu'un nom de support soit associé à plusieurs de ces jeux.

## Imprimer des pages pour le calibrage

La fenêtre Paramètres d'impression du calibrage vous permet de spécifier des pages de calibrage.

Les échantillons de couleur sont imprimés sur la page de calibrage en fonction de l'instrument de mesure, de l'agencement et du format papier spécifiés. Vous pouvez également définir le nombre de pages de préchauffage à imprimer. (Il s'agit de pages supplémentaires que vous pouvez ensuite jeter.)

Plus il y a d'échantillons, plus les données de mesure sont nombreuses, ce qui peut fournir de meilleurs résultats. Cependant, le temps de mesure sera plus long.

- **•** Les échantillons triés sont imprimés sur la page par niveaux de teinte et de saturation.
- **•** Les échantillons non triés sont imprimés sans ordre spécifique, afin de compenser les irrégularités de densité observées sur les différentes parties de la page.
- **1** Sélectionnez l'Instrument, l'Agencement des échantillons et le Format papier pour l'impression de la page de calibrage.
- **2** (Facultatif) Pour paramétrer l'instrument de mesure, cliquez sur Paramètres.
- **3** Cliquez sur Nombre de pages de préchauffage et indiquez un chiffre.

Si vous avez sélectionné le calibrage G7 dans la fenêtre Configuration du calibrage, le calibrage Fiery initial est effectué normalement, avant l'activation du processus de calibrage G7. Voir [Flux de calibrage G7](#page-26-0) à la page 27.

## <span id="page-26-0"></span>Flux de calibrage G7

Le calibrage G7 est établi entre le calibrage du serveur Fiery et l'impression de profilage de mesure d'échantillons.

Le calibrage G7 s'applique sur le calibrage du serveur Fiery. En entrant dans le processus de calibrage G7, vous sélectionnerez des agencements d'échantillons pour P2P25Xa ou P2P51, mesurez-les, examinez les résultats et modifiez les paramètres.

La spécification G7 définit les courbes de niveaux de gris standard pouvant être utilisées pour créer un aspect neutre et commun de l'impression sur différentes imprimantes. Le calibrage G7 règle les couleurs d'impression d'une imprimante en fonction de la spécification G7 tout en utilisant des données de mesure d'une cible G7 spécifique (page d'échantillons). Color Profiler Suite prend en charge les cibles d'impression et de mesure P2P25Xa et P2P51 utilisées pour le calibrage G7. Vous pouvez effectuer vos mesures avec tout instrument pris en charge.

- **1** Dans la fenêtre Agencement d' échantillon, sélectionnez le Jeu d'échantillons que vous souhaitez utiliser :
	- **•** P2P51 (la cible plus récente, une révision de l'original)
	- **•** P2P25Xa (la cible d'origine)
	- **•** P2P51 aléatoire
	- **•** P2P51 aléatoire 2 poses

**Remarque :** Les valeurs réelles utilisées dans les cibles sont similaires, mais la version la plus récente est une version plus précise de la spécification G7.

- **2** Cliquez sur Imprimer et mesurez la page d'échantillons.
- **3** Examinez les Résultats de mesure de la balance des gris G7. Le NPDC (Neutral Print Density Curve) est affiché séparément pour CMJ (composite) et N (noir). La balance des gris est représentée par a\*b\*. Dans la table, la moyenne pondérée doit être inférieure à 1,5 pour apparaître en vert. Le maximum pondéré doit être inférieur à 3 pour apparaître en vert.
- **4** Cliquez sur Options de correction afin d'afficher la courbe de correction et de faire apparaître les options avancées appliquées à la formation des courbes de correction. Vous pouvez choisir de conserver les paramètres par défaut ou de les modifier.
- **5** Cliquez sur OK pour imprimer la page d'échantillons P2P de nouveau avec les nouvelles courbes de correction appliquées.
- **6** Mesurez les pages d'échantillons et observez le résultat G7.
- **7** Choisissez parmi les options suivantes :
	- **•** Itérer : Répétez la procédure.
	- **•** Accepter : Poursuivez le processus de profilage.

Passez à [Imprimer des pages d'échantillons à des fins de profilage](#page-27-0) à la page 28.

## <span id="page-27-0"></span>Examiner les résultats des mesures de calibrage

Après avoir réalisé les mesures de calibrage, vous pouvez consulter les valeurs de densité maximale (D-Max) obtenues pour la cible de calibrage.

- **1** Examinez les résultats du calibrage et cliquez sur Suivant.
- **2** Si vous avez des doutes quant à certains résultats, cliquez sur Réimprimer en regard de ces derniers, afin de réimprimer et de remesurer une page de calibrage.

## Imprimer des pages d'échantillons à des fins de profilage

Pour créer un profil dans Printer Profiler, il convient de spécifier les options d'impression et d'autres paramètres concernant l'envoi des pages d'échantillons à l'imprimante.

Si vous avez l'intention d'imprimer plusieurs jeux de pages d'échantillons et d'en calculer la moyenne, vous pouvez spécifier le nombre de jeux. (Vous pourrez utiliser la moyenne des mesures pour créer le profil.)

Vous êtes invité à enregistrer l'ID des pages de mesure avant d'imprimer. Vous pouvez changer le nom du fichier, mais pas son emplacement (dossier). L'ID échantillon est affecté aux pages d'échantillons et imprimé sur celles-ci.

**Remarque :** Vous avez la possibilité de spécifier d'autres options d'impression avant d'imprimer les pages, telles que le support et la trame. Veillez cependant à ne modifier aucun paramètre de gestion des couleurs.

- **1** Connectez l'instrument de mesure à votre ordinateur.
- **2** Dans la fenêtre Paramètres d'impression, cliquez sur l'instrument de mesure dans liste Instrument.
- **3** Si vous souhaitez paramétrer l'instrument de mesure, cliquez sur Paramètres.
- **4** Cliquez sur un agencement d'échantillons dans la liste Agencement d'échantillon.

Les agencements d'échantillons les plus fréquents sont basés sur les cibles ICC standard :

- **•** 46 offre la méthode de profilage la plus rapide avec un instrument à main. Cet agencement permet de calculer mathématiquement des données supplémentaires pour garantir la qualité du profil résultant.
- **•** 234 rapide à utiliser, produit des résultats de grande qualité avec la plupart des imprimantes dotées d'une sensibilité chromatique régulière.
- **•** 928 (IT8.7/3) produit des résultats de grande qualité avec la plupart des imprimantes. Si vous avez des doutes quant à la sensibilité chromatique de votre imprimante, utilisez l'option 928 pour obtenir une meilleure qualité.
- **•** 1485 (ECI 2002) ou 1485 (aléatoire) (ECI 2002) proposé par l'ECI (European Color Initiative), intègre deux versions des cibles IT8. La version aléatoire permet de réduire la distorsion potentielle due à la variation des couleurs sur la page.
- **•** 1617 (CGATS IT8.7/4) ou 1617 (aléatoire) (CGATS IT8.7/4) semblables à l'agencement d'échantillon 928 mais fournissent plus de données. La version aléatoire permet de réduire la distorsion potentielle due à la variation des couleurs sur la page.
- **•** 4028 offre une précision chromatique maximale, d'un niveau identique à celui obtenu avec des profils usine EFI.

<span id="page-28-0"></span>**Remarque :** Si l'agencement d'échantillons que vous souhaitez utiliser n'est pas disponible dans Printer Profiler, vous pouvez imprimer et mesurer des pages d'échantillons avec Verifier, puis importer les mesures dans Printer Profiler.

**5** Cliquez sur un format de la liste Format papier ou sur Personnalisé pour spécifier un format de page personnalisé.

Dans Fiery XF, la taille du support de l'imprimante se définit dans System Manager.

- **6** Pour imprimer et mesurer plusieurs jeux de pages d'échantillons, spécifiez le Nombre de jeux.
- **7** Cliquez sur Suivant et enregistrez l'ID des pages de mesure.

## Définir les options d'échantillon

Avant d'imprimer des pages d'échantillons, vous pouvez définir certaines options comme les limites d'encre et le type d'objet des échantillons. Les options concernées dépendent du type de profil à créer : CMJN, CMJN avec couleurs supplémentaires ou RVB.

Dans le cas d'un profil CMJN, vous pouvez définir les options de limite d'encre ou de toner ainsi que le type d'objet des échantillons. Pour un profil CMJN avec des couleurs supplémentaires, vous pouvez définir les options de traitement de ces couleurs. Avec un profil RVB, vous pouvez définir le type d'objet des échantillons.

- **•** Si vous définissez le profil d'une imprimante pilotée par Fiery connectée au réseau, les réglages par défaut de ces options sont fournis par le serveur Fiery.
- **•** Si vous définissez le profil d'une imprimante pilotée par Fiery XF, les paramètres sont extraits du fichier de linéarisation de base. Il est recommandé de les conserver.

## Utiliser un ID d'échantillon pour sélectionner la page d'échantillons à mesurer

Chaque jeu d'échantillons s'accompagne d'un identifiant de suivi qui vous permet de sélectionner les pages d'échantillons à mesurer. (L'ID est imprimé sur les pages d'échantillons.) Cet ID identifie le jeu avec précision, y compris les informations de profil et le nombre de pages incluses.

Si vous disposez déjà de pages d'échantillons à mesurer lorsque vous démarrez Printer Profiler, vous pouvez directement procéder à leur mesure. Dans ce cas, vous devez sélectionner l'ID d'échantillon dans une liste répertoriant les identifiants récemment attribués. Les informations relatives à l'ID échantillon sélectionné sont affichées dans le champ Paramètres d'échantillon. Pour vérifier qu'il est correct, vous pouvez consulter la date et l'heure affichées dans les paramètres.

Si l'ID d'échantillon n'est pas répertorié, vous pouvez en créer un. Son absence peut être due à l'une des raisons suivantes :

- **•** Vous avez déjà mesuré les pages d'échantillons et créé le profil. Printer Profiler supprime l'ID d'échantillon de la liste après avoir mesuré et enregistré les pages correspondantes.
- **•** Vous avez créé les pages d'échantillons dans une autre application ou sur un autre ordinateur.
- **•** Vous avez supprimé les pages d'échantillons avant de les avoir mesurées ou d'avoir enregistré les mesures.
- **•** A la première utilisation de Printer Profiler, aucune page d'échantillons n'a encore été créée.

<span id="page-29-0"></span>**Remarque :** Si l'ID échantillon n'est pas répertorié, vous pouvez également mesurer les pages d'échantillons dans une autre application, enregistrer les mesures dans un fichier IT8, puis les importer dans Printer Profiler.

#### **Sélectionner un ID d'échantillon pour les pages d'échantillons**

Pour mesurer un jeu de pages d'échantillons, vous devez commencer par sélectionner un ID d'échantillon.

- **1** Dans Color Profiler Suite, démarrez Printer Profiler et cliquez sur Mesurer les échantillons de profilage.
- **2** Cliquez sur Sélectionner un fichier it8.
- **3** Sélectionnez le fichier it8, puis cliquez sur Ouvrir.

#### **Créer un ID d'échantillon si les pages d'échantillons n'en possèdent pas**

Vous pouvez créer un ID d'échantillon pour des pages d'échantillons existantes en commençant par imprimer un autre jeu de pages puis en annulant la tâche.

- **1** Dans Color Profiler Suite, démarrez Printer Profiler et cliquez sur Imprimer les échantillons.
- **2** Sélectionnez l'imprimante correspondant au nom imprimé sur les pages d'échantillons et cliquez sur Suivant.
- **3** Cliquez sur Suivant pour accepter le calibrage par défaut.
- **4** Choisissez l'instrument, l'agencement d'échantillons, le format papier et le nombre de jeux en fonction des informations figurant sur les pages d'échantillons.
- **5** Cliquez sur Suivant et enregistrez l'ID de page de mesure. L'ID est automatiquement enregistré dans Documents/Fiery Color Profiler Suite 4/UnmeasuredIt8 sur votre ordinateur.
- **6** Dans la fenêtre Propriétés de la tâche, cliquez sur Annuler.
- **7** Cliquez sur Annuler dans la fenêtre Paramètres d'impression.
- **8** Dans la fenêtre principale de Printer Profiler, cliquez sur Mesurer les échantillons de profilage.

L'ID échantillon que vous avez créé apparaît dans la liste des ID échantillon.

## Importer des mesures pour créer un profil

Si vous avez déjà créé des mesures (soit dans un fichier IT8, soit dans un profil ICC existant), vous pouvez les utiliser pour créer un profil. Cette méthode est pratique pour mettre à jour les paramètres d'un profil existant sans modifier ses données de mesure.

Vous pouvez importer des mesures à partir d'un ou de plusieurs fichiers IT8 ou encore d'un seul profil. Si vous importez des mesures à partir de plusieurs fichiers, Printer Profiler utilise la moyenne des jeux de mesures importés pour créer le profil. Il se peut que vous souhaitiez utiliser une telle moyenne si la qualité de sortie de votre imprimante n'est pas régulière ou pour créer un profil commun à plusieurs imprimantes.

<span id="page-30-0"></span>Si vous essayez d'importer des mesures dont le format n'est pas compatible, un message d'avertissement s'affiche. Le ou les fichiers de mesure que vous avez importés ne contiennent pas suffisamment d'informations pour créer un profil valide. Les fichiers doivent remplir les critères suivants :

- **•** Les fichiers de mesure doivent être conformes au format CGATS.17.
- **•** L'ensemble des fichiers doit contenir un nombre de mesures suffisant.

#### **Importer les mesures d'un ou de plusieurs fichiers IT8**

Vous pouvez importer les mesures d'un ou de plusieurs fichiers IT8.

- **1** Dans Color Profiler Suite, démarrez Printer Profiler et cliquez sur Convertir les mesures en profil.
- **2** Cliquez sur Fichier de mesure puis sur Suivant.
- **3** Sélectionnez un ou plusieurs fichiers et cliquez sur Ouvrir.

#### **Importer les mesures d'un profil ICC**

En cas d'importation de mesures depuis un profil ICC, cette opération n'est possible qu'à partir d'un seul profil à la fois. Vous ne pouvez pas établir la moyenne des mesures à partir de deux profils ICC.

- **1** Dans Color Profiler Suite, démarrez Printer Profiler et cliquez sur Convertir les mesures en profil.
- **2** Cliquez sur Profil ICC puis sur Suivant.
- **3** Cliquez sur le fichier puis sur Sélectionner.
- **4** Si la fenêtre Information manquante s'affiche, effectuez l'une des opérations suivantes :
	- **•** Si vous les connaissez, indiquez le fabricant et le modèle de l'imprimante associée au profil.
	- **•** Si vous ne connaissez ni le fabricant ni le modèle, choisissez les paramètres génériques.

### Résumé des mesures

Lorsque des données de mesure sont disponibles, la fenêtre Résumé récapitule les informations les concernant, ainsi que les conditions dans lesquelles elles ont été obtenues. Les valeurs dE (parfois appelées ΔE ou Delta E) affichées dans les champs Variation mesurée moyenne ou Variation mesurée maximale résument l'écart entre les mesures de la même couleur.

Une valeur dE affichée en rouge indique que l'écart est important. Celui-ci ne constitue pas nécessairement une erreur mais il est recommandé de tenir compte de ces valeurs afin d'obtenir des résultats potentiels réalistes. Votre profil ne peut pas être plus précis que ce qui a été mesuré.

Pensez à effectuer des essais d'impression pour vérifier que la sortie correspond à vos attentes.

<span id="page-31-0"></span>Vous pouvez également :

- **•** Repérer des problèmes potentiels concernant les données de mesure en visualisant l'espace couleur représenté par ces mesures dans Profile Inspector.
- **•** Afficher une liste de jeux de valeurs de mesure et ajouter ou supprimer des jeux à prendre en compte lors du calcul de la moyenne.

#### **Choisir les données pour calculer la moyenne des mesures**

Si vous disposez de jeux de mesures issus de plusieurs jeux de pages d'échantillons, Printer Profiler calcule la moyenne de ces mesures pour créer le profil. Vous pouvez ajouter ou supprimer des jeux de mesures afin d'inclure ou d'exclure leurs données du calcul de la moyenne.

- **1** Dans la fenêtre Résumé, cliquez sur Mesure moyenne.
- **2** Effectuez l'une des opérations suivantes :
	- **•** Pour ajouter un fichier à la liste, cliquez sur Importer les mesures, accédez au fichier et cliquez sur Ouvrir.
	- **•** Pour retirer un fichier, désélectionnez la case située en regard dans la liste.

## Appliquer les paramètres de profil

Après avoir effectué ou importé des mesures dans Printer Profiler, vous pouvez définir le mappage de gamme du profil, ses paramètres de séparation, son optimisation et ses conditions d'affichage dans la fenêtre Appliquer les paramètres. Vous pouvez également charger des paramètres existants à partir d'un préréglage (paramètres enregistrés) ou d'un profil.

**Remarque :** Les paramètres disponibles varient en fonction des capacités de l'imprimante.

#### **Paramètres de chargement**

Appliquez les paramètres d'un profil existant.

**1** Dans la fenêtre Appliquer les paramètres, cliquez sur un profil dans la liste Paramètres.

Sélectionnez le profil avec les valeurs d'usine pour le type de papier à profiler (standard, couché, épais couché, etc.). Le profil par défaut donne les paramètres utilisés pour créer le profil d'usine approuvé par le fabricant pour ce type de papier.

**2** Si un profil n'apparaît pas, cliquez sur Importer les paramètres dans la liste Paramètres pour vous connecter au serveur Fiery, puis sélectionnez le profil.

#### <span id="page-32-0"></span>**Définir le GCR maximum**

L'option GCR maximum définit automatiquement les paramètres de séparation (contrôle du noir) afin de maximiser le GCR (traitement achromatique) du profil.

Cette option permet d'améliorer la balance des gris des impressions, permettant ainsi de mieux respecter les normes couleur du secteur, et de maximiser la gamme de sortie.

**•** Dans la fenêtre Appliquer les paramètres, cliquez sur GCR maximum.

#### **Définir l'optimisation du profil**

L'option Optimiser la précision colorimétrique fait appel à l'optimisation pour améliorer cette précision et réduire les valeurs dE (parfois appelées ΔE ou Delta E).

**•** Dans la fenêtre Appliquer les paramètres, cliquez sur Optimiser la précision colorimétrique.

#### **Définir les conditions d'affichage**

Vous pouvez définir la couleur de la lumière ambiante, qui sera celle des impressions. Il est recommandé de garder cette option définie sur D50 et de toujours évaluer visuellement la qualité couleur dans un poste d'éclairage D50.

- **•** Dans la fenêtre Appliquer les paramètres, effectuez l'une des opérations suivantes :
	- **•** Cliquez sur un paramètre de la liste Valeur d'éclairage.
	- **•** Cliquez sur le signe plus (+) pour créer votre propre paramètre à l'aide d'un instrument de mesure ou en spécifiant la valeur XYZ.

## Définir le mappage de gamme

Un profil de sortie contient des informations relatives à différents types de mappage de gamme associés à diverses intentions de rendu. Les paramètres de mappage de gamme contrôlent le mode d'exécution de ce mappage.

La fenêtre Modifier le mappage de gamme affiche le mappage colorimétrique, la fusion de saturation et le mappage de perception utilisés pour le mappage de gamme. Ces paramètres s'appliquent aux profils RVB et CMJN.

Pour la plupart des profils, il est recommandé d'utiliser les paramètres par défaut des options de mappage de gamme.

- **•** Le mappage colorimétrique s'applique aux intentions de rendu Colorimétrique absolu et Colorimétrique relatif. Il détermine la correspondance d'une couleur de sortie avec une couleur source.
- **•** La fusion de saturation s'applique à l'intention de rendu Présentation.
- **•** Le mappage de perception s'applique à l'intention de rendu Photographique.
- **1** Dans la fenêtre Appliquer les paramètres, cliquez sur Modifier le mappage de gamme.
- <span id="page-33-0"></span>**2** Cliquez sur l'un des éléments suivants de la liste Mappage colorimétrique :
	- **•** dE le plus proche (correspondance numérique la plus proche) sélectionne la valeur de couleur de sortie numériquement la plus proche de la valeur de couleur source. Ce paramètre produit généralement la couleur la plus attrayante sur le plan visuel.
	- **•** dE le plus proche, optimisation des ombres (pour les gammes limitées) sélectionne la valeur de couleur de sortie numériquement la plus proche de la valeur de couleur source, si ce n'est que les valeurs des zones sombres sont adaptées en vue d'obtenir des dégradés plus réguliers. Ce paramètre est susceptible d'optimiser les résultats pour le profilage sur des supports offrant une gamme de couleurs étroite.
	- **•** Teinte constante (parfois plus agréable visuellement) sélectionne la valeur de couleur de sortie la plus proche de la valeur de couleur source dans la même teinte. Ce paramètre est susceptible de produire une sortie plus agréable que l'option dE le plus proche (correspondance numérique la plus proche). Ainsi, un fondu du blanc pur au bleu pur se révèle plus doux avec ce paramètre. Il garantit également une meilleure reproduction des images photographiques avec une large plage de tonalités bleu ciel.
- **3** Cliquez sur l'un des éléments suivants de la liste Fusion de saturation :
	- **•** Améliorer le mélange de gamme (transitions plus douces) génère des transitions régulières sur toute la gamme, en effectuant des réglages plus importants pour les couleurs les plus éloignées de l'axe neutre.
	- **•** Utiliser la méthode de présentation d'EFI Profiler 1.5 garantit la continuité si vous avez utilisé EFI Color Profiler v1.5 pour créer des profils et souhaitez faire correspondre le profil en cours de création avec vos profils existants.
	- **•** Présentation CIECAM produit des couleurs plus naturelles avec l'intention de rendu Présentation, à partir du dernier modèle de couleur CIE.
- **4** Cliquez sur l'un des éléments suivants de la liste Mappage de perception :
	- **•** Photographique EFI (adapté aux flux Fiery) adapté aux flux Fiery.
	- **•** Perception (ICC standard) mappage ICC standard.
	- **•** Présentation CIECAM produit des couleurs plus naturelles avec l'intention de rendu Photographique, à partir du dernier modèle de couleur CIE.

## Spécifier les paramètres de séparation manuellement

Les paramètres de séparation gèrent le traitement du noir à l'impression. Vous pouvez modifier les options de contrôle du noir dans les profils CMJN. Si vous créez un profil RVB, les paramètres de séparation ne seront pas affichés.

**Remarque :** Modifiez les paramètres de séparation uniquement si les paramètres ont été chargés à partir d'un profil d'usine, tel que décrit dans [Paramètres de chargement](#page-31-0) à la page 32, ou si les résultats du préréglage que vous avez sélectionné ne sont pas concluants. Si vous choisissez de modifier manuellement les paramètres de noir, il est préférable d'utiliser d'abord les paramètres chargés depuis le profil d'usine.

**1** Dans la fenêtre Appliquer les paramètres, cliquez sur Modifier les options de contrôle du noir.

- <span id="page-34-0"></span>**2** Définissez les valeurs suivantes dans la fenêtre Modifier les options de contrôle du noir :
	- **•** Encre totale maximum définit la quantité totale d'encre autorisée pour les quatre canaux : Cyan, Magenta, Jaune et Noir. La valeur maximale est de 400 %, soit 100 % par canal. Différents types de périphériques de sortie imposent des valeurs d'encre totale maximum standard. La valeur par défaut est appropriée au type d'imprimante qui est profilé.
	- **•** Encre noire maximum définit la quantité totale d'encre autorisée pour le noir. Vous pouvez réduire la valeur de 100 % si elle produit des effets non souhaités, tels qu'une différence indésirable entre le noir et les autres couleurs. La valeur par défaut est appropriée au type d'imprimante qui est profilé.
	- **•** Début du noir définit le pourcentage d'encre minimum pour l'introduction du noir dans le mélange d'encres qui compose une nuance de couleur spécifique. Vous pouvez ajuster cette valeur afin de réduire le grain dans les hautes lumières lorsque l'écran noir est grenu en augmentant le point de début du noir.
	- **•** Génération du noir contrôle la forme de courbe tonale de la séparation du noir. Augmentez cette valeur pour utiliser plus de noir au lieu d'autres couleurs et accroître le contraste. Réduisez cette valeur si la séparation du noir a un contraste trop élevé.

Définissez le paramètre Début du noir avant Génération du noir. Le paramètre Génération du noir contrôle la sortie noire selon la valeur des paramètres Début du noir à Encre noire maximum.

- **•** Augmenter le noir dans les ombres sur certaines imprimantes, l'ajout de cyan, de magenta et/ou de jaune à de l'encre noire peut ne pas rendre un noir sombre et profond, mais au contraire plus clair. Le réglage de ce paramètre peut rendre l'apparence des ombres plus agréable sur ces imprimantes.
- **•** Rapport de densité CMJN maximum ce paramètre agit sur le rendu du point noir d'un profil ICC.

Si cette option n'est pas sélectionnée, le point noir est calculé automatiquement, cette méthode convenant bien à la plupart des applications générales.

Cette option permet de spécifier la quantité d'encre noire du point noir. Un rapport de 0 % indique que ce point ne contient que de l'encre N. Un rapport de 30 % indique qu'il contient 70 % d'encre N plus un pourcentage de CMJ (pour arriver à la quantité d'encre totale). Cette option convient bien lorsque le N 100 % est plus foncé que le CMJN 400 %.

- **•** Largeur du noir détermine la distance par rapport à l'axe neutre à laquelle est appliquée la génération du noir. Une valeur plus élevée utilise davantage de noir en dehors de l'axe ; une valeur inférieure n'étend pas la génération du noir aussi loin de l'axe neutre.
- **•** Qté de noir pour étendre la gamme la valeur par défaut de 100 % est suffisante pour la plupart des imprimantes. Si la trame noire a un aspect granuleux dans des couleurs saturées, réduisez le pourcentage.

## Modifier les options de contrôle du noir pour CMJN + N

Les paramètres de contrôle du noir gèrent le traitement du noir à l'impression. Vous pouvez modifier les options de contrôle du noir pour les imprimantes à jet d'encre dotées de la couleur multicanale (CMJN + N). Si vous créez un profil RVB, les paramètres de séparation ne seront pas affichés.

Après avoir effectué ou importé des mesures dans Printer Profiler, la fenêtre Appliquer les paramètres vous permet de définir les contrôles de base du noir du profil, les options avancées de contrôle du noir, les options de mappage de gamme et le traitement. Vous pouvez également charger des paramètres existants à partir d'un préréglage (paramètres enregistrés) ou d'un profil. Appliquer les paramètres de contrôle du noir aux mesures.

<span id="page-35-0"></span>**Remarque :** Vous ne devez modifier les paramètres que si les réglages par défaut ne donnent pas de résultats satisfaisants. Si vous définissez un profil pour un serveur Fiery, les réglages par défaut sont les paramètres optimaux pour ce type de serveur Fiery.

- **1** Dans la fenêtre Appliquer les paramètres, cliquez sur Modifier les options de contrôle du noir.
- **2** Cliquez sur les onglets pour spécifier des valeurs pour les options suivantes :
	- **•** Contrôles du noir : les contrôles de base du noir, y compris l'encre noire maximum, le début du noir, la génération du noir et la largeur du noir.
	- **•** Options avancées de contrôle du noir : les quantités d'encre pour le noir et l'utilisation du noir pour la gamme.
	- **•** Options de mappage de gamme : effets de mappage de perception, y compris la chrominance et la luminosité des ombres.
	- **•** Traitement : lissage des données d'entrée et différents paramètres de perception et de colorimétrie.

#### **Contrôles de base du noir**

Vous pouvez modifier les valeurs par défaut des contrôles de base du noir pour votre imprimante.

- **1** Cliquez sur l'onglet Contrôle du noir.
- **2** Définissez les valeurs suivantes en déplaçant le curseur pour chaque option :
	- **•** Encre noire maximum : Définit la quantité totale d'encre autorisée pour le noir. Vous pouvez réduire la valeur de 100 % si elle produit des effets non souhaités, tels qu'une différence indésirable entre le noir et les autres couleurs. La valeur par défaut est appropriée au type d'imprimante qui est profilé. Il est recommandé de commencer par cette valeur par défaut.
	- **•** Début du noir : Définit la proportion d'encre minimale à partir de laquelle le noir est introduit dans le mélange d'encres afin de créer une nuance de couleur particulière. Vous pouvez redéfinir cette valeur afin de régler la stabilité de la balance des gris ou de réduire le grain dans les hautes lumières lorsque la trame noire est grenue.
	- **•** Génération du noir : Contrôle la vitesse à laquelle le noir est ajouté sur l'axe neutre du point de début du noir. Une valeur élevée du curseur ajoute le noir à une vitesse élevée. Une valeur faible du curseur ajoute le noir à une vitesse moins élevée.
	- **•** Largeur du noir : Contrôle la façon dont l'encre noire sur l'axe neutre est étendue aux couleurs chromatiques. Les valeurs faibles de largeur du noir maintiennent les quantités de noir sur l'axe neutre proches de l'axe neutre du profil, tandis que les valeurs élevées de largeur du noir permettent aux quantités de noir sur l'axe neutre de s'étendre vers l'extérieur dans la gamme.
- **3** Cliquez sur OK ou sur l'un des autres onglets.

#### **Options avancées de contrôle du noir**

Spécifiez les valeurs des quantités ciblées d'encre pour les canaux CMJ + N nécessaires pour créer le noir.

**1** Cliquez sur l'onglet Options avancées de contrôle du noir.
- **2** Définissez les valeurs suivantes en déplaçant le curseur pour chaque option :
	- **•** Quantités d'encre pour le noir : Définit les montants ciblés d'encre pour les canaux cyan, magenta et jaune au point noir du profil.
	- **•** Utilisation du noir pour la gamme : Définit la vitesse à laquelle l'encre noire est ajoutée aux couleurs chromatiques selon la gamme. Ces contrôles fonctionnent de façon similaire au début du noir et aux contrôles de génération du noir dans les contrôles de base du noir. Il existe différentes options de contrôle pour les six régions cardinales de teinte spécifiées par les régions d'un cercle de teinte cyan, magenta, jaune, rouge, vert et bleu. Les plages de réglage vont de 0 (l'utilisation la plus différée du noir) à 1 (commencer à appliquer le noir directement). Généralement, configurer l'option de contrôle sur 1 produira la gamme de couleurs maximale dans une région mais introduira l'encre noire à la luminosité plus élevée. Dans certains cas, comme dans la région jaune, l'ajout de l'encre noire entraîne la visibilité non désirée de points sur des couleurs claires. Dans ces cas, déplacez le curseur de réglage sur des valeurs plus faibles pour retarder l'utilisation du noir.
- **3** Cliquez sur OK ou sur l'un des autres onglets.

#### **Options de mappage de gamme**

Ces options de contrôle règlent l'apparence visuelle des impressions réalisées avec l'intention de rendu de perception.

- **1** Cliquez sur l'onglet Options de mappage de gamme.
- **2** Réglez l'apparence visuelle des impressions en configurant les valeurs suivantes :
	- **•** Chrominance : Choisissez l'un des trois niveaux d'augmentation de chrominance pour l'intention de rendu de perception. Le paramètre par défaut est Normal, ce qui indique qu'aucun réglage n'a été effectué au niveau de la chrominance de la reproduction. Le mode Couleurs vives fournit une légère augmentation de couleur. Sélectionnez ce mode pour créer une impression légèrement plus chromatique. Le mode Couleurs éclatantes fournit une augmentation de couleur plus agressive (et plus importante). Sélectionnez ce mode lorsque l'objectif est d'obtenir des couleurs extrêmement saturées.
	- **•** Luminosité : Réglez la luminosité des couleurs imprimées. Le déplacement des options de contrôle vers des valeurs négatives accrues obscurcira progressivement les couleurs reproduites. Le déplacement des options de contrôle vers des valeurs positives accrues éclaircira progressivement les couleurs reproduites.
	- **•** Contraste : Réglez le contraste général des couleurs imprimées. Le paramétrage des options de contrôle sur des valeurs plus élevées augmentera le contraste des couleurs reproduites. Le paramétrage des options de contrôle sur des valeurs plus faibles diminuera le contraste des couleurs reproduites. Au point milieu (0) le contraste original est préservé.
	- **•** Luminosité des ombres : Augmentez la luminosité dans les régions de couleurs foncées de manière sélective tout en maintenant la luminosité dans les tons plus lumineux. Il existe trois niveaux de réglage pour l'option Éclaircir les ombres : léger,, moyen et élevé. Ces paramètres augmentent progressivement la luminosité dans les régions de ton plus sombre. Utilisez ces réglages pour améliorer le détail des tons plus sombres.
- **3** Cliquez sur OK ou sélectionnez un autre onglet.

### **Options de traitement**

Réglez le lissage des données d'entrée et différents paramètres de perception et de colorimétrie.

- **1** Cliquez sur l'onglet Traitement.
- **2** Définissez les valeurs pour les options suivantes :
	- **•** Lissage des données d'entrée : Contrôle la quantité de lissage réalisée sur les données de mesure utilisées pour fabriquer le modèle de la façade de l'imprimante. Augmentez cette option de contrôle pour diminuer le volume des imprimantes bruyantes. Diminuez cette option de contrôle pour les imprimantes moins bruyantes.
	- **•** Lissage de la table : Contrôle la quantité de lissage des tables de sortie. Il existe différentes options de contrôle pour les transformations du B2A0 et du B2A1. Augmentez le lissage pour rendre les dégradés plus lisses et diminuez le lissage pour des rendus de couleur plus précis.
	- **•** Tailles de tableau : Détermination du nombre d'entrées dans les tables de couleurs d'entrée et de sortie. En général, les plus grandes tables génèrent des prévisions colorimétriques plus précises, sont plus lentes à calculer et donnent lieu à des profils ICC qui occupent plus d'espace disque. Pour les tâches d'impression-reproduction primordiales, augmentez les tailles de la table de sortie. Pour les tâches d'épreuvage primordiales, augmentez les tailles de la table d'entrée. Les paramètres par défaut sont censés produire de bons profils ICC multifonctions.
	- **•** Gamme d'encres étendue : Contrôlez la façon dont les colorants en dehors de la gamme sont mélangés avec les couleurs primaires C, M et J. Les instructions pour sélectionner les surimpressions de trois couleurs par rapport aux surimpressions de deux couleurs dépendent de la force colorimétrique des gammes de colorants étendues. Si les colorants sont clairs et utilisés principalement pour étendre la gamme de couleurs dans le haut de la gamme, sélectionnez l'utilisation de la surimpression de trois couleurs. Si les colorants sont plus sombres et très denses, alors il est préférable de ne pas sélectionner l'option pour ce colorant.

**Remarque :** Les options affichées dépendent des capacités de l'imprimante que vous profilez.

Les options disponibles sont les suivantes :

- **•** Utiliser l'orange (ou le rouge) en surimpression trois couleurs pour étendre la gamme : Sélectionnez cette option pour activer la surimpression complète en trois couleurs (O+M+J) des encres O, M et J. Si non sélectionnées, les surimpressions en orange sont limitées à O+M et à O+J.
- **•** Utiliser le vert en surimpression trois couleurs pour étendre la gamme : Sélectionnez cette option pour activer la surimpression complète en trois couleurs (V+C+J) des encres V, C et J. Si non sélectionnées, les surimpressions en vert sont limitées à V+C et à V+J.
- **•** Utiliser le violet (ou le bleu) en surimpression trois couleurs pour étendre la gamme : Sélectionnez cette option pour activer la surimpression complète en trois couleurs (V+M+C) des encres C, M et V. Si non sélectionnées, les surimpressions en violet sont limitées à V+M et à V+C.
- **3** Cliquez sur OK.

# Enregistrer un profil dans Printer Profiler

La fenêtre Enregistrer le profil vous permet d'enregistrer un profil et de l'accompagner d'une description et d'autres informations. Il peut être enregistré en local ou installé sur un serveur Fiery ou un Fiery XF Server.

**Remarque :** En mode démo, vous pouvez enregistrer un profil dans un format verrouillé et l'utiliser dans Fiery Color Profiler Suite mais pas dans une autre application. Pour l'utiliser avec d'autres applications, vous devez activer la licence de Fiery Color Profiler Suite.

- **1** Saisissez la description du profil dans la fenêtre Paramètres d'impression.
- **2** Ajoutez tout commentaire éventuel à enregistrer avec le profil.
- **3** Saisissez le nom du support associé au profil.

Vous pouvez par exemple taper le nom du fabricant et de la marque du papier utilisé pour imprimer les pages d'échantillons.

- **4** Effectuez l'une des opérations suivantes :
	- **•** Pour installer le profil sur un serveur Fiery, cliquez sur Installer sur le serveur Fiery puis sur le serveur Fiery dans la liste.

Si le serveur Fiery souhaité n'apparaît pas dans la liste, cliquez sur le signe plus (+) et sélectionnez-le sur le réseau.

- **•** Pour installer le profil sur le Fiery XF Server sélectionné au départ, choisissez Installer sur le serveur XF.
- **•** Pour enregistrer le profil en local, cliquez sur Enregistrer sur un disque dur local.
- **5** Cliquez sur Suivant.
- **6** Si vous enregistrez le profil en local, naviguez jusqu'à son nouvel emplacement, saisissez un nom de fichier, cliquez sur le type de profil ICC (v2.0 ou v4.0), puis sur Enregistrer.

# Créer des profils à partir du nouveau profil

Vous pouvez utiliser le nouveau profil pour en créer un qui possède les mêmes données de mesure mais des paramètres différents, ou pour créer un profil de liaison ayant comme destination ce nouveau profil.

- **•** Effectuez l'une des opérations suivantes :
	- **•** Pour créer un profil avec les mêmes données de mesure mais d'autres paramètres, cliquez sur Modifier les paramètres afin de revenir à la fenêtre Appliquer les paramètres.
	- **•** Pour créer un profil de liaison utilisant le nouveau profil comme destination, cliquez sur Profil de liaison.

## Définir les préférences de Printer Profiler

L'onglet Printer Profiler permet de définir les tolérances de vérification du calibrage et des mesures. Il s'agit de paramètres propres à Printer Profiler.

#### **Définir la tolérance de vérification de calibrage**

Printer Profiler peut vérifier si les profils de mesure correspondent aux valeurs attendues (en fonction du calibrage actuel). Vous définissez l'écart maximal possible sans affichage d'un avertissement.

- **1** Dans Color Profiler Suite, cliquez sur Edition > Préférences.
- **2** Dans l'onglet Printer Profiler, sélectionnez la case à cocher Tolérance de vérification de calibrage.
- **3** Saisissez la tolérance dans le champ % de densité.

#### **Définir la tolérance de vérification de mesure**

Il est possible de régler Printer Profiler pour qu'il vous avertisse lorsque les échantillons couleur en double dans une cible de profil unique diffèrent des uns et des autres. Cela indique peut-être que vos mesures sont incorrectes ou que les variations de couleurs de votre imprimante sont trop importantes sur la même zone de la page pour profiler correctement. Vous pouvez définir l'écart maximal possible sans afficher un avertissement dans les unités de ∆E.

- **1** Dans Color Profiler Suite, cliquez sur Edition > Préférences.
- **2** Dans l'onglet Printer Profiler, cliquez sur la case Tolérance de vérification de mesure.
- **3** Saisissez les valeurs de tolérance dans les champs dE moyen et dE maximum.

# Color Profiler Suite Calibrator

Avec Color Profiler Suite Calibrator, vous pouvez créer un nouveau paramètre de calibrage sur un serveur Fiery ou en mettre un à jour.

Tout comme Calibrateur dans la Command WorkStation, Color Profiler Suite Calibrator permet de créer un nouveau paramètre de calibrage ou d'en recalibrer un déjà existant, tout en prenant en charge une large gamme d'instruments de mesure non disponibles dans la Command WorkStation.

## Recalibrer un serveur Fiery

Pour recalibrer un serveur Fiery, sélectionnez le serveur Fiery, indiquez si vous souhaitez créer un nouveau calibrage ou en mettre un à jour, puis imprimez et mesurez une page de calibrage.

- **1** Cliquez sur Réimprimer pour réimprimer la page d'échantillons.
- **2** Cliquez sur Appliquer et fermer pour appliquer le calibrage et fermer l'application de calibrage.

# Fiery Monitor Profiler

Fiery Monitor Profiler vous permet de créer un profil de moniteur CRT ou LCD, y compris pour les écrans d'ordinateurs portables. Monitor Profiler fait appel au spectrophotomètre de Fiery Color Profiler Suite pour mesurer la sortie couleur d'un moniteur.

Vous pouvez utiliser la méthode de profilage simple ou avancée.

**Remarque :** Monitor Profiler n'est pas disponible en mode démo.

# Préparer l'utilisation de Monitor Profiler

Avant d'utiliser Monitor Profiler, il est important de préparer le moniteur.

- **1** Choisissez la résolution optimale et la meilleure qualité couleur pour les réglages d'affichage de votre ordinateur.
- **2** Désactivez l'écran de veille ou les logiciels pouvant avoir une incidence sur l'affichage, en particulier les applications arts graphiques susceptibles de gérer la couleur de l'écran.
- **3** Si votre moniteur est pourvu d'une commande permettant de rétablir ses réglages usine par défaut, actionnez-la.

### **Profiler avec la méthode simple**

La méthode simple se base sur les paramètres d'origine du moniteur et permet de profiler ce dernier dans son état actuel.

Elle convient dans les cas suivants :

- **•** Vous souhaitez profiler rapidement votre moniteur.
- **•** Vous souhaitez profiler votre moniteur dans son état actuel ou vous n'avez pas d'état préféré.
- **•** Votre moniteur n'est pas équipé de commandes de la luminosité, du contraste et de la couleur RVB.
- **1** Lancez Monitor Profiler et cliquez sur Simple.
- **2** Calibrez et configurez le spectrophotomètre.
- **3** Mesurez les échantillons de profilage.
- **4** Comparez les mesures avant et après.
- **5** Enregistrez le profil.

#### **Profiler avec la méthode avancée**

La méthode avancée vous permet de spécifier les réglages du moniteur afin de le calibrer sur cette base avant de le profiler. Les utilisateurs expérimentés peuvent également calibrer leur moniteur en fonction d'une cible spécifiée.

La méthode avancée convient lorsque vous souhaitez :

- **•** Profiler votre moniteur après l'avoir calibré selon des réglages spécifiques.
- **•** Utiliser le moniteur en lui demandant d'en émuler un autre ou de lui correspondre.
- **•** Pouvoir effectuer des épreuvages écran couleur sur votre moniteur.
- **1** Lancez Monitor Profiler et cliquez sur Avancé.
- **2** Sélectionnez les paramètres cibles de luminance, gamma et point blanc.

Si vous sélectionnez les paramètres d'origine pour la luminance, le gamma ou le point blanc, Monitor Profiler ne calibre pas le paramètre correspondant.

- **3** Calibrez et configurez le spectrophotomètre.
- **4** Mesurez et définissez la luminance.
- **5** Mesurez et définissez le gamma.
- **6** Mesurez et définissez le point blanc.
- **7** Mesurez les échantillons de profilage.
- **8** Comparez les mesures avant et après.
- **9** Enregistrez le profil.

# Calibrer et configurer le spectrophotomètre

Avant de mesurer la sortie du moniteur, vous devez calibrer et configurer le spectrophotomètre.

Le calibrage de l'instrument sert à compenser ses dérives progressives. Le spectrophotomètre doit être placé sur son support et l'ouverture doit être en contact direct avec le carreau blanc du support. (S'il n'est pas bien placé sur le support, les mesures effectuées ne sont pas précises.)

**Remarque :** Pour que le calibrage soit correct, le numéro de série du spectrophotomètre et celui du support doivent correspondre.

- **1** Lorsque Monitor Profiler vous y invite, placez le spectrophotomètre sur son support et cliquez sur Suivant, ou appuyez sur le bouton de l'instrument.
- **2** En cas d'échec du calibrage, vérifiez que la zone blanche du support n'est pas masquée et aussi qu'elle est propre, comme l'ouverture de l'instrument. Servez-vous d'un chiffon optique et, si vous en disposez, d'une solution de nettoyage optique.

**3** Placez le spectrophotomètre sur le moniteur en vous servant de son support de fixation.

Le spectrophotomètre doit être bien à plat devant le contour affiché à l'écran. L'illustration de Monitor Profiler indique la position qu'il doit occuper.

## Mesurer et définir la luminance

Monitor Profiler permet de mesurer et de définir la luminosité pour obtenir la luminance souhaitée.

La luminance décrit la luminosité d'un moniteur en candelas par mètre carré (cd/m2). Les valeurs habituelles sont comprises entre 50 et 300. Voici quelques valeurs conseillées :

- **•** CRT 100
- **•** LCD 120
- **•** Ecran CRT ancien 80 à 90
- **•** Ordinateur portable 90

Lorsque vous calibrez la luminance, vous ne devez modifier que la luminosité et pas les autres paramètres du moniteur. La commande de luminosité peut être un bouton physique ou un affichage à l'écran.

- **1** Positionnez correctement le spectrophotomètre en vue des mesures.
- **2** Si vous utilisez une commande affichée à l'écran, placez-la à distance du spectrophotomètre (dans un angle par exemple).
- **3** Lorsque Monitor Profiler vous y invite, réglez la luminosité sur la valeur maximale et cliquez sur Suivant.
- **4** Réduisez la luminosité du moniteur jusqu'à ce que la luminance mesurée corresponde à la luminance cible.

Chaque fois que vous réglez la luminosité, attendez quelques secondes pour permettre au spectrophotomètre de mesurer et d'afficher la luminance obtenue.

**5** Cliquez sur Suivant.

## Mesurer et définir le gamma

Monitor Profiler permet de mesurer et de définir le contraste pour obtenir le gamma souhaité.

Le gamma désigne le codage de la valeur de luminance en vue de compenser la non-linéarité de la vision humaine et d'obtenir la meilleure qualité d'image possible dans une certaine bande passante. Il représente la relation entre la luminance codée et la luminance de sortie souhaitée. La valeur de gamma a des répercussions sur le point blanc, la capacité globale à afficher les neutres RVB et, globalement, sur l'obscurité et le contraste du moniteur.

Les valeurs types de gamma se situent entre 1,8 et 2,2 selon le périphérique.

Lorsque vous calibrez le gamma, vous ne devez modifier que le contraste et pas les autres paramètres du moniteur. La commande de contraste peut être un bouton physique ou un affichage à l'écran.

**1** Positionnez correctement le spectrophotomètre en vue des mesures.

- **2** Si vous utilisez une commande affichée à l'écran, placez-la à distance du spectrophotomètre (dans un angle par exemple).
- **3** Lorsque Monitor Profiler vous y invite, réglez le contraste sur la valeur maximale et cliquez sur Suivant.
- **4** Réduisez le contraste du moniteur jusqu'à ce que le contraste mesuré corresponde au gamma cible.

Chaque fois que vous réglez le contraste, attendez quelques secondes pour permettre au spectrophotomètre de mesurer et d'afficher le gamma obtenu.

**5** Cliquez sur Suivant.

## Mesurer et définir le point blanc

Monitor Profiler permet de mesurer et de définir les paramètres de point blanc (RVB) pour obtenir le point blanc souhaité.

Le point blanc définit avec précision le blanc affiché par le moniteur.

- **•** Blanc chaud (5000 K) également appelé D50, ce blanc tirant sur le jaune est conseillé pour les images affichées sur les moniteurs CRT. La valeur 5000 K correspond également à l'éclairage recommandé pour l'épreuvage écran.
- **•** Blanc neutre (6500 K) également appelé D65, ce blanc correspondant à la lumière du jour est conseillé pour les images affichées sur les moniteurs CRT ou sur les écrans LCD, si vous préférez un blanc plus froid que le blanc chaud.
- **•** Blanc froid (7500 K) ce blanc tirant sur le bleu est destiné à des situations particulières qui nécessitent cette nuance.

Lorsque vous calibrez le point blanc, vous ne devez modifier que celui-ci et pas les autres paramètres du moniteur. Les commandes de point blanc peuvent être des boutons physiques ou un affichage à l'écran. Une fois le point blanc calibré, il vous faudra peut-être régler la luminosité.

- **1** Positionnez correctement le spectrophotomètre en vue des mesures.
- **2** Si vous utilisez une commande affichée à l'écran, placez-la à distance du spectrophotomètre (dans un angle par exemple).
- **3** Repérez les commandes de point blanc de votre moniteur.

Les commandes peuvent être indiquées comme concernant le point blanc, les couleurs RVB ou les paramètres couleur. Il peut y en avoir une ou trois (pour le rouge, le vert et le bleu).

- **4** Cliquez sur Suivant.
- **5** Si votre moniteur n'est équipé que d'une seule commande de point blanc :
	- a) Réglez-la jusqu'à ce que la valeur de point blanc mesurée corresponde le plus possible à la valeur cible. Après chaque réglage, attendez quelques secondes pour permettre au spectrophotomètre de mesurer et d'afficher les résultats.
	- b) Passez à l'étape [9](#page-45-0) à la page 46.
- <span id="page-45-0"></span>**6** Si le moniteur est équipé de commandes pour le rouge, le vert et le bleu :
	- a) Trouvez la commande qui correspond à la valeur intermédiaire.
	- b) Réglez les deux autres commandes sur cette même valeur.
	- c) Si ces réglages se traduisent par une dominante couleur perceptible, réduisez la couleur concernée afin d'y remédier (le rouge, par exemple, si l'image présente une teinte rougeâtre).
	- d) Si la dominante persiste, réglez le rouge, le vert et le bleu sur 20.
- **7** Effectuez l'une des opérations suivantes :
	- **•** Si la valeur de point blanc mesurée est supérieure à la valeur cible, augmentez le rouge ou réduisez le vert et le bleu en veillant à ce que ces deux couleurs aient la même valeur, et cela jusqu'à ce que la valeur mesurée corresponde le plus possible à la valeur cible.
	- **•** Si la valeur de point blanc mesurée est inférieure à la valeur cible, réduisez le rouge ou augmentez le vert et le bleu en veillant à ce que ces deux couleurs aient la même valeur, et cela jusqu'à ce que la valeur mesurée corresponde le plus possible à la valeur cible.
- **8** Réglez le vert et le bleu pour vous rapprocher le plus possible de la valeur cible de point blanc.

Vous ne serez peut-être pas en mesure d'établir une correspondance parfaite avec la valeur cible.

- **9** Si la luminance mesurée ne correspond plus à la valeur cible, réglez la commande de luminosité jusqu'à ce que cela soit le cas. (Le fait de changer le point blanc peut modifier la luminance.)
- **10** Si la luminance mesurée reste trop faible alors que le réglage maximal de luminosité est atteint et que votre moniteur est équipé de commandes séparées pour le rouge, le vert et le bleu, augmentez graduellement ces trois paramètres, en conservant les proportions, jusqu'à ce que la luminance mesurée corresponde à la valeur cible.
- **11** Cliquez sur Suivant.

## Mesurer les échantillons de profilage

Monitor Profiler affiche en plein écran une série d'échantillons couleur qui sont mesurés par le spectrophotomètre. Ces mesures permettent de créer un profil.

- **1** Positionnez correctement le spectrophotomètre en vue des mesures.
- **2** Patientez tandis que Monitor Profiler affiche une série d'échantillons couleur.

Cette opération peut prendre quelques minutes.

**3** Lorsque Monitor Profiler s'affiche de nouveau avec un message indiquant que les mesures sont terminées, cliquez sur Suivant.

## Comparer les mesures avant et après

Avant d'enregistrer le profil, vous pouvez vérifier les mesures réalisées par Monitor Profiler en observant l'effet d'un nouveau profil de moniteur sur un exemple d'image. Vous pouvez afficher cette image avec le nouveau profil du moniteur ou avec un profil existant.

- **1** Dans la fenêtre des résultats des mesures, cliquez sur Comparaison avant/après pour afficher l'image.
- **2** Effectuez l'une des opérations suivantes :
	- **•** Cliquez sur Après pour afficher l'image avec le nouveau profil de moniteur.
	- **•** Cliquez sur Avant pour afficher l'image avec le profil de moniteur existant.

# Enregistrer un profil dans Monitor Profiler

Vous pouvez saisir une description du profil et l'enregistrer sur votre système local. Le nouveau profil devient automatiquement le profil de moniteur par défaut.

- **1** Dans la fenêtre des résultats des mesures, saisissez une description permettant d'identifier le profil.
- **2** Cliquez sur Suivant.
- **3** Naviguez jusqu'à l'emplacement souhaité pour le nouveau profil, tapez un nom de fichier et cliquez sur Enregistrer.

Monitor Profiler enregistre le profil au format ICC v2.0.

# Fiery Device Linker

Fiery Device Linker vous permet d'utiliser un profil de liaison afin d'assurer la conformité d'une impression couleur avec une norme du secteur. Device Linker permet aussi de créer facilement un profil de liaison avec de deux à quatre profils. Il permet également d'optimiser les définitions de tons directs grâce à des mesures itératives effectuées sur la sortie couleur réalisée.

Device Linker propose les options suivantes :

- **•** Optimiser un profil de liaison (correspondance avec une norme par itération) adapte la sortie de votre imprimante pilotée par Fiery à une norme du secteur (SWOP, par exemple). Device Linker crée un profil de liaison à l'aide d'un profil source CMJN simulant la norme comme profil source et d'un profil de sortie du serveur Fiery comme profil de destination. A l'aide de mesures effectuées sur la sortie couleur réalisée, Device Linker peut optimiser le profil de liaison obtenu en fonction des valeurs colorimétriques prescrites dans la norme. Cette optimisation peut être affinée par des mesures de couleur itératives supplémentaires. Device Linker installe le profil sur le serveur Fiery.
- **•** Optimiser les tons directs optimise les définitions de tons directs de votre serveur Fiery. Device Linker charge les définitions résidant sur celui-ci. Il peut ensuite les optimiser à l'aide de mesures effectuées sur la sortie couleur réalisée. Cette optimisation peut être affinée par des mesures de couleur itératives supplémentaires.
- **•** Créer un profil de liaison personnalisé crée un profil de liaison à partir des profils source et de destination spécifiés. Vous pouvez aussi inclure un ou deux profils intermédiaires. Vous pouvez enregistrer le profil obtenu ou l'installer sur un serveur Fiery.

## Optimiser un profil de liaison (correspondance avec une norme par itération)

Pour mettre en correspondance votre imprimante pilotée par Fiery et une norme du secteur, vous pouvez créer un profil de liaison qui simule cette norme comme profil source. Device Linker peut optimiser le profil de liaison obtenu en fonction des valeurs colorimétriques prescrites dans la norme.

Assurez-vous qu'un profil source CMJN simulant la norme cible est installé sur le serveur Fiery. Utilisez Printer Profiler pour calibrer et profiler le serveur Fiery avant de créer le profil de liaison.

Device Linker crée un profil de liaison et vous permet de l'optimiser pour votre imprimante en mesurant une page d'échantillons afin de déterminer l'état actuel de l'imprimante et d'intégrer les mesures dans la conversion par le profil de liaison. Vous pouvez répéter l'impression et la mesure de la page d'échantillons afin d'affiner progressivement l'optimisation à chaque itération.

Si l'optimisation itérative ne permet pas d'obtenir des couleurs imprimées plus proches de la norme, le problème peut être dû à l'une des causes suivantes :

- **•** L'imprimante ne fonctionne pas au maximum de ses capacités (elle n'atteint pas la densité de toner ou d'encre maximale).
- **•** L'imprimante n'est pas capable d'imprimer en respectant la norme cible, même en exploitant au maximum ses capacités. Les couleurs de la norme se trouvent en dehors de la gamme de l'imprimante.
- **1** Dans Color Profiler Suite, démarrez Device Linker.
- **2** Cliquez sur Optimiser un profil de liaison puis sur Suivant.
- **3** Sélectionnez le serveur Fiery.
- **4** Cliquez sur Créer un nouveau profil de liaison, sélectionnez un profil source associé à la cible standard (par exemple ISO Coated), le profil de sortie que vous avez créé dans Printer Profiler, puis cliquez sur Suivant.
- **5** Cliquez sur Suivant pour accepter les paramètres par défaut.
- **6** Suivez les instructions qui s'affichent à l'écran pour imprimer et mesurer une page d'échantillons à l'aide du spectrophotomètre.

Veillez à ne pas modifier de paramètres couleur lors de l'impression d'une page.

**7** Une fois les résultats des mesures affichés, cliquez sur Itérer pour optimiser davantage le profil.

À chaque itération, vous imprimez une page d'échantillons à l'aide de l'optimisation résultant de l'itération précédente et mesurez la page pour voir si ses couleurs sont proches de la norme.

**8** Continuez à imprimer et à mesurer des pages jusqu'à ce que les valeurs Delta E mesurées soient dans les tolérances souhaitées.

Lorsqu'une itération se traduit par des valeurs Delta E plus élevées, supprimez-la et procédez à l'enregistrement du profil.

- **9** Cliquez sur Suivant pour nommer le nouveau profil, puis une nouvelle fois sur Suivant pour l'installer sur le serveur Fiery avec les paramètres de profil associés.
- **10** Cliquez sur Terminé pour fermer Device Linker.

Si vous décidez de poursuivre l'optimisation de ce profil de liaison, vous pouvez recommencer la procédure en sélectionnant ce même profil pour le modifier plutôt qu'en en créant un nouveau.

## Optimiser les tons directs

L'optimisation des tons directs correspond à la valeur du ton direct imprimée, selon sa valeur attendue. Pour procéder à l'optimisation de tons directs, vous devez sélectionner une bibliothèque de tons directs et les tons directs dans cette bibliothèque.

- **1** Dans l'écran de bienvenue de Device Linker, cliquez sur Optimiser les tons directs puis sur Suivant.
- **2** Sélectionnez le serveur Fiery dans la liste Sélectionnez le serveur Fiery.
- **3** Sous Sélectionner le profil de sortie, cliquez sur l'icône du fichier  $\bigotimes$  et sélectionnez un profil de sortie.
- **4** Sélectionnez une bibliothèque de tons directs dans la liste Sélectionner la bibliothèque de tons directs puis cliquez sur Suivant.
- **5** Cliquez sur un ton direct de la liste Tons directs disponibles puis sur Ajouter.
- **6** Ajoutez des tons directs jusqu'à ce que tous les tons souhaités soient affichés dans la liste Tons directs sélectionnés puis cliquez sur Suivant.
- **7** Sélectionnez l'instrument de mesure, l'agencement d'échantillons (si cela est possible) et le format papier, puis cliquez sur Suivant.
- **8** Spécifiez les paramètres d'impression et cliquez sur Imprimer.

Veillez cependant à ne modifier aucun paramètre de gestion des couleurs avant l'impression.

- **9** Suivez les instructions qui s'affichent à l'écran pour mesurer la page d'échantillons à l'aide du spectrophotomètre.
- **10** Une fois les résultats des mesures affichés, cliquez sur Itérer pour optimiser davantage les tons directs.
- **11** Continuez à imprimer et à mesurer des pages jusqu'à ce que les valeurs Delta E mesurées soient dans les tolérances souhaitées.
- **12** Lorsqu'une itération se traduit par des valeurs Delta E plus élevées et non plus faibles, supprimez-la et procédez à l'enregistrement et à l'installation des tons directs modifiés.
- **13** Cliquez sur Suivant pour installer les tons directs modifiés sur le serveur Fiery.
- **14** Cliquez sur Terminé pour fermer Device Linker.

## Sélectionner des profils pour créer un profil de liaison

La sélection des profils se fait en fonction du but recherché. Vous pouvez créer un profil qui assure la conformité d'une impression avec une norme ou encore préparer un profil de liaison personnalisé au moyen de profils source et de destination spécifiques.

#### **Sélectionner des profils pour établir une correspondance avec une norme**

Lorsque vous établissez une correspondance entre la sortie d'une imprimante pilotée par Fiery et une norme, vous avez la possibilité de créer un profil de liaison ou de modifier un tel profil précédemment optimisé. Vous allez imprimer et mesurer une page d'échantillons une ou plusieurs fois afin d'optimiser le profil de liaison.

- **1** Sélectionnez le serveur Fiery dans la liste Sélectionnez le serveur Fiery.
- **2** Cliquez sur l'une des options suivantes :
	- **•** Pour créer un profil de liaison, cliquez sur Créer un profil de liaison.
	- **•** Pour optimiser un profil de liaison existant qui réside sur le serveur Fiery, cliquez sur Modifier un profil de liaison ayant déjà été optimisé, puis sélectionnez le profil dans la liste.

**3** En cas de création d'un profil de liaison, sélectionnez le profil source CMJN qui simule la norme sous Sélectionner le profil source, puis un profil de sortie sous Sélectionner le profil de destination.

Pour sélectionner un profil, cliquez sur l'icône du fichier  $\triangle$ .

#### **Sélectionner des profils pour créer un profil de liaison personnalisé**

Lorsque vous créez un profil de liaison personnalisé, vous devez sélectionner les profils source et de destination. Si vous souhaitez convertir les couleurs source vers un ou plusieurs espaces colorimétriques intermédiaires avant de les transposer dans l'espace couleur cible, vous pouvez aussi choisir un ou deux profils intermédiaires.

- **1** Cliquez sur Créer un profil de liaison personnalisé dans l'écran de bienvenue, puis sur Suivant.
- **2** Sous Sélectionner le profil source, cliquez sur l'icône du fichier  $\bigotimes$  et sélectionnez un profil source.
- **3** Sous Sélectionner le profil de destination, cliquez sur l'icône du fichier et sélectionnez un profil de sortie.
- **4** Pour ajouter un profil intermédiaire, cliquez sur Insérer un profil intermédiaire et sélectionnez ce profil.
- **5** Pour ajouter un second profil intermédiaire, cliquez sur Insérer un profil intermédiaire et sélectionnez ce profil.

## Spécifier les paramètres de profil dans Device Linker

Lorsque vous créez un profil de liaison à l'aide de Device Linker, vous devez sélectionner les options d'intention de rendu et de séparation qui ont une incidence sur la manière dont Device Linker établit la correspondance entre les valeurs de couleur source et de destination. Device Linker utilise ces paramètres pour créer le profil de liaison.

**Remarque :** Lorsque vous établissez une correspondance avec une norme, Device Linker définit automatiquement les options qui ont une incidence sur la précision des couleurs.

**•** Compensation du point noir - adapte le point noir de l'espace couleur source en fonction de la plage de luminosité du profil de sortie, plutôt que d'écrêter les valeurs qui se trouvent en dehors de la plage. Ce réglage permet de conserver les dégradés de noir (notamment les ombres). La compensation du point noir s'applique uniquement à l'intention de rendu Colorimétrique relatif.

Cliquez sur Détection automatique pour appliquer la compensation du point noir uniquement si le point noir source est inférieur à (plus sombre que) celui de destination. Cliquez sur Toujours pour appliquer la compensation du point noir dans tous les cas.

**•** Conserver le gris - conserve le gris RVB (R=V=B) ou CMJN (CMJ=0, N différent de zéro) de la source sans le convertir en noir seul.

- **•** Conserver les couleurs primaires CMJ imprime en l'état les couleurs d'entrée pures (cyan, magenta ou jaune). Cette option ne s'applique que si les profils source et de destination sont tous deux de type CMJN et que vous n'êtes pas en train de créer un profil de liaison par rapport à une norme.
- **•** Séparation du noir indique s'il faut utiliser la génération du noir du profil source ou du profil de destination. Cette option ne s'applique que si les profils source et de destination sont tous deux de type CMJN et que vous n'êtes pas en train de créer un profil de liaison par rapport à une norme.

Cliquez sur Identique au profil de sortie (GCR sortie) afin de séparer une nouvelle fois les couleurs source à l'aide du canal noir du profil de destination. Cliquez sur Identique au document (GCR source) pour conserver le canal noir du profil source.

- **1** Sélectionnez l'Intention de rendu à utiliser entre deux profils liés. En cas de respect d'une norme, sélectionnez Colorimétrique relatif, à moins que vous ne simuliez le blanc du papier (pour l'épreuvage).
- **2** Définissez les options de séparation en fonction de votre profil de liaison.

# Imprimer des pages d'échantillons à des fins d'optimisation

Lorsque vous optimisez un profil de liaison ou des tons directs à l'aide de Device Linker, vous imprimez des pages contenant des échantillons de plusieurs couleurs afin de les mesurer à l'aide d'un instrument.

Vous pouvez également charger des mesures existantes.

**Remarque :** Avant d'imprimer une page de mesure, vous pouvez définir les options d'impression ainsi que d'autres paramètres concernant l'envoi de la tâche à l'imprimante. Veillez cependant à ne modifier aucun paramètre de gestion des couleurs.

- **1** Connectez l'instrument de mesure à votre ordinateur.
- **2** Effectuez l'une des opérations suivantes :
	- **•** Pour mesurer les pages, cliquez sur l'instrument de mesure dans le menu Instrument.
	- **•** Pour charger des données de mesure à partir d'un fichier, cliquez sur Charger mesures, puis sur Suivant.
- **3** Si vous mesurez des pages, vous pouvez également cliquer sur Paramètres et paramétrer l'instrument.
- **4** Sélectionnez un paramètre dans la liste Agencement d'échantillon si elle est disponible.

Un nombre réduit d'échantillons permet un traitement plus rapide, mais les résultats seront de meilleure qualité s'ils sont plus nombreux.

- **5** Sélectionnez un paramètre dans la liste Format papier pour imprimer la page de mesure ou cliquez sur Personnalisé et spécifiez un format de page personnalisé.
- **6** Cliquez sur Suivant pour imprimer la page de mesure.

# Vérifier les résultats de mesure de Profil de liaison et procéder par itération

Une fois que vous avez mesuré une page de mesure afin d'optimiser un profil de liaison ou un ton direct, des informations relatives aux mesures et aux valeurs attendues s'affichent. Si vous n'êtes pas satisfait des résultats, vous pouvez procéder par itération (imprimer et mesurer une autre page).

Les valeurs dE (Delta E) sont calculées par comparaison des valeurs mesurées et des valeurs attendues. Pour un profil de liaison, ces valeurs attendues sont spécifiées par la norme de référence (profil source CMJN). Pour un ton direct, les valeurs d'apparence (L\*a\*b\*) sont spécifiées par la bibliothèque de tons directs. Plus les valeurs dE sont faibles, meilleure est la correspondance avec la couleur attendue.

En cas d'itérations multiples, les valeurs dE de l'ensemble des mesures précédentes s'affichent de sorte que vous pouvez vérifier si les résultats s'améliorent. Vous souhaiterez peut-être procéder à cette suppression si les résultats ne montrent aucune amélioration.

- **1** Effectuez l'une des opérations suivantes :
	- **•** Si les valeurs dE sont acceptables, cliquez sur Supprimer en regard de toute itération à supprimer, puis cliquez sur Suivant pour continuer et enregistrer les résultats.
	- **•** Si les valeurs dE ne sont pas acceptables, cliquez sur Itérer pour imprimer et mesurer une nouvelle fois afin d'optimiser la correspondance.
- **2** Pour afficher les mesures de tons directs dans Verifier, cliquez sur Afficher.

# Enregistrer et installer les profils de liaison

Device Linker permet de traiter, enregistrer et installer le ou les profils de liaison sur un serveur Fiery. Si le profil de liaison que vous créez n'est pas destiné à correspondre à une norme, vous pouvez l'enregistrer en local.

Lorsque vous créez un profil de liaison sur un serveur Fiery, Device Linker définit automatiquement les paramètres d'association du profil. (Ces paramètres déterminent la manière dont la tâche l'active.)

Si le profil source associé est spécifié comme profil source CMJN ou RVB dans une tâche, et si le profil de destination associé y est indiqué comme profil de sortie, le profil de liaison est activé pour la tâche.

Si un profil source ou de destination associé ne se trouve pas déjà sur le serveur Fiery, il est installé en même temps que le profil de liaison afin de pouvoir être sélectionné pour activer celui-ci.

- **1** Saisissez la description du profil.
- **2** Si vous le souhaitez, saisissez des informations complémentaires dans le champ Commentaires.
- **3** Effectuez l'une des opérations suivantes :
	- **•** Si le profil de liaison que vous créez n'est pas destiné à correspondre à une norme, sélectionnez Installer sur le serveur Fiery et choisissez le serveur Fiery dans la liste.
	- **•** Si vous souhaitez enregistrer le profil en local, cliquez sur Enregistrer sur un disque dur local.

**Remarque :** Si le profil de liaison que vous créez est destiné à correspondre à une norme, le profil est installé sur le serveur Fiery sélectionné précédemment.

- **4** Cliquez sur Suivant.
- **5** Si vous enregistrez le profil en local, naviguez jusqu'à l'emplacement choisi, saisissez un nom de fichier, sélectionnez le type de profil ICC (v2.0 ou v4.0), puis cliquez sur Enregistrer.

**Remarque :** L'emplacement par défaut est le dossier où le système d'exploitation installe les profils.

# Afficher les informations relatives au profil de liaison

Une fois le profil de liaison créé, Device Linker affiche les informations correspondantes.

- **•** Si le profil a été installé sur un serveur Fiery, le nom de ce serveur et les paramètres de profil associés s'affichent.
- **•** Si le profil est enregistré en local sur votre ordinateur, le nom du fichier et le lien avec son emplacement s'affichent.
- **•** Si vous avez optimisé des tons directs, les informations correspondantes s'affichent dans Device Linker. Vous pouvez également imprimer une page échantillon.
- **•** Cliquez sur Imprimer pour imprimer une page échantillon de tons directs optimisés.

# Fiery Print Matcher

Fiery Print Matcher vous aide à obtenir une sortie couleur homogène sur un groupe pouvant contenir jusqu'à cinq imprimantes pilotées par Fiery. Divers facteurs ont une incidence sur le rendu couleur, mais Print Matcher s'appuie sur les fonctions de gestion des couleurs du serveur Fiery pour atténuer au maximum les différences.

**Remarque :** Les serveur Fierys doivent exécuter le logiciel System 10 ou une version ultérieure.

Print Matcher offre plusieurs méthodes de mise en correspondance des imprimantes selon leurs caractéristiques.

- **•** Calibrage et profil de sortie communs pour des imprimantes de même modèle. Leurs courbes de calibrage sont suffisamment proches pour que Print Matcher crée une cible de calibrage et un profil de sortie communs à l'ensemble de ces imprimantes.
- **•** Profils de liaison communs pour les imprimantes de modèles ou de fabricants différents. Les profils de liaison assurent la mise en correspondance de l'espace couleur de sortie de chaque imprimante avec l'espace couleur commun aux imprimantes.

A partir des données de mesure des imprimantes sélectionnées, Print Matcher génère soit un calibrage et un profil de sortie, soit un profil de liaison. L'utilisation de ces derniers lors de l'impression d'une tâche permet d'harmoniser le rendu couleur sur l'ensemble des imprimantes.

La quasi-totalité des fonctions de Print Matcher sont disponibles en mode démo. Toutefois, vous ne pouvez pas enregistrer de calibrage ou profil résultant sur un serveur Fiery.

## Créer un calibrage et un profil de sortie communs

Pour les imprimantes de même modèle, Print Matcher s'appuie sur les mesures de couleur obtenues sur l'ensemble des imprimantes afin de créer un objectif de calibrage et un profil de sortie communs. Dans le cas d'un nouveau calibrage commun, vous devez mesurer les pages de calibrage et de profilage de chaque serveur Fiery de la liste.

- **•** Un objectif de calibrage précise les valeurs de densité cible d'un serveur Fiery. Il détermine les densités maximales de C, M, J et N que toutes les imprimantes peuvent imprimer.
- **•** Le profil de sortie représente l'espace couleur commun à toutes les imprimantes. En d'autres termes, le profil de sortie définit uniquement les couleurs que toutes les imprimantes peuvent imprimer.

Pour spécifier les imprimantes souhaitées, vous ajoutez des serveur Fierys à la liste durant une session et donnez un nom à cette session. Vous utiliserez le nom de la session ultérieurement en cas de mise à jour du calibrage. (La mise à jour d'un calibrage existant ne permet pas de modifier la liste ou le nom de la session.)

Si vous créez un calibrage à l'aide d'un instrument de mesure pris en charge par Print Matcher et non pas en établissant une correspondance avec des imprimantes, vous pouvez n'indiquer qu'une seule imprimante.

Print Matcher installe l'objectif de calibrage et le profil de sortie obtenus sur chaque serveur Fiery.

**Remarque :** Vous avez la possibilité d'exclure les mesures d'une ou plusieurs imprimantes du calcul de l'objectif de calibrage. Les imprimantes exclues ne sont pas profilées. Si vous excluez une imprimante du calibrage commun, vous pourrez à nouveau l'inclure à la mise à jour de ce dernier.

#### **Créer un nouveau calibrage commun**

La création d'un calibrage débute par l'attribution d'un nom à la session, le choix de chaque serveur Fiery et l'impression d'une page servant à mesurer la sortie couleur actuelle de l'imprimante (densités maximales de C, M, J et N).

- **1** Cliquez sur Correspondance d'imprimante dans la fenêtre Fiery Color Profiler Suite.
- **2** Cliquez sur Nouveau calibrage commun puis sur Suivant.
- **3** Saisissez le nom de la session.
- **4** Cliquez sur le signe plus (+) pour ajouter les serveur Fierys correspondant aux imprimantes pour lesquelles vous souhaitez établir une correspondance, puis cliquez sur Suivant.
- **5** Dans la fenêtre Paramètres d'impression du calibrage, spécifiez les paramètres de création des pages de calibrage puis cliquez sur Suivant.
- **6** Spécifiez les paramètres d'impression de la tâche de calibrage et cliquez sur Imprimer.
- **7** Récupérez la page de calibrage sur l'imprimante et suivez les instructions affichées à l'écran pour la mesurer.

**Remarque :** Vous pouvez enregistrer les mesures, quitter Print Matcher, puis reprendre la procédure ultérieurement. Au redémarrage de Print Matcher, vous sélectionnerez alors Reprendre la session de mesure.

**8** Imprimez et mesurez une page de calibrage pour chaque serveur Fiery concerné.

#### **Examiner les résultats du calibrage**

Après avoir examiné les mesures de calibrage, vous avez la possibilité de les répéter ou de les exclure du calcul.

Print Matcher n'installe pas l'objectif de calibrage et le profil de sortie communs sur les serveur Fierys exclus. Si vous excluez une imprimante du calibrage commun, vous pourrez à nouveau l'inclure ultérieurement, à la mise à jour de ce dernier.

- **1** Examinez les résultats du calibrage et cliquez sur Suivant.
- **2** Si vous avez des doutes quant à certains résultats, cliquez sur Réimprimer en regard de ces derniers, afin de réimprimer et de remesurer une page de calibrage pour le serveur Fiery concerné.
- **3** (Facultatif) Si certains résultats sortent de la plage attendue après répétition du processus de mesure, excluez le serveur Fiery en désactivant la case à cocher Inclure qui se trouve en regard des résultats.

### **Créer un profil de sortie commun**

Après avoir créé le calibrage commun et examiné les résultats, vous poursuivez avec la création du profil de sortie commun.

Si vous n'êtes pas satisfait de certains résultats, vous pouvez réimprimer les pages et les remesurer.

Une fois le profil enregistré, Fiery Print Matcher l'installe sur chaque serveur Fiery.

- **1** Spécifiez les paramètres des pages de profilage puis cliquez sur Suivant. Les pages de profilage sont imprimées avec le calibrage commun appliqué.
- **2** Une fois la tâche de profilage imprimée, cliquez sur OK.
- **3** Récupérez les pages de profilage de l'imprimante et suivez les instructions affichées à l'écran pour mesurer ces dernières.

**Remarque :** Vous pouvez enregistrer les mesures, quitter Fiery Print Matcher, puis reprendre la procédure ultérieurement. Au redémarrage de Fiery Print Matcher, vous devrez alors choisir l'option Reprendre la session de mesure.

- **4** Imprimez et mesurez les pages de profilage de chaque serveur Fiery supplémentaire concerné.
- **5** Examinez les résultats du profilage et cliquez sur Suivant.

Les pages de profilage contiennent plusieurs échantillons de la même couleur. Les valeurs de dE moyen et dE maximum (Delta E) résument l'écart des mesures de la même couleur.

Vous pouvez cliquer sur Examiner les mesures pour consulter les données de mesure dans Profile Inspector.

- **6** Dans la fenêtre Appliquer les paramètres, importez les paramètres du profil existant, puis cliquez sur Suivant. Pour plus d'informations sur l'importation des paramètres, voir [Paramètres de chargement](#page-31-0) à la page 32.
- **7** Dans la fenêtre Enregistrer le profil, décrivez le profil, précisez le support et ajoutez tout autre commentaire. Cliquez sur Suivant.

Par défaut, la description du profil correspond au nom de la session de mise en correspondance des imprimantes.

**8** Pour consulter les résultats de la mise en correspondance des imprimantes, cliquez sur Test d'impression afin d'imprimer une page de test couleur sur chaque serveur Fiery.

## Mettre à jour un calibrage commun

La sortie couleur d'une imprimante peut évoluer au fil du temps. Par conséquent, pour conserver l'homogénéité des sorties obtenues, il faut impérativement mettre à jour régulièrement le calibrage commun. Si la régularité des couleurs fait partie de vos priorités, nous vous conseillons de calibrer votre serveur Fiery régulièrement, au moins une fois par jour.

- **1** Cliquez sur Correspondance d'imprimante.
- **2** Cliquez sur Mettre à jour le calibrage commun, sur la session de mise en correspondance d'imprimantes dans la liste, puis sur Suivant.
- **3** Au besoin, cliquez sur Mettre à jour pour reconnecter tout serveur Fiery déconnecté de la liste, puis cliquez sur Suivant.
- **4** Spécifiez les paramètres de la page de calibrage et cliquez sur Suivant.

Reprenez les paramètres utilisés lors de la création du calibrage commun.

- **5** Spécifiez les paramètres de soumission de la tâche de calibrage au serveur Fiery spécifié, puis cliquez sur Imprimer.
- **6** Récupérez la page de calibrage sur l'imprimante et suivez les instructions affichées à l'écran pour la mesurer.
- **7** Imprimez et mesurez les pages de calibrage de chaque serveur Fiery concerné.
- **8** Examinez les résultats du calibrage et cliquez sur Suivant.
- **9** Cliquez sur Test d'impression pour imprimer une page de test couleur sur chaque serveur Fiery et vérifiez les résultats de la mise en correspondance des imprimantes.

# Créer un profil de liaison commun

Lorsque les imprimantes sont de fabricants ou de modèles différents, Print Matcher peut créer un profil de liaison pour chaque imprimante à mettre en correspondance.

Avant d'utiliser cette méthode, calibrez chaque serveur Fiery et vérifiez que les données mesurées pour chaque imprimante sont proches des densités cibles. Si un profil ne permet pas d'obtenir des couleurs acceptables, créez-en un nouveau à l'aide de Printer Profiler.

Print Matcher utilise les données de profil de sortie de chacune des imprimantes pour calculer une gamme commune à toutes. Lors de l'impression d'une tâche sur une de ces machines, seules les fonctionnalités couleur communes à l'ensemble des imprimantes sont employées, et ce, indépendamment des capacités de l'imprimante considérée.

Cette méthode sollicite un profil de sortie existant du serveur Fiery associé à chaque imprimante. Le profil de sortie d'un serveur Fiery correspond au profil intermédiaire dans son profil de liaison. Dans tous les profils de liaison, la destination est l'espace couleur commun à toutes les imprimantes. Le profil de liaison résultant est installé sur chaque serveur Fiery.

- **1** Dans Fiery Color Profiler Suite, cliquez sur Correspondance d'imprimante.
- **2** Cliquez sur Nouveau profil de liaison puis sur Suivant.
- **3** Attribuez un nom à cette session et cliquez sur le signe plus (+) pour ajouter chaque serveur Fiery correspondant aux imprimantes à associer, puis cliquez sur Suivant.
- **4** Sélectionnez un profil source.

Un profil de liaison est créé pour chaque imprimante. Chaque profil de liaison utilise ce profil source. Sélectionnez le profil source CMJN préféré pour l'impression de la plupart des tâches.

**5** Pour chaque serveur Fiery, sélectionnez le profil de sortie que vous avez créé, puis cliquez sur Suivant.

Dans chaque profil de liaison, le profil de l'imprimante à associer est utilisé comme profil intermédiaire, et l'espace couleur commun, comme destination.

**6** Dans la fenêtre Appliquer les paramètres, sélectionnez les paramètres du profil et cliquez sur Suivant.

**7** Dans la fenêtre Enregistrer le profil, décrivez le profil et ajoutez tout commentaire souhaité pour chaque profil de liaison, puis cliquez sur Suivant.

Le profil de liaison défini pour chaque serveur Fiery est installé sur le serveur Fiery approprié. En outre, il est associé aux paramètres de profil source et de sortie qui correspondent aux profils utilisés pour le créer.

**8** Pour consulter les résultats de la mise en correspondance des imprimantes, cliquez sur Test d'impression afin d'imprimer une page de test couleur sur chaque serveur Fiery.

# Imprimer des pages de calibrage

La fenêtre Paramètres d'impression du calibrage vous permet de spécifier des pages de calibrage.

Print Matcher agence les échantillons de couleur sur la page de calibrage en fonction de l'instrument de mesure et du format papier précisés. Vous pouvez également définir le nombre de pages de préchauffage à imprimer. (Il s'agit d'exemplaires supplémentaires de la page de calibrage que vous pouvez ensuite jeter.) Il est recommandé de mesurer l'avant-dernière copie imprimée.

- **1** Dans le menu Instrument, cliquez sur l'instrument de mesure à utiliser.
- **2** (Facultatif) Pour paramétrer l'instrument de mesure, cliquez sur Paramètres.
- **3** Cliquez sur Nombre de pages de préchauffage et indiquez un chiffre.

# Imprimer des pages de profilage

Print Matcher organise les échantillons de couleur sur les pages de mesure en fonction de l'instrument de mesure, de l'agencement d'échantillons et du format papier précisés.

Les agencements d'échantillons diffèrent par le nombre d'échantillons. Certains d'entre eux sont basés sur les cibles ICC standard.

Vous pouvez également définir le nombre de pages de préchauffage à imprimer. (Il s'agit d'exemplaires supplémentaires des pages de profilage que vous pouvez ensuite jeter.) Il est recommandé de mesurer l'avantdernière copie imprimée.

Dans les Paramètres professionnels, vous pouvez changer les limites d'encre ou de toner de l'imprimante et spécifier le type d'objet des échantillons.

- **1** Dans le menu Instrument, cliquez sur l'instrument de mesure à utiliser.
- **2** (Facultatif) Pour paramétrer de façon spécifique l'instrument, cliquez sur Paramètres.
- **3** Cliquez sur un agencement dans le menu Agencement d'échantillon.
	- **•** 46 offre la méthode de profilage la plus rapide avec un instrument à main. Cet agencement permet de calculer mathématiquement des données supplémentaires pour garantir la qualité du profil résultant.
	- **•** 234 rapide à utiliser, produit des résultats de grande qualité avec la plupart des imprimantes dotées d'une sensibilité chromatique régulière.
- **•** 928 (IT8.7/3) produit des résultats de grande qualité avec la plupart des imprimantes. Si vous avez des doutes quant à la sensibilité chromatique de votre imprimante, utilisez l'option 928 pour obtenir une meilleure qualité.
- **•** 1485 (ECI 2002) ou 1485 (aléatoire) (ECI 2002) proposé par l'ECI (European Color Initiative), intègre deux versions des cibles IT8. La version aléatoire permet de réduire la distorsion potentielle due à la variation des couleurs sur la page.
- **•** 1617 (CGATS IT8.7/4) ou 1617 (aléatoire) (CGATS IT8.7/4) semblables à l'agencement d'échantillon 928 mais fournissent plus de données. La version aléatoire permet de réduire la distorsion potentielle due à la variation des couleurs sur la page.
- **•** 4028 offre une précision chromatique maximale, d'un niveau identique à celui obtenu avec des profils usine EFI.
- **4** Cliquez sur Nombre de pages de préchauffage et indiquez un chiffre.

## Spécifier les paramètres de profil de sortie

Il est possible de définir le mappage de gamme du profil de sortie, ses paramètres de séparation, son optimisation et ses conditions d'affichage.

- **•** Pour les options de mappage de gamme, voir [Définir le mappage de gamme](#page-32-0) à la page 33.
- **•** Pour les options de séparation (options de contrôle du noir), voir [Spécifier les paramètres de séparation](#page-33-0) [manuellement](#page-33-0) à la page 34.

## **Définir l'optimisation du profil**

L'option Optimiser la précision colorimétrique fait appel à l'optimisation pour améliorer cette précision et réduire les valeurs dE (parfois appelées ΔE ou Delta E).

**•** Dans la fenêtre Appliquer les paramètres, cliquez sur Optimiser la précision colorimétrique.

### **Définir les conditions d'affichage**

Vous pouvez définir la couleur de la lumière ambiante, qui sera celle des impressions. Il est recommandé de garder cette option définie sur D50 et de toujours évaluer visuellement la qualité couleur dans un poste d'éclairage D50.

- **•** Dans la fenêtre Appliquer les paramètres, effectuez l'une des opérations suivantes :
	- **•** Cliquez sur un paramètre de la liste Valeur d'éclairage.
	- **•** Cliquez sur le signe plus (+) pour créer votre propre paramètre à l'aide d'un instrument de mesure ou en spécifiant la valeur XYZ.

# Spécifier les paramètres de profil de liaison

Print Matcher permet de spécifier les paramètres d'intention de rendu et les options de séparation du profil de liaison. Ils ont une incidence sur la correspondance des couleurs entre la source et la destination.

Les options de séparation agissent sur la façon dont sont déterminées les composantes C, M, J et N de la sortie.

L'option de compensation du point noir adapte la luminosité de toutes les couleurs d'entrée à la plage de luminosité du profil de sortie, plutôt que d'écrêter les valeurs qui se trouvent en dehors de la plage. Ce réglage permet de conserver les dégradés de noirs (notamment les ombres).

- **1** Définissez l'intention de rendu à utiliser avec chaque liaison :
	- **•** Source met en correspondance les couleurs source avec le profil intermédiaire (profil de sortie du serveur Fiery considéré).
	- **•** Sortie met en correspondance les couleurs du profil intermédiaire avec le profil de destination (gamme commune).
- **2** Définissez l'option Compensation du point noir :
	- **•** Détection automatique applique la compensation du point noir uniquement si le point noir d'entrée est inférieur à (plus sombre que) celui de sortie. Pour l'intention de rendu Colorimétrique absolu, il s'agit du seul paramètre disponible.
	- **•** Toujours applique la compensation du point noir dans tous les cas.

# Fiery Profile Inspector

Fiery Profile Inspector met à votre disposition un environnement d'inspection des profils RVB, CMJN et Couleur nommée, affichés comme modèles bi- ou tridimensionnels dans l'espace couleur Lab. Vous pouvez afficher plusieurs profils (maximum de cinq) dans des couleurs contrastées afin de faciliter leur comparaison visuelle.

Profile Inspector offre plusieurs styles d'affichage applicables aux modèles de profil, ainsi que des outils destinés à la manipulation de ces modèles et de l'environnement. Vous pouvez également visualiser des informations chromatiques spécifiques sur les profils.

Profile Inspector peut afficher des données provenant d'un fichier de mesure (IT8) représentées dans l'espace couleur Lab. Vous pouvez représenter des mesures de couleur individuelles effectuées à l'aide d'un instrument de mesure.

# Afficher des profils

Vous pouvez afficher un modèle d'un ou de plusieurs profils (cinq au maximum) dans la zone de modélisation, en les restituant dans l'espace couleur Lab. Les options de contrôle vous permettent d'ajuster l'arrière-plan, l'éclairage, l'opacité et la taille de point. Vous pouvez notamment afficher plusieurs modèles dans des couleurs contrastées.

- **1** Effectuez l'une des opérations suivantes :
	- **•** Cliquez sur Fichier > Ouvrir, puis sur le profil.
	- **•** Faites glisser des profils ICC depuis le bureau directement vers la zone de modélisation.
- **2** Réglez les différentes commandes pour afficher les caractéristiques du modèle de profil.
- **3** Pour afficher ou masquer un modèle de profil, cliquez sur la case à cocher en regard du nom du profil dans la liste.

### **Travailler avec des modèles de profils dans Profile Inspector**

Vous pouvez appliquer une rotation à un modèle, y sélectionner des points, y effectuer un zoom et en afficher une coupe transversale. Vous pouvez également rétablir la position par défaut d'un modèle.

#### **Restaurer la position par défaut d'un modèle de profil**

Vous pouvez restaurer la position par défaut d'un modèle de profil.

• Cliquez sur l'icône Accueil **A**.

#### **Faire pivoter un modèle de profil**

Vous pouvez appliquer une rotation horizontale, verticale ou tridimensionnelle à un modèle.

- **1** Cliquez sur l'icône Rotation  $\boxed{\odot}$ .
- **2** Effectuez l'une des opérations suivantes :
	- **•** Pour appliquer une rotation tridimensionnelle au modèle, cliquez sur un point excentré de ce modèle et faites glisser la souris.
	- **•** Pour appliquer une rotation autour de l'axe horizontal, utilisez la molette de la souris.
	- **•** Pour appliquer une rotation autour de l'axe vertical, appuyez sur la touche Ctrl et utilisez la molette de la souris.
	- **•** Pour appliquer une rotation autour de l'axe L, appuyez sur la touche Maj tout en faisant glisser le modèle.

**Remarque :** Sous Mac OS, les fonctions de défilement horizontal et vertical d'une souris qui prend en charge ces options font pivoter le modèle respectivement horizontalement et verticalement.

#### **Zoomer sur un modèle de profil**

Vous pouvez faire un zoom avant ou arrière sur un modèle de profil.

- **1** Cliquez sur l'icône Zoom .
- **2** Effectuez l'une des opérations suivantes :
	- **•** Pour effectuer un zoom avant, cliquez sur le modèle.
	- **•** Pour effectuer un zoom arrière, utilisez la combinaison Alt+clic (Windows) ou Option+clic (Mac OS).
	- **•** Pour effectuer un zoom sur une partie d'un modèle, faites glisser la souris pour créer une zone rectangulaire.

**Remarque :** Pour effectuer un zoom sans cliquer sur l'outil Zoom, appuyez sur Ctrl+= ou Ctrl+\_.

#### **Afficher une vue en coupe du modèle**

L'outil Couper permet de tracer un plan vertical invisible au travers du modèle, d'avant en arrière, en découpant la partie concernée. La vue en coupe ainsi obtenue est pratique pour comparer deux profils.

- **1** Cliquez sur l'icône Couper .
- **2** Lors de la première utilisation de l'outil Couper, cliquez pour afficher le plan de coupe, puis faites glisser vers le haut ou le bas pour l'agrandir ou le réduire.
- **3** Lors des utilisations ultérieures, vous pouvez effectuer l'une des opérations suivantes :
	- **•** Pour afficher le plan de coupe, cliquez à proximité du bas de la zone de modélisation et faites glisser le curseur vers le haut. (Il se peut que vous deviez effectuer cette opération à plusieurs reprises avant d'afficher le plan de coupe.)
	- **•** Pour déplacer le plan de coupe hors du modèle, cliquez dans la zone de modélisation et faites glisser le curseur vers le bas.

#### **Sélectionner des points dans un modèle de profil**

Vous pouvez choisir les points dont vous souhaitez afficher les coordonnées de couleur dans la zone Mesures. Profile Inspector inverse la couleur du point pour indiquer qu'il est sélectionné.

- **1** Cliquez sur l'icône Sélectionner  $\mathscr{D}$ .
- **2** Cliquez sur le point à sélectionner.

#### **Définir l'environnement et le style d'affichage des modèles de profils**

Vous pouvez ajuster l'arrière-plan, l'intensité d'éclairage et les styles d'affichage des modèles de profils. Concernant ces styles, vous avez la possibilité de définir la manière dont Profile Inspector représente le modèle, sa couleur, son intention de rendu, son opacité et sa taille de point.

**Remarque :** Les modèles bidimensionnels ne permettent pas d'ajuster l'arrière-plan, l'éclairage, la représentation du modèle et son opacité.

- **•** Définissez les options suivantes en fonction des besoins :
	- **•** Arrière-plan modifie la luminosité de l'arrière-plan et la saturation du modèle.
	- **•** Eclairage modifie l'intensité de l'éclairage. Lorsqu'il est désactivé, le modèle semble plat (sans ombres).
	- **•** Représenté comme

Surface - affiche le profil comme une forme tridimensionnelle à la surface continue.

Coupe - affiche le profil sous la forme d'un ensemble de surfaces bidimensionnelles qui s'étendent depuis l'axe neutre à travers les teintes primaires et secondaires.

Bords - affiche le profil sous la forme de contours de ses parties, à travers les teintes primaires et secondaires, ainsi que l'axe neutre.

Points - affiche tous les points de valeur d'entrée.

Contour - affiche le profil sous forme de contours des polygones de surface. Ce style est semblable au modèle Surface, si ce n'est que les polygones sont vides.

Surface + Points - affiche le profil sous forme d'une combinaison des modèles Surface et Points.

**•** Couleur - Couleur réelle affiche les véritables couleurs aux emplacements appropriés. D'autres sélections présentent l'intégralité du modèle dans une seule couleur.

**Remarque :** Lorsque vous comparez les gammes de deux profils, les différences apparaissent plus clairement si vous affichez les profils dans des couleurs contrastées.

- **•** Intention de rendu la spécification ICC définit plusieurs méthodes de mise en correspondance des couleurs d'un espace colorimétrique à l'autre, appelées intentions de rendu. Un profil contient des données pour plusieurs intentions de rendu.
- **•** Opacité augmente ou réduit la transparence du modèle de profil.
- **•** Taille du point change la taille d'affichage des points.

## Afficher les mesures d'un fichier

Vous pouvez afficher les mesures d'un fichier IT8 (cinq fichiers au maximum) dans la zone de modélisation, en le restituant dans l'espace couleur Lab. Cela permet de comparer les mesures avec un profil existant.

- **1** Sous Mesures, cliquez sur le signe plus (+) puis sur le fichier.
- **2** Pour afficher ou masquer les mesures, cliquez sur la case en regard du nom du fichier.

## Informations sur un point

Lorsque vous sélectionnez un point, Profile Inspector affiche les informations chromatiques correspondantes dans l'angle inférieur droit de la fenêtre.

Les informations fournies sont les suivantes :

- **•** Description description interne du profil contenant le point.
- **•** Représentation valeur Lab du point sélectionné.

Profile Inspector représente le modèle dans l'espace Lab.

**•** Entrée - valeur chromatique dépendante du périphérique associée à la valeur Lab. Cette valeur peut être CMJN, RVB ou une valeur de chaîne en fonction de l'espace couleur du profil sélectionné.

# Mesurer une couleur à l'aide d'un instrument

Tout instrument de mesure (tel que le spectrophotomètre EFI) capable de mesurer un simple échantillon couleur permet de mesurer une couleur et de faire en sorte que le point soit affiché dans la zone de modélisation.

Avant de mesurer une couleur, vous devez calibrer l'instrument. Lorsque vous mesurez une couleur, les valeurs Lab apparaissent dans l'angle inférieur droit de la fenêtre, tandis que le point mesuré s'affiche dans la zone de modélisation.

- **1** Pour calibrer l'instrument de mesure, cliquez sur Instrument > (nom de l'instrument) > Calibrer.
- **2** Placez l'instrument sur la couleur que vous souhaitez mesurer et appuyez sur le bouton situé sur l'appareil.
- **3** Pour mesurer une autre couleur, placez l'instrument sur celle-ci et appuyez sur le bouton situé sur l'appareil.
- **4** Pour supprimer un point mesuré de la zone de modélisation, sélectionnez Instrument > Supprimer le point.

# Fiery Profile Editor

Fiery Profile Editor permet de modifier un profil de sortie RVB ou CMJN existant.

- **•** L'image de référence affiche les effets de la modification du profil. Vous pouvez utiliser l'image par défaut ou sélectionner la vôtre.
- **•** Le volet Données chromatiques affiche la correspondance source / sortie d'une couleur sélectionnée.
- **•** Le menu des intentions de rendu affiche l'intention de rendu sélectionnée pour modification.

## Ouvrir un profil à modifier

Vous pouvez à tout moment ouvrir un profil à modifier. Le champ Modification du profil affiche le nom de fichier du profil ouvert en vue de sa modification.

Vous pouvez sélectionner un profil de la classe Sortie dans l'espace couleur CMJN ou RVB en vue de le modifier.

- **1** Effectuez l'une des opérations suivantes pour ouvrir un profil à modifier :
	- **•** Cliquez sur Fichier > Ouvrir le profil à modifier ou sur Fichier > Profil récent.
	- **•** Faites glisser un profil ICC directement dans la fenêtre de Profile Editor.
- **2** Si vous sélectionnez un profil, sélectionnez l'emplacement où le chercher.
- **3** Cliquez sur le profil puis sur Sélectionner.

## Sélectionner une intention de rendu

Un profil de sortie contient les données de plusieurs intentions de rendu. Lorsque vous modifiez un profil, la modification s'applique à une intention de rendu spécifique. Prenez soin de sélectionner l'intention appropriée avant d'effectuer une modification.

Vous pouvez modifier l'intention de rendu par défaut lors de l'enregistrement d'un profil.

Profile Editor vous permet également de copier une modification d'une intention de rendu à l'autre.

En fonction du mode de création du profil, le partage de données peut s'avérer possible entre plusieurs intentions de rendu. Dans ce cas, une modification effectuée dans une intention de rendu affecte nécessairement celles qui partagent des données communes. Lorsque vous modifiez le paramètre d'Intention de rendu, Profile Editor vous informe si les données sont communes à plusieurs intentions.

Les intentions de rendu Colorimétrique absolu et Colorimétrique relatif ont toujours des données en commun. Une modification effectuée dans l'intention Colorimétrique absolu est automatiquement dupliquée dans l'intention Colorimétrique relatif, et inversement.

L'intention Colorimétrique absolu est la seule à spécifier le point blanc du support. Par conséquent, elle est sélectionnée automatiquement lorsque vous activez l'outil Point blanc du support.

**•** Cliquez sur une intention dans le menu Intention de rendu.

# Enregistrer un profil dans Profile Editor

Lorsque vous enregistrez un profil modifié, vous pouvez spécifier son intention de rendu par défaut et son descriptif. Vous pouvez aussi l'aplatir et l'installer sur un serveur Fiery, ou l'enregistrer en local, sur votre ordinateur.

**Remarque :** Par défaut, Profile Editor enregistre les profils modifiés sous un nouveau nom afin de conserver le fichier d'origine.

Le descriptif correspond au nom du profil tel qu'il s'affiche dans une application. Par exemple, un programme qui permet aux utilisateurs d'effectuer une sélection dans une liste de profils affiche les descriptifs des profils disponibles.

L'aplatissement du profil a simplement pour effet de supprimer des données supplémentaires qui ne sont utilisées que par Profile Editor. Vous pouvez aplatir un profil que vous ne comptez plus modifier. Si vous n'aplatissez pas un profil lors de son enregistrement, Profile Editor enregistre sa liste de modifications sous forme de données d'identification privées. Un profil non aplati est 100 % compatible ICC et peut être utilisé de la même manière qu'un profil aplati.

**Remarque :** Vous ne pouvez pas annuler l'aplatissement d'un profil. Nous vous conseillons donc d'en garder une copie avant aplatissement.

- **1** Effectuez l'une des opérations suivantes :
	- **•** Entrez un nouveau descriptif de profil dans le champ Nom de votre profil.
	- **•** Cliquez sur Options, puis saisissez un nouveau descriptif de profil, ou cliquez sur une icône de version modifiée  $(v\mathbf{\downarrow} \mathbf{v})$  pour modifier le suffixe de cette version.
	- **•** Pour ajouter un nouveau descriptif de profil, cliquez sur l'icône Ajouter (+) et double-cliquez dans un champ pour entrer une nouvelle valeur.
- **2** Cliquez sur une intention dans la liste Intention de rendu.
- **3** (Facultatif) Saisissez des informations complémentaires dans le champ Commentaires.
- **4** (Facultatif) Cliquez sur Aplatir le profil.
- **5** Effectuez l'une des opérations suivantes :
	- **•** Pour installer le profil sur un serveur Fiery, cliquez sur Installer sur le serveur Fiery puis sur le serveur Fiery dans la liste.
	- **•** Pour enregistrer le profil en local, cliquez sur Enregistrer sur un disque dur local.
- **6** Cliquez sur Enregistrer.
- **7** Effectuez l'une des opérations suivantes :
	- **•** Si vous installez le profil sur un serveur Fiery, spécifiez ses paramètres et cliquez sur OK.
	- **•** Si vous enregistrez le profil en local, choisissez l'emplacement souhaité, puis cliquez sur Enregistrer.

# Paramètres de profil de sortie

Il est possible de spécifier les paramètres d'un profil de sortie lors de son importation sur un serveur Fiery. Choisissez pour cela les paramètres voulus dans la boîte de dialogue Paramètres du profil.

Type de support permet de spécifier les paramètres de support du profil. Lorsqu'une tâche est configurée pour utiliser le profil de sortie défini en fonction des paramètres de support (profil du support) et que l'un des paramètres de support est sélectionné pour cette tâche, c'est ce profil qui sert à imprimer la tâche.

Un calibrage peut être associé à plusieurs profils de sortie. Cependant, les données d'un calibrage existant peuvent ne pas convenir à votre profil. Dans ce cas, utilisez le calibrateur dans la Command WorkStation pour créer un nouveau calibrage, l'associer à votre profil et calibrer pour obtenir de nouvelles données de mesures.

## Image de référence

L'image de référence affiche les effets de la modification du profil sur la sortie couleur. Profile Editor permet d'afficher trois vues différentes d'une image de référence (source, sortie (version originale) et sortie (version modifiée)).

Les deux exemples d'images de référence se composent de plusieurs images contenant, à leur tour, divers types d'images et valeurs chromatiques. Les échantillons de couleur de ces images comprennent les couleurs primaires, des tons neutres et quelques couleurs courantes, telles que le bleu ciel et le vert herbe. Les images se trouvent dans le dossier Samples/Images du répertoire d'installation de Fiery Color Profiler Suite.

**Remarque :** Les échantillons couleur sont figés et ils ne changent pas pour montrer les effets du profil modifié.

Vous pouvez utiliser toute image CMJN ou RVB au format JPEG ou TIFF (8 bits ou 16 bits) comme image de référence. Pour interpréter ses couleurs, Profile Editor utilise le profil source que vous spécifiez.

### **Outils de l'image de référence**

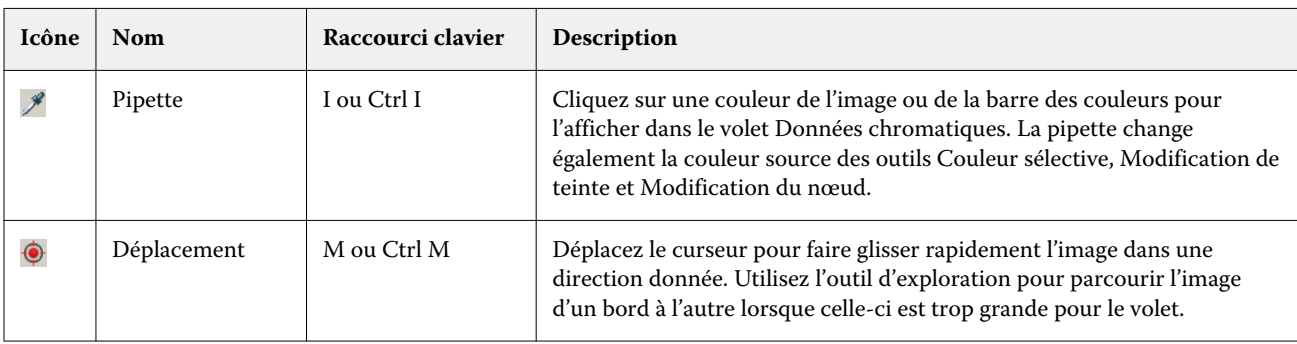

Profile Editor propose des outils permettant de modifier ou d'utiliser l'image de référence.

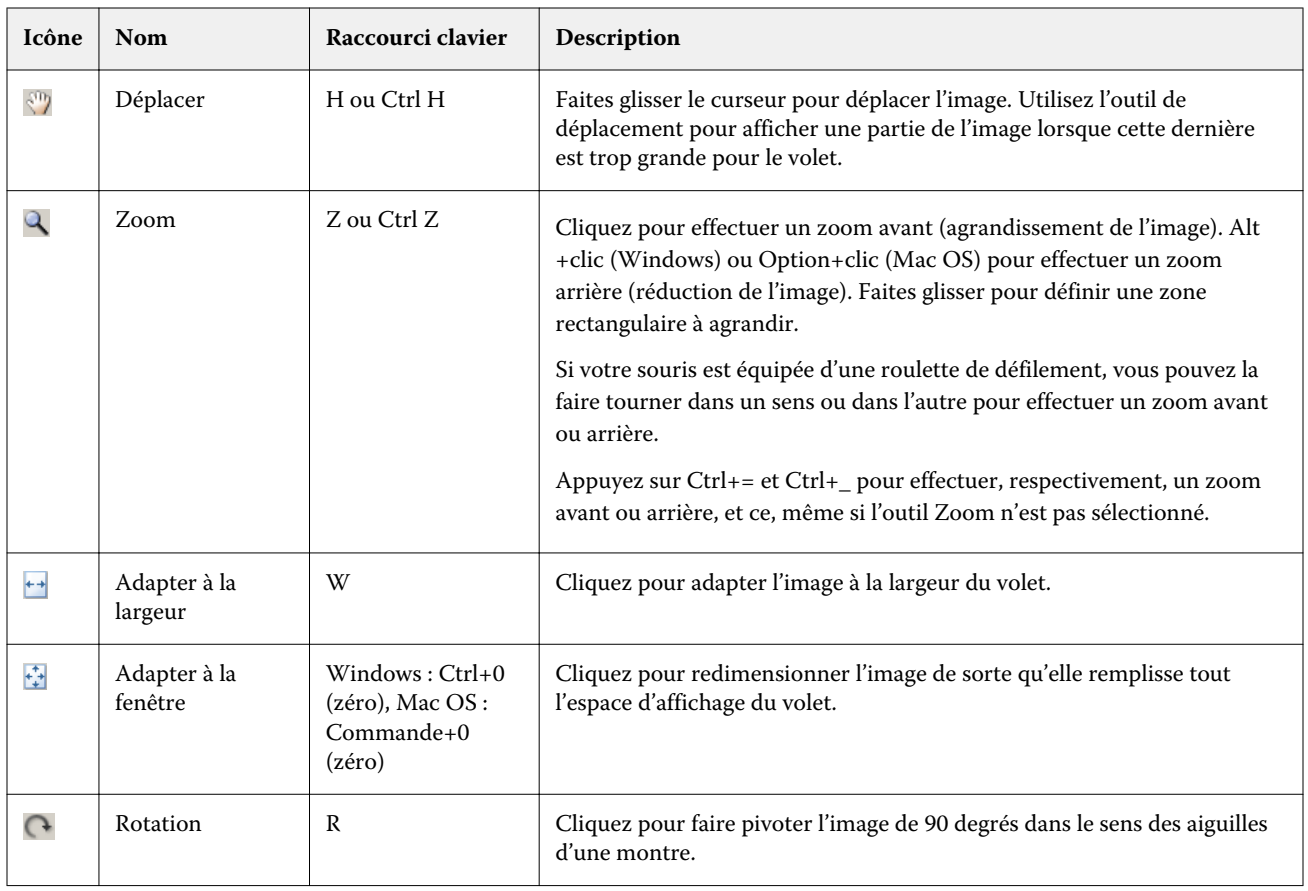

## **Ouvrir le fichier d'une image de référence**

Vous pouvez sélectionner l'image de référence. Si elle en possède un, vous pouvez l'afficher à l'aide de son profil intégré.

Vous pouvez également sélectionner un profil différent même si l'image possède un profil intégré. Cela est pratique s'il est nécessaire de la représenter à l'aide d'un autre profil source. Si vous ne savez pas quel profil source utiliser, vous pouvez en sélectionner plusieurs et comparer les résultats.

- **1** Cliquez sur Fichier > Ouvrir l'image de référence, sur le fichier, puis sur Ouvrir.
- **2** Pour afficher l'image à l'aide de son profil intégré, sélectionnez Conserver le profil intégré.

**Remarque :** Cette option est disponible uniquement si l'image possède un profil intégré.

- **3** En l'absence de profil intégré, cliquez sur Sélectionner le profil source et recherchez le fichier.
- **4** Cliquez sur le profil, puis sur Sélectionner.

### **Sélectionner le profil source pour l'affichage de l'image de référence**

Vous pouvez modifier le profil source utilisé pour afficher l'image de référence.

Vous pouvez sélectionner un profil source de la classe Entrée, Affichage ou Sortie pour restituer l'image de référence. L'espace couleur du profil source doit correspondre à celui de l'image de référence.

- **1** Cliquez sur Fichier > Sélectionner le profil source.
- **2** Pour afficher l'image à l'aide de son profil intégré, cliquez sur Conserver le profil intégré, puis sur OK.

**Remarque :** Cette option est disponible uniquement si l'image possède un profil intégré.

**3** En l'absence de profil intégré ou pour utiliser un profil différent, cliquez sur Sélectionner le profil source, puis sur Parcourir. Cliquez sur le profil, puis sur Sélectionner.

### **Prévisualiser la couleur du support de sortie**

L'option Aperçu de la couleur du support de sortie affiche l'image de référence avec une simulation de la couleur du support de sortie. Le blanc du papier est restitué conformément au point blanc du support du profil.

Vous pouvez sélectionner cette option avec n'importe quelle intention de rendu. Dans la mesure où vous ne pouvez modifier le point blanc du support qu'avec l'intention Colorimétrique absolu, Aperçu de la couleur du support de sortie est automatiquement sélectionné avec cette dernière.

**Remarque :** L'option Aperçu de la couleur du support de sortie ne fournit pas un épreuvage à l'écran précis, mais simplement une approximation des couleurs imprimées et de la couleur du support.

**•** Cliquez sur Aperçu de la couleur du support de sortie.

#### **Afficher les vues source, sortie (version originale) et sortie (version modifiée)**

Profile Editor vous permet d'afficher l'image de référence en tant que source ou sortie d'origine ou modifiée.

- **•** Cliquez sur l'une des options suivantes :
	- Source (+) affiche l'image selon le profil source sélectionné.
	- Sortie (version originale) ( $\Box$ ) affiche l'image telle qu'elle serait imprimée à l'aide du profil de sortie, sans aucune modification.
	- Sortie (version modifiée) ( $\blacksquare$ ) affiche l'image telle qu'elle serait imprimée à l'aide du profil de sortie, avec des modifications.

# Afficher les informations chromatiques d'une source de couleur

Le volet Données chromatiques affiche un échantillon de couleur et des valeurs chromatiques numériques pour une couleur source et les couleurs correspondantes dans les profils d'origine et modifiés.

Les différences numériques calculées entre les couleurs sont affichées au-dessus des échantillons.

La couleur sélectionnée est également la couleur source pour les outils Couleur sélective, Modification de teinte et Modification du nœud.

- **•** Pour sélectionner une couleur source, effectuez l'une des opérations suivantes :
	- Utilisez la pipette ( $\mathcal{P}$ ) afin d'échantillonner une couleur dans l'image de référence.
	- **•** Saisissez des valeurs dans les champs source.
	- **•** Cliquez sur l'icône de l'instrument de mesure ( ) et échantillonnez la couleur d'un objet physique à l'aide du spectrophotomètre.

#### **Définir le modèle de couleur utilisé pour représenter les valeurs chromatiques**

Vous pouvez sélectionner un modèle différent pour représenter les valeurs chromatiques numériques du volet Données chromatiques. Lorsque vous changez de modèle, Profile Editor calcule et affiche les valeurs équivalentes pour la même couleur.

Ces icônes correspondent au modèle de couleur sélectionné :

- **••** CMJN.
- **•** RVB.
- **•** Lab.
- **•** XYZ.
- **1** Cliquez sur l'icône du modèle de couleur.
- **2** Cliquez sur le modèle souhaité dans la liste.

#### **Définir la méthode de calcul du Delta E**

Vous pouvez définir la méthode de calcul du Delta E entre les couleurs source, de sortie d'origine et de sortie modifiées. Choisissez la méthode à laquelle vous êtes la ou le plus habitué.

La différence numérique entre deux couleurs est appelée Delta E (ΔE ou dE).

Les couleurs ne sont pas réparties de manière linéaire sur un espace couleur. Lorsque le Delta E de deux couleurs est calculé au moyen d'une simple soustraction, la même valeur numérique peut présenter une différence visuelle importante, en fonction de la région de l'espace couleur où elles sont situées. Il existe plusieurs méthodes de calcul du Delta E. Chacune d'elles applique une approche différente pour faire correspondre différences numériques et différences visuelles.
La méthode de calcul du Delta E la plus courante, qui est aussi la méthode par défaut, est Delta E\*ab. Elle se révèle la plus facile à calculer. Les autres méthodes (Delta E 94, Delta E 2000 et Delta E CMC) sont plus complexes, mais reflètent mieux les différences visuelles entre les couleurs. La méthode Delta E 2000 est la plus moderne.

- **1** Cliquez sur l'icône Coordonnées Delta E (**編**).
- **2** Cliquez sur la méthode dans la liste.

# Modifier les couleurs et la liste des modifications

Le volet Outils de modification permet de modifier les couleurs et d'afficher ou de modifier la liste des modifications déjà effectuées. La liste des modifications affiche les modifications qui ont été effectuées pour l'intention de rendu sélectionnée.

La liste des modifications les affiche dans l'ordre suivant, c'est-à-dire leur ordre d'application :

- **•** Modification du point blanc du support (intention de rendu Colorimétrique absolu uniquement)
- **•** Modification globale des couleurs (une par intention de rendu)
- **•** Modifications de teinte, dans l'ordre de création
- **•** Modifications chromatiques sélectives, dans l'ordre de création
- **•** Modifications du nœud, dans l'ordre de création

**Remarque :** Dans la mesure où chaque modification s'applique à une intention de rendu spécifique, la modification des intentions entraîne la modification de la liste.

Si vous aplatissez un profil lors de son enregistrement, la liste des modifications est effacée. Dans le cas contraire, la liste des modifications est stockée dans le profil. Un profil non aplati est 100 % compatible ICC.

Vous pouvez sélectionner une ou plusieurs modifications dans la liste en vue d'effectuer certaines opérations.

- **1** Pour visualiser la liste des modifications déjà effectuées pour l'intention de rendu sélectionnée, cliquez sur la flèche vers le haut ou le bas située au bas du volet Outils de modification.
- **2** Utilisez ces outils pour modifier les couleurs :
	- **•** Modification globale des couleurs règle la luminosité, le contraste et la saturation de toute la sortie, ainsi que chaque courbe de sortie (CMJN ou RVB).
	- **•** Modification de teinte décale toutes les couleurs de la même teinte, ainsi qu'une plage de couleurs adjacentes définie par l'utilisateur, vers une autre teinte.
	- **•** Modification d'une couleur sélectionnée effectue une modification chromatique d'une couleur et d'une plage de couleurs adjacentes définie par l'utilisateur entre la source et la sortie.
	- **•** Modification du nœud modifie le contenu de la couleur d'un nœud individuel dans la table des couleurs du profil.
	- **•** Ajustement du point blanc du support modifie la valeur du point blanc. Cet outil s'applique uniquement à l'intention de rendu Colorimétrique absolu.

## Modifier globalement les couleurs

Chaque intention de rendu d'un profil ne peut posséder qu'une seule modification globale des couleurs ; cependant, cette dernière peut modifier plusieurs propriétés.

- **1** Sélectionnez Couleur globale.
- **2** Cliquez sur l'un des onglets ci-dessous, en fonction du type de modification à effectuer.
	- **•** Luminosité, contraste, saturation faites glisser les curseurs pour régler la luminosité, le contraste et la saturation de l'ensemble des couleurs.
	- **•** Courbes de sortie faites glisser les courbes pour ajuster la sortie par rapport à l'entrée pour chaque canal de couleur.

#### **Modifier les courbes de sortie**

Vous pouvez modifier les courbes d'entrée et de sortie affichées pour chaque couleur. Vous ne pouvez modifier qu'une seule courbe à la fois.

L'œil affiché sous un carré de couleur dans le sélecteur de canal (  $\overline{\text{else}}$ ) indique si la courbe des couleurs est affichée. (Une courbe peut en masquer une autre.)

- **1** Cliquez sur un carré pour amener la courbe correspondante au premier plan.
- **2** Cliquez en n'importe quel point de la courbe pour créer un point de modification et faites glisser celui-ci pour modifier la forme de la courbe.

Les autres points de modification placés sur la même courbe restent fixes.

# Modifier les couleurs d'une teinte

Une modification de teinte est semblable à une modification chromatique sélective, si ce n'est qu'elle affecte toutes les couleurs de la teinte au lieu d'une seule. Utilisez cette option pour décaler une teinte dans la source vers une autre teinte dans la sortie.

La modification de la teinte s'applique à la couleur source sélectionnée dans la fenêtre Données chromatiques.

Les teintes adjacentes à celle qui a été sélectionnée dans l'espace couleur sont affectées par la modification de teinte. Pour préserver la régularité d'un dégradé de couleurs, vous pouvez augmenter cette plage de teintes adjacentes. Lorsque la plage est maximale, une modification de teinte affecte pratiquement toutes les couleurs.

**1** Cliquez sur Modification de teinte.

- **2** Cliquez sur l'un des outils de sélection de la teinte et servez-vous en pour spécifier la teinte à obtenir :
	- **•** Teinte et saturation faites glisser le marqueur Modifiée pour définir les valeurs de teinte et de saturation de la teinte de sortie.
	- **•** Section transversale du profil repérez la teinte de sortie dans une représentation graphique de l'espace couleur de sortie. Le modèle de couleur (Lab ou XYZ) utilisé pour afficher l'espace couleur est identique à l'espace colorimétrique de référence (PCS) du profil en cours de modification. La section transversale est un plan vertical de l'espace couleur Lab ou XYZ où toutes les couleurs présentent le même rapport a/b ou X/Y que la couleur source.

#### **Définir la teinte et la saturation de la sortie**

L'option Teinte et saturation vous permet de définir la teinte et la saturation de la teinte de sortie.

Les valeurs source sont indiquées par un signe plus  $( + )$  à gauche de chaque barre de couleur. Les valeurs de sortie du profil d'origine sont indiquées par un carré blanc ( $\Box$ ) à droite de chaque barre de couleur. Les valeurs de sortie du profil modifié sont indiquées par un carré rempli  $(\blacksquare)$  à droite de chaque barre de couleur.

Les zones étroites de la barre Saturation relative indiquent qu'il y a relativement peu de valeurs dans la gamme. L'endroit où la barre est la plus fine indique l'absence de valeur dans la gamme.

**Remarque :** Si le paramètre de saturation que vous souhaitez ne possède pas de valeurs dans la gamme, essayez une nouvelle fois de régler la teinte.

- **1** Cliquez sur Modification de teinte.
- **2** Cliquez sur Teinte et saturation et définissez les options de Teinte, Saturation et Plage de la teinte de sortie.

#### **Sélectionner la teinte de sortie à l'aide de l'option Section transversale du profil**

L'option Section transversale du profil localise la teinte de sortie dans une représentation graphique de l'espace couleur de sortie.

Le modèle de couleur (Lab ou XYZ) utilisé pour afficher l'espace couleur est identique à l'espace colorimétrique de référence (PCS) du profil en cours de modification. La section transversale est le plan horizontal (toutes les couleurs ont le même niveau de luminosité) qui contient la couleur source dans l'espace couleur Lab ou XYZ.

L'indicateur de couleur modifiée (carré rempli) se déplace vers l'emplacement défini. Une ligne tracée entre l'axe neutre (centre) et l'indicateur de couleur modifiée représente la nouvelle teinte de sortie. Profile Editor met à jour les couleurs proches de la teinte modifiée (en fonction de la valeur Plage).

- **1** Cliquez sur Modification de teinte.
- **2** Cliquez sur Section transversale du profil.
- **3** Cliquez sur la pipette  $(\mathscr{J})$ .
- **4** Cliquez sur le nouvel emplacement de la teinte de sortie dans l'espace couleur.

## Modifier une couleur sélectionnée

L'option de couleur sélective vous permet de transformer une couleur de l'espace couleur source en une autre dans la sortie. Cette modification se révèle particulièrement utile pour reproduire à l'identique une couleur donnée (la couleur d'un logo d'entreprise, par exemple).

La modification chromatique sélective affecte les couleurs proches de la couleur sélectionnée dans l'espace chromatique. Pour préserver la régularité des dégradés de couleur, vous pouvez augmenter cette plage de couleurs adjacentes. Lorsque la plage est maximale, une modification chromatique sélective s'apparente à une modification de teinte.

La modification chromatique sélective s'applique à la couleur source sélectionnée dans la fenêtre Données chromatiques.

- **1** Cliquez sur Couleur sélective.
- **2** Cliquez sur l'un des outils de sélection des couleurs et servez-vous-en pour spécifier la couleur à obtenir :
	- **•** Entrée TLC faites glisser le marqueur Modifiée pour définir les valeurs de teinte, luminosité et chrominance (semblable à la saturation) de la couleur de sortie.
	- **•** Entrée des coordonnées saisissez les coordonnées d'espace chromatique de la couleur de sortie ou utilisez le spectrophotomètre pour échantillonner la couleur d'un objet physique.
	- **•** Section transversale du profil repérez la couleur de sortie dans une représentation graphique de l'espace couleur de sortie. Le modèle de couleur (Lab ou XYZ) utilisé pour afficher l'espace couleur est identique à l'espace colorimétrique de référence (PCS) du profil en cours de modification. La section transversale est un plan vertical de l'espace couleur Lab ou XYZ où toutes les couleurs présentent le même rapport a/b ou X/Y que la couleur source.

#### **Définir la teinte, la luminosité et la chrominance de la couleur de sortie**

L'option Entrée TLC vous permet de définir les valeurs de teinte, de luminosité et de chrominance (semblable à la saturation) de la couleur de sortie.

Les valeurs source sont indiquées par un signe plus  $(+)$  à gauche de chaque barre de couleur. Les valeurs de sortie du profil d'origine sont indiquées par un carré blanc  $(\Box)$  à droite de chaque barre de couleur. Les valeurs de sortie du profil modifié sont indiquées par un carré rempli ( $\blacksquare$ ) à droite de chaque barre de couleur.

Les zones étroites des barres Luminosité et Chrominance indiquent qu'il y a relativement moins de valeurs que dans la gamme. L'endroit où la barre est la plus fine indique l'absence de valeur dans la gamme.

- 1 Définissez la valeur Teinte de la couleur de remplacement en faisant glisser le carré rempli ( $\blacksquare$ ), vers le haut ou vers le bas, sur la barre Teinte.
- **2** Définissez la valeur Luminosité de la couleur de remplacement.
- **3** Définissez la valeur Chrominance de la couleur de remplacement.
- **4** En l'absence de valeurs dans la gamme au niveau des paramètres Luminosité et Chrominance de votre choix, essayez de régler à nouveau ces paramètres.

#### **Définir les coordonnées dans l'espace colorimétrique**

Cette option vous permet d'entrer les coordonnées de la couleur de sortie dans l'espace colorimétrique ou d'utiliser le spectrophotomètre pour échantillonner la couleur d'un objet physique.

Remarque : Pour choisir un autre modèle de couleur, cliquez sur l'icône du modèle (<sup>ill</sup> pour CMJN, par exemple) à gauche des champs numériques, puis sélectionnez le modèle dans la liste.

- **1** (Facultatif) Effectuez l'une des opérations suivantes pour définir la couleur source :
	- **•** Saisissez les coordonnées de la couleur source sous Modifier la couleur source.
	- **•** Cliquez sur l'icône de l'instrument de mesure ( ) et échantillonnez la couleur d'un objet physique à l'aide du spectrophotomètre.
- **2** Effectuez l'une des opérations suivantes pour définir la couleur de sortie :
	- **•** Saisissez les nouvelles coordonnées de la couleur de sortie sous Couleur de sortie cible.
	- Cliquez sur l'icône de l'instrument de mesure ( $\cdot \cdot$ ) et échantillonnez la couleur d'un objet physique à l'aide du spectrophotomètre.

#### **Sélectionner la couleur de sortie à l'aide de l'option Section transversale du profil**

L'option Section transversale du profil localise la couleur de sortie dans une représentation graphique de l'espace couleur de sortie.

Le modèle de couleur (Lab ou XYZ) utilisé pour afficher l'espace couleur est identique à l'espace colorimétrique de référence (PCS) du profil en cours de modification. La section transversale est un plan vertical de l'espace couleur Lab ou XYZ où toutes les couleurs présentent le même rapport a/b ou X/Y que la couleur source.

- **1** Cliquez sur la Pipette  $(\frac{\bullet}{\cdot})$ .
- **2** Cliquez sur le nouvel emplacement de la couleur de sortie dans l'espace couleur.

Le marqueur de couleur modifiée (carré rempli) se déplace vers l'emplacement défini. Profile Editor met à jour les couleurs proches de la couleur modifiée (en fonction de la valeur Plage).

# Modifier un nœud

Un profil de sortie utilise un jeu de points de données appelés nœuds. Un nœud représente une couleur échantillonnée en divers emplacements de l'espace couleur d'un profil.

Profile Editor détermine les couleurs qui ne correspondent pas exactement à une couleur de nœud en supposant que les transitions entre deux couleurs de nœud sont régulières et continues. Un nombre relativement restreint de nœuds peut donc représenter l'ensemble de l'espace colorimétrique (soit un nombre de couleurs très important).

Profile Editor représente l'index du nœud sous la forme Axe 1, Axe 2 et Axe 3. Ces axes correspondent soit à L, a et b, soit à X, Y et Z, selon le modèle utilisé par l'espace colorimétrique de référence (PCS) du profil en cours de modification.

La saisie d'une valeur dans le champ Neutre localise ce nœud sur l'axe neutre et ajuste en fonction les valeurs Axe 1, Axe 2 et Axe 3. Vous pouvez augmenter ou réduire la valeur Neutre pour visualiser les nœuds associés à différents niveaux de gris.

Pour tout index de nœud, les coordonnées des couleurs source et de sortie associées sont affichées.

Parmi tous les types de modification, la modification de nœud est celle qui a le moins d'incidence ; elle ne modifie qu'un seul nœud du profil. (Une modification de nœud concerne uniquement la relation entre la couleur au niveau d'un nœud et les couleurs environnantes. Elle affecte également les transitions chromatiques dans le voisinage du nœud sélectionné.) A titre de comparaison, une modification chromatique sélective affecte au moins huit nœuds.

Le réglage des couleurs neutres (a=b=0) d'un profil constitue un parfait exemple d'utilisation d'une modification de nœud. Ces réglages sont généralement peu importants.

**Remarque :** Si vous modifiez un nœud situé en bordure de la gamme, il est recommandé de spécifier la couleur du nœud de remplacement dans l'espace couleur CMJN plutôt que Lab. Dans ce cas, l'espace couleur CMJN vous permet de définir une couleur avec plus de précision que son équivalent Lab.

#### **Mettre en évidence les couleurs concernées**

Pour mieux voir le nœud sélectionné, vous pouvez appliquer une couleur contrastée.

**•** Sélectionnez la case Hautes lumières pour afficher dans une couleur contrastée les couleurs de l'image de référence et de l'espace couleur concerné par cette modification. Cette option vous permet de visualiser les couleurs affectées par cette modification.

#### **Définir le nœud et les coordonnées de couleur**

L'option Coordonnées du nœud et de la couleur vous permet d'entrer les coordonnées de l'index du nœud et de l'espace couleur de la couleur de sortie ou d'utiliser le spectrophotomètre pour échantillonner la couleur d'un objet physique.

- **1** Pour spécifier un nœud, utilisez l'une des deux méthodes ci-dessous :
	- Sélectionnez une couleur source ou cliquez sur l'icône de l'instrument de mesure source (\* \*) sous Couleur adjacente (source), échantillonnez la couleur source à l'aide du spectrophotomètre, puis cliquez sur Localiser le nœud le plus proche.

Si la couleur sélectionnée ne correspond pas exactement à un nœud, c'est la couleur du nœud le plus proche qui sera sélectionnée.

- **•** Entrez les coordonnées de l'index du nœud sous Index du nœud.
- **2** Effectuez l'une des opérations suivantes :
	- **•** Sous Couleur du nœud de remplacement, spécifiez les coordonnées de la couleur de sortie.
	- **•** Cliquez sur l'icône de l'instrument de mesure de sortie ( ) et échantillonnez la couleur de sortie à l'aide du spectrophotomètre.

#### **Sélectionner le nœud de sortie à l'aide de l'option Section transversale du profil**

Vous pouvez sélectionner une couleur source et localiser la couleur de sortie correspondante dans une représentation graphique de l'espace couleur de sortie.

L'option Section transversale du profil peut afficher la couleur de sortie correspondant à la couleur source. La vue, qui utilise une représentation graphique de l'espace couleur de sortie, fait appel au même modèle de couleur (Lab ou XYZ) que l'espace colorimétrique de référence du profil.

L'espace colorimétrique XYZ est un plan horizontal ou où toutes les couleurs présentent le même niveau de luminosité.

- **•** L'option Section verticale affiche un plan de l'espace couleur Lab ou XYZ en deux dimensions. Il s'agit d'une section verticale où le rapport a/b ou  $X/Y$  de toutes les couleurs est le même.
- **•** L'option Section horizontale affiche un plan de l'espace couleur Lab en deux dimensions.

Le modèle de couleur (Lab ou XYZ) utilisé pour afficher l'espace couleur est identique à l'espace colorimétrique de référence (PCS) du profil en cours de modification.

- **1** Cliquez sur Section horizontale ou Section verticale.
- **2** Pour spécifier un nœud, utilisez l'une des méthodes ci-dessous :
	- Sélectionnez une couleur source ou cliquez sur l'icône de l'instrument de mesure source (\* \*) sous Couleur adjacente (source), échantillonnez la couleur source à l'aide du spectrophotomètre, puis cliquez sur Localiser le nœud le plus proche.

Si la couleur sélectionnée ne correspond pas exactement à un nœud, c'est la couleur du nœud le plus proche qui sera sélectionnée.

- Cliquez sur l'outil Pipette de la couleur source (\*), puis sur le nœud que vous souhaitez modifier dans la section transversale du profil.
- **•** Entrez directement les coordonnées de l'index du nœud. Vous pouvez également utiliser la flèche vers le haut ou le bas pour augmenter ou réduire une valeur.
- **3** Sous Couleur du nœud de remplacement, spécifiez la couleur de sortie en utilisant l'une des deux méthodes cidessous :
	- Entrez les coordonnées de la couleur de sortie ou cliquez sur l'icône de l'instrument de mesure (....) et échantillonnez la couleur de sortie à l'aide du spectrophotomètre.
	- Cliquez sur l'outil Pipette de la couleur de sortie (,,), puis sur la couleur de sortie dans la section transversale du profil.

## Ajuster le point blanc (couleur du support)

L'outil Modification du point blanc du support permet de régler le profil en fonction de la couleur du papier. Lorsqu'on le sélectionne, l'intention de rendu Colorimétrique absolu est automatiquement choisie, dans la mesure où c'est la seule qui spécifie la couleur du support.

Vous pouvez sélectionner le modèle de couleur Lab ou XYZ pour modifier le point blanc.

Les échantillons de couleurs affichent les couleurs des points blancs de support d'origine et modifiés.

- **•** Effectuez l'une des opérations suivantes :
	- **•** Saisissez des valeurs dans les champs Modifiée.
	- **•** Cliquez sur l'icône de l'instrument de mesure ( ) et échantillonnez la couleur du support (papier) à l'aide du spectrophotomètre.

# Echantillonner une couleur à l'aide d'un instrument de mesure

Lorsqu'un spectrophotomètre est connecté à votre ordinateur, vous pouvez échantillonner une couleur partout où apparaît l'icône de l'instrument de mesure avec un témoin vert (\*\*), qui indique qu'elle est active.

**Remarque :** Avant d'utiliser le spectrophotomètre, vous devez l'initialiser et le calibrer.

- **1** Le cas échéant, cliquez sur l'icône pour activer le témoin vert s'il n'est pas affiché.
- **2** Cliquez sur Instrument > EFI ES-2000 > Calibrer et suivez les instructions qui s'affichent à l'écran pour calibrer l'instrument.

# Fiery Color Verifier

Fiery Color Verifier, qui fait partie intégrante de Fiery Color Profiler Suite, vous aide à vérifier la couleur imprimée d'après les normes de référence. Vous imprimez et mesurez une barre de couleurs, puis comparez vos résultats avec une référence en vous fiant à un ensemble de tolérances sélectionné. Si une valeur mesurée correspond à celle prévue par la tolérance, la couleur imprimée répond aux normes de l'industrie pour une couleur spécifique. Si toutes les couleurs sont correctes, l'impression est pleinement conforme à la référence.

Verifier fournit un certain nombre de préréglages de référence, à savoir des combinaisons prédéfinies d'une référence (ex : Fogra 39L) et une barre de couleurs (ensemble d'échantillons couleur à mesurer). Vous pouvez aussi définir de nouveaux préréglages de référence.

Avant d'utiliser Verifier pour la première fois, définissez les préférences afin de spécifier le préréglage de référence, le jeu de tolérance, le serveur Fiery et le format papier pour l'impression, ainsi que l'instrument de mesure.

Pour plus d'informations sur l'écran principal de Verifier, sélectionnez Aide > Aide.

**Remarque :** Verifier n'est pas disponible en mode démo.

## Vérifier les couleurs par rapport à une référence

Pour vérifier les couleurs, vous devez imprimer et mesurer une page de mesure correspondant à une référence précise. Si elle est déjà imprimée, vous pouvez ignorer cette étape.

- **1** Dans Fiery Color Profiler Suite, cliquez sur Vérifier.
- **2** Sélectionnez un préréglage de référence.

Si le préréglage de référence souhaité n'est pas répertorié, cliquez sur Préférences pour l'ajouter.

- **3** Cliquez sur Imprimer pour imprimer la page de mesure ou, si cela est déjà fait, cliquez sur Mesurer et ignorez les deux étapes suivantes.
- **4** Sélectionnez un format papier pour imprimer la page de mesure, ou cliquez sur Personnalisé et spécifiez un format de page personnalisé, puis cliquez sur Imprimer.

La sélection du serveur Fiery employé pour l'impression et de l'instrument de mesure se fait dans les Préférences.

Pour éviter cette étape à l'avenir, sélectionnez Mémoriser les paramètres et ne plus afficher cette boîte de dialogue.

- **5** Avant d'imprimer une page de mesure, vous pouvez également définir les options d'impression ainsi que d'autres paramètres concernant l'envoi de la page à l'imprimante. Veillez cependant à ne modifier aucun paramètre de gestion des couleurs.
- **6** Suivez les instructions affichées à l'écran pour mesurer la page.

**7** Une fois la mesure terminée, cliquez sur Suivant pour afficher les résultats.

Verifier compare les valeurs de référence et les valeurs mesurées, et indique le résultat (positif ou négatif) pour chacune d'entre elles. Vous avez la possibilité d'imprimer un rapport ou une étiquette pour garder trace des résultats. Pour plus d'informations, sélectionnez Aide > Aide.

## Définir les préférences de Verifier

Les préférences de Verifier permettent de spécifier les paramètres par défaut de ses options.

Vous pouvez définir les éléments suivants :

- **•** Reference preset (Préréglage de référence) combinaison prédéfinie associant une référence et une barre de couleur (un groupe d'échantillons de couleur).
- **•** Tolérance un ensemble de valeurs de tolérance permettant de déterminer si le résultat est positif ou non.
- **•** Paramètres d'impression le serveur Fiery utilisé pour l'impression, le format papier et l'instrument de mesure.

#### **Définir un préréglage de référence**

Un préréglage de référence associe une référence et une barre de couleur (un groupe d'échantillons de couleur). Il précise les échantillons à imprimer et les valeurs de référence (attendues) pour la comparaison des mesures obtenues. Il est possible d'ajouter un préréglage de référence pour chaque combinaison fréquemment utilisée.

**Remarque :** Pour plus d'informations sur les références (données de caractérisation) et les barres de couleur (nuanciers), sélectionnez Aide > Aide dans l'écran principal de Verifier. Vous pouvez également charger un nuancier personnalisé à partir d'un fichier.

- **1** Dans Color Profiler Suite, cliquez sur Edition > Préférences.
- **2** Dans l'onglet Verifier, sélectionnez un préréglage de la liste Préréglage du nuancier de référence.

Cliquez sur le signe plus pour créer un préréglage. Cliquez sur le signe moins pour supprimer le préréglage sélectionné.

#### **Sélectionner un ensemble de tolérances**

L'ensemble de tolérances est utilisé par Fiery Color Verifier pour comparer des valeurs mesurées et des valeurs attendues afin de déterminer la réussite ou l'échec. L'ensemble de tolérances que vous spécifiez pour Fiery Color Verifier est automatiquement appliqué lorsque les résultats sont affichés. Vous pouvez sélectionner un ensemble de tolérances différent sur l'écran principal du Fiery Color Verifier dans l'option Paramètres de comparaison.

**Remarque :** Pour plus d'informations sur les Paramètres de comparaison, sélectionnez Aide > Aide sur l'écran principal de Fiery Color Verifier.

Si vous n'êtes pas sûr de l'ensemble de tolérances à utiliser, sélectionnez ISO 12647-8 Validation Print "Media Wedge". Elle intègre des cibles pour delta E, delta H, et delta Ch.

- **1** Dans Fiery Color Profiler Suite, cliquez sur Modifier > Préférences.
- **2** Dans l'onglet Verifier, sélectionnez un ensemble de tolérances dans la liste Tolérance.

Pour spécifier les valeurs de tolérance personnalisées déjà définies dans Fiery Color Verifier, sélectionnez Personnalisé.

#### **Définir les paramètres d'impression**

- **1** Dans Color Profiler Suite, cliquez sur Edition > Préférences.
- **2** Sélectionnez les paramètres suivants dans l'onglet Verifier.
	- **•** Serveur sélectionnez le serveur Fiery qui servira à imprimer la page. Pour ajouter un serveur Fiery à la liste, cliquez sur le signe plus.
	- **•** Format papier sélectionnez un format papier pour l'impression de la page de mesure ou cliquez sur Personnalisé et spécifiez un format de page personnalisé.
	- **•** Instrument sélectionnez l'instrument de mesure. Vous pouvez également cliquer sur Paramètres pour définir les options applicables à l'instrument.
- **3** La boîte de dialogue Paramètres d'impression permet de sélectionner le format papier et les paramètres de tâche avant l'impression de la page de mesure. Si vous souhaitez utiliser les paramètres par défaut à chaque impression, désactivez l'option Afficher la boîte de dialogue des paramètres d'impression.

# <span id="page-83-0"></span>Fiery Auto Verifier

Fiery Auto Verifier facilite le contrôle de la précision des couleurs avec certains paramètres d'impression sur un serveur Fiery.

Pour utiliser Auto Verifier, vous devez sélectionner au moins un serveur Fiery et configurer les paramètres pour l'impression de la page de test. Les pages de test contenant des échantillons de couleur CMJN sont envoyées au serveur Fiery depuis l'ordinateur, selon l'intervalle défini (délai écoulé ou nombre d'impressions effectuées).

Après l'impression d'une page de test, vous pouvez la mesurer à l'aide d'Auto Verifier, puis enregistrer les données. Il est possible d'attendre que plusieurs pages soient imprimées et de toutes les mesurer en même temps.

Auto Verifier vous permet de mesurer les pages de test et de comparer les résultats avec les valeurs de tolérance de Correspondance CMJN dans Fiery Color Verification Assistant. Le test donne un résultat positif ou négatif. Vous pouvez enregistrer celui-ci sous forme d'un rapport ou l'utiliser pour générer une étiquette. Vous pouvez aussi le consulter dans Verifier. Pour contrôler la qualité des couleurs sur la durée, vous pouvez également configurer Fiery Dashboard pour qu'il récupère et affiche les résultats.

**Remarque :** Pour plus d'informations sur Fiery Dashboard, voir la section Products (Produits) du site web d'EFI.

**Remarque :** Auto Verifier n'est pas disponible en mode démo.

# Configurer des pages de test automatiques

Pour imprimer des pages de test automatiquement, vous devez configurer les préférences de Fiery Color Profiler Suite afin de spécifier les paramètres d'Auto Verifier.

- **1** Dans Fiery Color Profiler Suite, cliquez sur Vérification automatique pour démarrer Auto Verifier, puis sur Préférences.
- **2** Dans l'onglet Auto Verifier, cliquez sur le signe plus (+) et ajoutez un serveur Fiery à la liste.
- **3** Sélectionnez le préréglage de serveur ou l'imprimante virtuelle pour l'impression de la page de test, précisez l'intervalle d'impression de celle-ci (délai écoulé ou nombre d'impressions), puis cliquez sur OK.
- **4** Sélectionnez l'instrument de mesure et l'agencement des échantillons sur la page de test.
- **5** Cliquez sur l'onglet Correspondance CMJN pour visualiser ou modifier les tolérances de test.

Tant que l'ordinateur est en marche et peut se connecter au serveur Fiery, les pages de test s'impriment même si vous fermez Fiery Color Profiler Suite. Vous pouvez suivre les tâches avec page de test dans la Command WorkStation.

## Désactiver les pages de test automatiques

En cas d'indisponibilité du serveur Fiery, vous avez la possibilité de désactiver les pages de test Auto Verifier de façon temporaire.

- **1** Dans Fiery Color Profiler Suite, cliquez sur Vérification automatique pour démarrer Auto Verifier, puis sur Préférences.
- **2** Dans l'onglet Auto Verifier (sous Color Verification Assistant), désactivez la case en regard du nom du serveur Fiery dans la liste.

## Mesurer des pages de test

Le test Correspondance CMJN d'Auto Verifier vérifie la précision de la correspondance entre la sortie imprimée et le profil source CMJN.

Il calcule les différences entre les valeurs colorimétriques mesurées et celles attendues, compte tenu des profils source et de sortie CMJN sélectionnés. Une différence supérieure à la tolérance spécifiée pour le test aboutit à un échec. Les valeurs de tolérance sont définies dans les préférences de Fiery Color Verification Assistant.

**Remarque :** Une coche située en regard de l'ID de tâche indique que la page a déjà été mesurée.

- **1** Dans Fiery Color Profiler Suite, cliquez sur Vérification automatique pour démarrer Auto Verifier.
- **2** Dans la liste, cliquez sur l'ID de tâche correspondant à celui imprimé sur la page de test couleur, puis cliquez sur Suivant.
- **3** Suivez les instructions affichées à l'écran pour mesurer la page.
- **4** Dans la fenêtre Résultats des mesures, cliquez sur Résultats pour afficher les résultats du test.

## Enregistrer les résultats du test

Après avoir mesuré une page de test dans Auto Verifier, vous pouvez imprimer les résultats sous la forme d'une étiquette ou d'un rapport mais aussi les consulter dans Verifier.

- **•** L'étiquette contient un résumé des résultats du test. Elle peut servir d'indicateur de statut.
- **•** Le rapport contient les résultats complets du test. Vous pouvez l'archiver pour garder une trace des performances de l'imprimante.

Vous pouvez également consulter les résultats dans Verifier si vous souhaitez utiliser ses fonctions avec les données de test. Cette application peut, par exemple, enregistrer les données du test.

- **1** Effectuez l'une des opérations suivantes dans la fenêtre des résultats du test :
	- **•** Pour imprimer une étiquette, cliquez sur Imprimer étiquette.
	- **•** Pour créer un rapport, cliquez sur Créer rapport.
- **2** Spécifiez les informations devant apparaître sur l'étiquette ou dans l'en-tête du rapport.
- **3** Vous pouvez enregistrer les informations saisies en cliquant sur Enregistrer les propriétés et en enregistrant le fichier.
- **4** Si vous souhaitez faire figurer les informations d'un rapport généré précédemment, cliquez sur Charger les propriétés et ouvrez le fichier.

Les données du fichier écrasent les informations dans tous les champs.

- **5** Si vous imprimez une étiquette, cliquez sur OK et vérifiez l'aperçu.
- **6** Cliquez sur OK, spécifiez l'imprimante et cliquez sur Imprimer.
- **7** Si vous souhaitez consulter les résultats dans Verifier, cliquez sur le lien avec cette application.

# Fiery Color Verification Assistant

Fiery Color Verification Assistant permet d'évaluer la précision des couleurs disponibles avec le serveur Fiery et certains paramètres d'impression. L'application vous guide dans un ensemble de mesures test, puis compare ces mesures avec les valeurs de tolérance et détermine si le test a réussi ou échoué.

**Remarque :** Color Verification Assistant ne s'exécute qu'en mode sous licence (et non en mode démo).

Color Verification Assistant est pratique lorsque vous devez vérifier les couleurs sur le serveur Fiery mais n'avez pas besoin de toutes les fonctionnalités de Verifier.

Vous pouvez ajuster les valeurs de tolérance pour définir des limites plus ou moins restrictives pour les tests.

## Exécuter des tests de vérification

Vous pouvez démarrer Color Verification Assistant à partir de la Command WorkStation lorsque Color Profiler Suite est installé sur le même système que celle-ci. Vous ne pouvez pas accéder à Color Verification Assistant à partir de la fenêtre principale de Color Profiler Suite. Color Verification Assistant ne nécessite pas de droits d'accès Administrateur ou Opérateur sur la Command WorkStation.

- **1** Dans la Command WorkStation, connectez-vous au serveur Fiery à évaluer.
- **2** Sélectionnez une tâche imprimée ou en attente associée aux paramètres que vous voulez évaluer et cliquez sur Actions > Vérification des couleurs.

Assurez-vous que seule une tâche est sélectionnée. Color Verification Assistant ne peut pas démarrer si plusieurs tâches sont sélectionnées.

Color Verification Assistant démarre dans une fenêtre séparée.

**Remarque :** La fenêtre de la Command WorkStation n'est pas mise à jour durant l'exécution de Color Verification Assistant. Vous devez quitter Color Verification Assistant pour continuer à utiliser la Command WorkStation.

- **3** Si nécessaire, cliquez sur Suivant pour traiter la tâche.
- **4** Sélectionnez les tests à effectuer :
	- **•** CMJN vérifie la précision de la correspondance entre la sortie imprimée obtenue et celle attendue compte tenu du profil source CMJN.
	- **•** RVB vérifie la précision de la correspondance entre la sortie imprimée obtenue et celle attendue compte tenu du profil source RVB.
	- **•** Profil de sortie vérifie la précision de la correspondance entre la sortie imprimée obtenue et le profil de sortie spécifié.
- **•** Imprimante vérifie si la sortie imprimée est régulière (répétable).
- **•** Appareil de mesure vérifie si les mesures du spectrophotomètre sont régulières (répétables).
- **5** Sélectionnez l'appareil de mesure et les paramètres éventuellement associés.
- **6** Pour imprimer les pages de mesure, cliquez sur Suivant.
- **7** Suivez les instructions qui s'affichent à l'écran pour mesurer les pages d'échantillons, puis consultez les résultats.
- **8** Cliquez sur Résultats en regard du nom du test pour en visualiser le détail.
- **9** Dans les résultats détaillés, vous pouvez effectuer d'autres opérations si vous le souhaitez :
	- **•** Cliquer sur le lien avec Verifier pour afficher les données des tests dans cette application.
	- **•** Imprimer une étiquette contenant un résumé des résultats des tests.
	- **•** Imprimer un rapport contenant les résultats détaillés des tests.

## Afficher les résultats des tests

La fenêtre Résultats des mesures affiche les résultats des tests (réussite ou échec). Chaque test comporte plusieurs mesures.

Les résultats détaillés des tests affichent la valeur et le résultat pour chaque mesure du test. Il y a échec lorsque la différence entre la valeur mesurée et la valeur attendue est supérieure à la tolérance spécifiée pour le test.

Vous pouvez ouvrir Verifier pour afficher toutes les données utilisées par Color Verification Assistant afin de générer les résultats des tests. Le jeu de valeurs de tolérance (qui figure dans la fenêtre Préférences) utilisé pour le test est également transféré à Verifier en tant que préréglage de Fiery Color Verification Assistant. Les deux ensembles de couleurs comparés dans Verifier sont appelés M1 et M2. Le tableau ci-dessous présente le contenu des ensembles M1 et M2 pour chaque test effectué dans Color Verification Assistant.

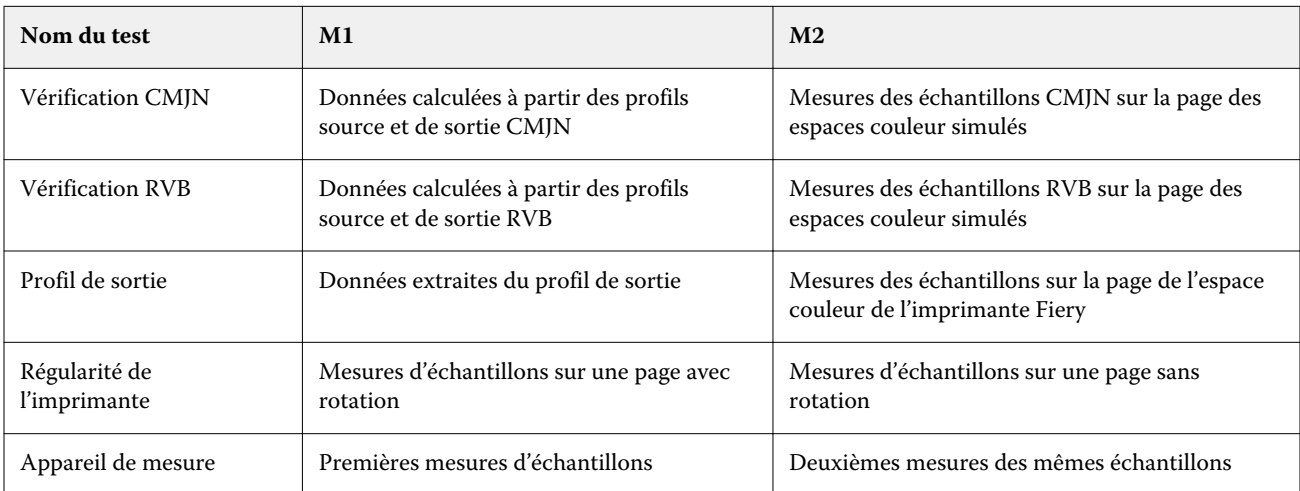

- **1** Cliquez sur Résultats en regard du nom du test pour en visualiser le détail.
- **2** Dans les résultats détaillés des tests, cliquez sur le lien avec Verifier pour afficher les données des tests dans cette application.

## Générer des étiquettes et des rapports

- **1** Dans les résultats détaillés des tests, effectuez l'une des opérations suivantes :
	- **•** Pour imprimer une étiquette, cliquez sur Imprimer étiquette.
	- **•** Pour créer un rapport, cliquez sur Créer rapport.
- **2** Saisissez les informations devant apparaître sur l'étiquette ou dans l'en-tête du rapport.
- **3** Vous pouvez enregistrer les informations saisies en cliquant sur Enregistrer les propriétés et en enregistrant le fichier.
- **4** Si vous avez déjà enregistré les informations d'un rapport généré précédemment et souhaitez les faire figurer dans le rapport actuel, cliquez sur Charger les propriétés et ouvrez le fichier.

Les données du fichier remplacent celles qui se trouvent dans les champs.

**5** Cliquez sur OK.

Si vous imprimez une étiquette, un aperçu s'affiche.

**6** Cliquez sur OK, spécifiez l'imprimante et cliquez sur Imprimer.

# Définir les préférences de Color Verification Assistant

L'onglet Color Verification Assistant vous permet de spécifier les paramètres des options de ce module.

Vous pouvez définir les éléments suivants :

- **•** Tolérances définit les tolérances relatives aux tests propres au périphérique et à d'autres aspects de Color Verification Assistant.
- **•** Correspondance CMJN et Correspondance RVB définissent les tolérances relatives aux tests propres à la couleur.
- **•** Auto Verifier configure les pages de test couleur automatiques sur un serveur Fiery. Voir [Configurer des pages](#page-83-0) [de test automatiques](#page-83-0) à la page 84.

Les paramètres des préférences sont liés à votre nom d'utilisateur. Si vous démarrez Verifier à partir de Color Verification Assistant, vos paramètres de préférences pour la correspondance des couleurs sont transférés dans Verifier avec les données de mesure.

#### **Définir les tolérances d'imprimante et de périphérique**

Vous pouvez définir les tolérances de l'imprimante de Fiery Color Verification Assistant ainsi que les tests de l'instrument de mesure. Vous pouvez également réinitialiser les notifications dans Fiery Color Verification Assistant.

- **•** Le test de l'appareil de mesure vérifie si le spectrophotomètre mesure bien la même valeur pour la même couleur quand on répète la mesure. Le test calcule les valeurs moyenne et maximale des différences constatées. Il échoue si la valeur moyenne ou maximale de ces différences dépasse la tolérance spécifiée.
- **•** Le test de l'imprimante vérifie si la sortie imprimée présente la même couleur quand on applique une rotation à l'image de test. Le test calcule les valeurs moyenne et maximale des différences constatées pour toutes les couleurs de la barre. Il échoue si la valeur moyenne ou maximale des différences de mesure dépasse la tolérance spécifiée.
- **•** Fiery Color Verification Assistant affiche de temps à autre des notifications, que vous pouvez désactiver après en avoir pris connaissance. Les préférences de Fiery Color Verification Assistant vous permettent de réactiver toutes ces notifications.
- **1** Dans Fiery Color Profiler Suite, cliquez sur Modifier > Préférences.
- **2** Dans l'onglet Color Verification Assistant, cliquez sur Tolérances.
- **3** Saisissez les valeurs de dE moyen et dE maximum dans les champs Niveau de répétabilité obtenu avec l'appareil de mesure et Niveau de répétabilité obtenu avec l'imprimante Fiery.
- **4** Pour réactiver toutes les notifications de Fiery Color Verification Assistant, cliquez sur Réinitialiser toutes les notifications.

#### **Définir les tolérances de correspondance des couleurs**

Vous pouvez définir les tolérances des tests de correspondance des couleurs CMJN et RVB de Fiery Color Verification Assistant.

Les tests de correspondance des couleurs CMJN et RVB calculent les différences entre les valeurs colorimétriques mesurées et attendues, compte tenu des profils source et de sortie CMJN ou RVB sélectionnés. Les tests calculent les valeurs moyenne et maximale des différences constatées pour toutes les couleurs de la barre, de même que les différences pour les teintes primaires et secondaires et pour les couleurs neutres.

- **1** Dans Fiery Color Profiler Suite, cliquez sur Modifier > Préférences.
- **2** Dans l'onglet Color Verification Assistant, effectuez l'une des opérations suivantes :
	- **•** Cliquez sur Correspondance CMJN et définissez les préférences de correspondance des couleurs CMJN.

NPDC - définit la Neutral Print Density Curve de la spécification G7. Consultez le site Web IDEAlliance.

dL, dCh, dH - définit les différences de luminance, chrominance et teinte dans l'espace couleur HCL.

**•** Cliquez sur Correspondance RVB et définissez les préférences de correspondance des couleurs RVB.

## Tests dans Color Verification Assistant

Color Verification Assistant permet de tester la précision des couleurs attendues du serveur Fiery. Color Verification Assistant peut générer des étiquettes et des rapports récapitulatifs.

Pour chaque test, vous pouvez imprimer les résultats sous forme d'étiquette ou de rapport.

- **•** L'étiquette contient un résumé des résultats du test. Elle peut servir d'indicateur de statut.
- **•** Le rapport contient les résultats complets du test. Vous pouvez l'archiver pour garder une trace des performances de l'imprimante.

Vous pouvez également consulter les résultats dans Verifier si vous souhaitez utiliser ses fonctions avec les données de test. Vous pouvez, par exemple, y enregistrer les données des tests.

#### **Test de vérification CMJN**

Le test de vérification CMJN vérifie la précision de la correspondance entre la sortie imprimée et le profil source CMJN.

Il calcule les différences entre les valeurs colorimétriques mesurées et celles attendues, compte tenu des profils source et de sortie CMJN sélectionnés. Une différence supérieure à la tolérance spécifiée pour le test aboutit à un échec.

**Remarque :** Un échec du test de profil de sortie, de régularité de l'imprimante ou de l'appareil de mesure peut entraîner celui du test CMJN.

### **Test de vérification RVB**

Le test de vérification RVB vérifie la précision de la correspondance entre la sortie imprimée et la source RVB/Lab (profil source RVB).

Il calcule les différences entre les valeurs colorimétriques mesurées et celles attendues compte tenu des profils source et de sortie RVB sélectionnés. Une différence supérieure à la tolérance spécifiée pour le test aboutit à un échec.

Un échec du test de profil de sortie, de régularité de l'imprimante ou de l'appareil de mesure peut entraîner celui du test RVB. Corrigez les problèmes éventuels et répétez le test RVB.

#### **Test de profil de sortie**

Le test de profil de sortie calcule les différences entre les valeurs colorimétriques mesurées et les valeurs attendues, contenues dans le profil de sortie. Une différence supérieure à la tolérance spécifiée pour le test aboutit à un échec.

Le test du profil de sortie peut échouer pour l'une des raisons suivantes :

- **•** Le profil de sortie ne correspond pas aux paramètres de la tâche d'impression (le type de papier est différent, par exemple).
- **•** Le papier sur lequel la page d'échantillons a été imprimée ne correspond pas au profil de sortie.
- **•** Le serveur Fiery doit être calibré.

Vous pouvez également choisir de créer un nouveau profil de sortie basé sur le statut actuel de l'imprimante à l'aide de Printer Profiler.

### **Test de régularité de l'imprimante**

Le test de régularité de l'imprimante Fiery vérifie si la sortie imprimée présente la même couleur quand on applique une rotation à la barre de couleur de l'image de test. Il compare les mesures de couleur lues depuis une page et celles lues depuis une autre page sur laquelle une rotation a été appliquée à l'image.

Un échec du test de régularité de l'imprimante affecte la précision des tests CMJN et RVB. Les préférences de correspondance des couleurs ne peuvent pas être plus strictes que celles de répétabilité de l'imprimante. Essayez d'imprimer un certain nombre de copies pour préchauffer l'imprimante et répétez le test.

Vous pouvez aussi décider de consulter un technicien SAV pour voir si vos préférences de répétabilité de l'imprimante sont adaptées.

### **Test de l'appareil de mesure**

Le test de l'appareil de mesure vérifie si le spectrophotomètre mesure bien les mêmes valeurs pour les mêmes couleurs d'une barre de couleur quand on répète la mesure. Il compare les données de deux mesures de couleur séparées de la même page.

Un échec du test de l'appareil de mesure affecte la fiabilité de la précision de tous les autres tests. Il peut être nécessaire d'effectuer la maintenance du spectrophotomètre ou de le remplacer, ou encore de régler les paramètres des préférences pour ce test. Vous pouvez également vérifier le spectrophotomètre à l'aide d'un outil de diagnostic disponible sur le site efi.com.

## Paramètres de tâche pour la correspondance des couleurs

Certains paramètres d'impression définis dans une tâche permettent généralement d'obtenir une meilleure correspondance des couleurs. Si les résultats des tests dans Color Verification Assistant ne donnent pas le degré de correspondance des couleurs que vous souhaitez, vous pouvez essayer de modifier l'un des paramètres d'impression ci-après. Toutefois, ne perdez pas de vue que la correspondance des couleurs n'est qu'une mesure de la qualité et, pour atteindre d'autres objectifs, vous pouvez décider d'accepter une précision moins élevée.

- **•** Intention de rendu (ou Rendu des couleurs) généralement, l'intention de rendu Colorimétrique absolu permet d'obtenir la meilleure correspondance des couleurs pour les couleurs RVB et Lab. En revanche, avec cette intention de rendu, la couleur d'arrière-plan blanche est imprimée avec du toner ou de l'encre comme les autres couleurs, au lieu d'être la couleur du papier. Cette couleur blanche simulée peut paraître incorrecte à l'œil. Si l'effet obtenu n'est pas celui souhaité, utilisez plutôt l'intention de rendu Colorimétrique relatif.
- **•** Séparer RVB/Lab selon source CMJN (ou Séparation RVB) généralement, la correspondance des couleurs RVB est meilleure si cette option est désactivée (ou réglée sur Sortie) car il n'y a pas d'autre conversion pour la simulation CMJN.

**•** Simulation du papier - généralement, la correspondance des couleurs CMJN est meilleure si cette option est activée. En revanche, avec l'option Simulation du papier, la couleur d'arrière-plan blanche est imprimée avec du toner ou de l'encre, comme les autres couleurs, et ce n'est plus la couleur du papier qui constitue le fond. Cette couleur blanche simulée peut paraître incorrecte à l'œil. Si l'effet obtenu n'est pas celui souhaité, désactivez l'option Simulation du papier.

**Remarque :** L'option Simulation du papier n'est pas prise en charge par tous les types de serveur Fiery. Même dans ce cas, la meilleure correspondance des couleurs est obtenue en imprimant sur un papier avec le même point blanc que l'espace couleur CMJN simulé.

**•** Profil de liaison RVB ou Profil de liaison CMJN - si les paramètres d'impression spécifient un profil de liaison (Device Link), la plupart d'entre eux, notamment le profil source et le profil de sortie, sont inclus dans le profil de liaison et ne peuvent pas être modifiés. Spécifiez des paramètres optimaux pour Intention de rendu, Séparer RVB/Lab selon source CMJN et Simulation du papier lorsque vous créez le profil de liaison.

## Messages de statut

Color Verification Assistant affiche des messages de statut sur la tâche et le spectrophotomètre.

Un message de statut s'affiche dans les cas suivants :

- **•** En cas d'erreur au niveau du spectrophotomètre Color Verification Assistant faisant partie de Fiery Color Profiler Suite, vous devez connecter un spectrophotomètre sous licence à votre ordinateur pour l'exécuter.
- **•** Si la tâche n'est pas prise en charge Color Verification Assistant ne prend pas en charge les tâches PCL, qui n'acceptent pas les couleurs CMJN. (Il est difficile d'obtenir une bonne précision des couleurs avec PCL.)
- **•** Si la tâche doit être traitée une copie de la tâche est traitée afin de déterminer son paramètre de profil de sortie spécifique préalablement à l'exécution des tests par Color Verification Assistant. Par exemple, si la tâche sélectionnée comporte des supports mixtes ou si Utiliser profil défini du support est sélectionné pour son paramètre de profil de sortie, un traitement est effectué.
- **•** Si la tâche contient plusieurs supports dans le cas d'une tâche avec supports mixtes, sélectionnez la page ou l'étendue de pages dont vous souhaitez évaluer les paramètres d'impression.

Color Verification Assistant ne teste qu'un jeu de paramètres d'impression à la fois. Les pages ou l'étendue de pages sélectionnées doivent toutes avoir les mêmes paramètres. Les sélections de pages disponibles sont tirées des paramètres de supports mixtes de la tâche.

Des paramètres de supports différents peuvent donner des résultats identiques lors des tests. Par exemple, si seul le format de page change, cela n'a pas de répercussion sur la couleur.

# Gérer les notifications

Les paramètres d'impression d'une tâche peuvent déclencher l'affichage d'une notification dans Color Verification Assistant. Celle-ci fournit des informations complémentaires concernant l'interprétation des résultats du test. Vous pouvez décider de ne plus afficher les notifications déjà présentées.

Si la tâche sélectionnée contient un profil intégré (RVB ou CMJN) non remplacé par les paramètres d'impression, les résultats des tests Color Verification Assistant ne sont pas pertinents. Color Verification Assistant effectue en effet ses tests sur la base des paramètres d'impression. Les paramètres d'impression d'une tâche ne sont pas pris en compte dans les profils intégrés.

Si Non est sélectionné pour le profil source (profil de simulation) CMJN, aucune gestion des couleurs n'est réalisée pour les objets CMJN bien que le calibrage soit appliqué. Le profil de sortie sert à déterminer les mesures CMJN attendues.

Si ColorWise NON est sélectionné pour le Profil source (ou Profil de simulation) CMJN, aucune gestion des couleurs n'est réalisée pour les objets CMJN et aucun calibrage n'est appliqué. Il n'est pas possible de calculer les mesures CMJN attendues et les résultats des tests sont donc imprévisibles.

- **1** Dans la fenêtre de notification, sélectionnez Afficher uniquement les nouvelles notifications pour que les notifications ne s'affichent qu'une seule fois.
- **2** Pour réactiver toutes les notifications de Color Verification Assistant, allez dans l'onglet Tolérances des préférences de Color Verification Assistant et cliquez sur Réinitialiser toutes les notifications.

# Sélectionner un profil

Si vous effectuez des tâches nécessitant un ou plusieurs profils, vous pouvez sélectionner des profils ICC standard ainsi que des profils au format verrouillé (.xcc) dans Fiery Color Profiler Suite, sous réserve que ces derniers aient été créés sur cet ordinateur. Vous ne pouvez pas ouvrir les profils verrouillés créés sur d'autres ordinateurs.

**1** Dans la fenêtre Sélectionner un profil, sélectionnez un emplacement dans la liste Dans.

La fenêtre Sélectionner un profil affiche les profils qui se trouvent à l'emplacement sélectionné.

Les profils de la liste sont regroupés par catégorie ou espace couleur. Il est possible de limiter l'affichage aux profils correspondant à une catégorie ou à un espace couleur en cliquant sur un paramètre de la liste Afficher.

- **2** Effectuez l'une des opérations suivantes :
	- **•** Cliquez sur un nom de profil dans la zone Profils, puis sur Sélectionner.
	- **•** Cliquez sur un nom de profil dans la zone Profils récemment utilisés, puis sur Sélectionner.

## Ajouter et supprimer des emplacements de la liste Dans

La liste Dans affiche des emplacements prédéfinis.

Les éléments affichés varient suivant le système d'exploitation.

- **•** Sous Windows, le nom de l'emplacement est System. Le chemin de System est WINDOWS\system32\spool \drivers\color.
- **•** Sous Mac OS, il existe deux noms d'emplacement : System et User. Le chemin de System est WINDOWS \system32\spool\drivers\color, celui de User, ~/System/Library/ColorSync/Profiles.

Vous pouvez également ajouter ou supprimer un dossier local, un serveur Fiery ou un Fiery XF Server dans la liste Dans.

- **•** Effectuez l'une des opérations suivantes :
	- **•** Pour ajouter un dossier local à la liste Dans, cliquez sur Ouvrir, naviguez jusqu'au dossier, cliquez sur un profil puis sur Ouvrir.
	- **•** Pour ajouter un serveur Fiery à la liste Dans, cliquez sur Ajouter un Fiery puis sur le serveur Fiery.
	- **•** Pour ajouter un Fiery XF Server à la liste Dans, cliquez sur Ajouter un Fiery XF puis sur le Fiery XF Server. Si aucun serveur n'est trouvé, cherchez et sélectionnez manuellement le Fiery XF Server.
	- **•** Pour supprimer un emplacement de la liste Dans, cliquez dessus puis sur le signe moins (-).

# Déverrouiller un profil dans Color Profiler Suite

Si Color Profiler Suite est exécuté sous licence (et non en mode démo), vous pouvez convertir un profil verrouillé (.xcc) au format ICC standard.

Le profil est alors converti au format ICC standard (la version, 2.0 ou 4.0, reste inchangée) et le nouveau profil remplace le profil verrouillé.

- **1** Dans la fenêtre Sélectionner un profil, cliquez sur le nom du profil.
- **2** Cliquez sur Déverrouiller le profil.
- **3** Si Déverrouiller le profil ne devient pas actif lorsque vous sélectionnez le nom du profil, vérifiez que les conditions suivantes sont respectées :
	- **•** Sous Informations sur le profil, le nom du profil comporte l'extension .xcc, qui indique qu'il se trouve au format verrouillé.
	- **•** Fiery Color Profiler Suite est exécuté en mode sous licence (et non en mode Démo).
	- **•** Le profil a été créé sur cet ordinateur.

# Intentions de rendu

Un profil de sortie établit une correspondance entre les couleurs hors gamme et celles de la gamme du périphérique de sortie. Il peut également établir une correspondance entre ces dernières et d'autres couleurs afin de préserver les relations entre toutes les couleurs.

Il existe plusieurs manières de faire correspondre les couleurs, chacune pouvant avoir des effets très différents sur la sortie.

La spécification ICC définit plusieurs méthodes de mise en correspondance des couleurs, appelées intentions de rendu. Lorsque vous imprimez à l'aide d'un profil, certaines applications vous permettent de sélectionner l'intention de rendu la plus appropriée pour les images que vous imprimez.

Un profil contient des données pour les intentions de rendu suivantes :

**•** Perception - conserve les relations tonales des images, pour des couleurs plus agréables visuellement. Souvent utilisée pour les photos, notamment les numérisations et les images de galeries de photographies, ainsi que les images des appareils photo numériques. Produit généralement une sortie moins saturée que le rendu de saturation lors de l'impression de couleurs qui ne figurent pas dans la gamme.

Photographique est le nom utilisé par EFI pour sa mise en œuvre de l'intention de rendu Perception. L'option Perception (Photographique) sélectionne l'intention de rendu Photographique pour un profil fourni par EFI ou le rendu Perception pour les autres profils.

**•** Saturation - donne des couleurs saturées, mais ne fait pas correspondre exactement les couleurs imprimées avec les couleurs affichées. Souvent utilisée pour les diagrammes et les graphiques dans les présentations. Fonctionne parfaitement pour les couleurs dans la gamme présentes dans les images ainsi que pour les couleurs hors gamme des graphiques de présentation.

Présentation est le nom utilisé par EFI pour sa mise en œuvre de l'intention de rendu Saturation. L'option Saturation (Présentation) permet de sélectionner l'intention de rendu Présentation pour un profil fourni par EFI ou l'intention de rendu Saturation pour les autres profils.

**•** Colorimétrique relatif - vise à fournir une correspondance de couleur exacte entre la source et la destination. Cette intention de rendu associe les couleurs hors gamme à la couleur la plus proche à l'intérieur de la gamme. Elle transforme le point blanc entre la source et la destination. Par exemple, la couleur blanche bleuâtre (gris) d'un moniteur est remplacée par un blanc papier. Souvent utilisé lorsque la correspondance de couleurs s'avère importante (couleur de logo par exemple), même au détriment des relations tonales.

Utilisez l'intention Colorimétrique relatif plutôt que l'intention Colorimétrique absolu si vous préférez que les couleurs blanches d'une image soient imprimées comme du blanc papier.

**•** Colorimétrique absolu - similaire à Colorimétrique relatif mais sans transformation du point blanc entre la source et la destination. Les blancs d'une image sont reproduits comme une couleur imprimée (simulant la couleur du papier de destination) au lieu d'être remplacés par du blanc papier. Convient particulièrement aux situations nécessitant des couleurs exactes, comme l'épreuvage.

# Ajouter un serveur Fiery

Vous pouvez ajouter un serveur Fiery depuis le réseau. Vous pouvez aussi l'ajouter depuis la liste des Favoris.

Vous aurez besoin du nom DNS ou de l'adresse IP du serveur Fiery. Si vous ne les avez pas, vous pouvez utiliser la fonction de recherche.

- **•** Effectuez l'une des opérations suivantes :
	- **•** Dans la fenêtre Ajout d'un serveur Fiery, tapez l'adresse IP ou le nom DNS du serveur Fiery dans le champ Ajouter serveur puis cliquez sur OK.
	- **•** Dans la fenêtre Ajout d'un serveur Fiery, cliquez sur le serveur Fiery dans la liste des Favoris puis sur OK.

# Ajouter un serveur Fiery XF

Vous pouvez ajouter un serveur Fiery XF depuis le réseau.

Vous aurez besoin du nom DNS ou de l'adresse IP du serveur Fiery XF. Si vous ne les avez pas, utilisez la fonction de recherche pour trouver les serveurs Fiery XF disponibles.

**•** Dans la fenêtre Découverte Fiery XF, cliquez sur Manuelle, tapez l'adresse IP du serveur Fiery XF dans le champ Adresse IP, puis cliquez sur OK.

Fiery Color Profiler Suite Ajouter un serveur Fiery XF | 100